Dell Precision™ Workstation 530

# Setup and Quick Reference Guide

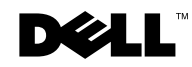

www.dell.com | support.dell.com

### Notes, Notices, and Cautions

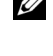

 $\mathbb Z$  NOTE: A NOTE indicates important information that helps you make better use of your computer.

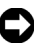

**C** NOTICE: A NOTICE indicates either potential damage to hardware or loss of data and tells you how to avoid the problem.

 $\sqrt{N}$  CAUTION: A CAUTION indicates a potential for property damage, personal injury, or death.

December 2002 P/N 10JEJ Rev. A03

\_\_\_\_\_\_\_\_\_\_\_\_\_\_\_\_\_\_\_\_

**Information in this document is subject to change without notice. © 2002 Dell Computer Corporation. All rights reserved.**

Reproduction in any manner whatsoever without the written permission of Dell Computer Corporation is strictly forbidden.

Trademarks used in this text: *Dell*, the *DELL* logo, and *Dell Precision* are trademarks of Dell Computer Corporation; *Microsoft* and *Windows* are registered trademarks of Microsoft Corporation.

Other trademarks and trade names may be used in this document to refer to either the entities claiming the marks and names or their products. Dell Computer Corporation disclaims any proprietary interest in trademarks and trade names other than its own.

# Contents

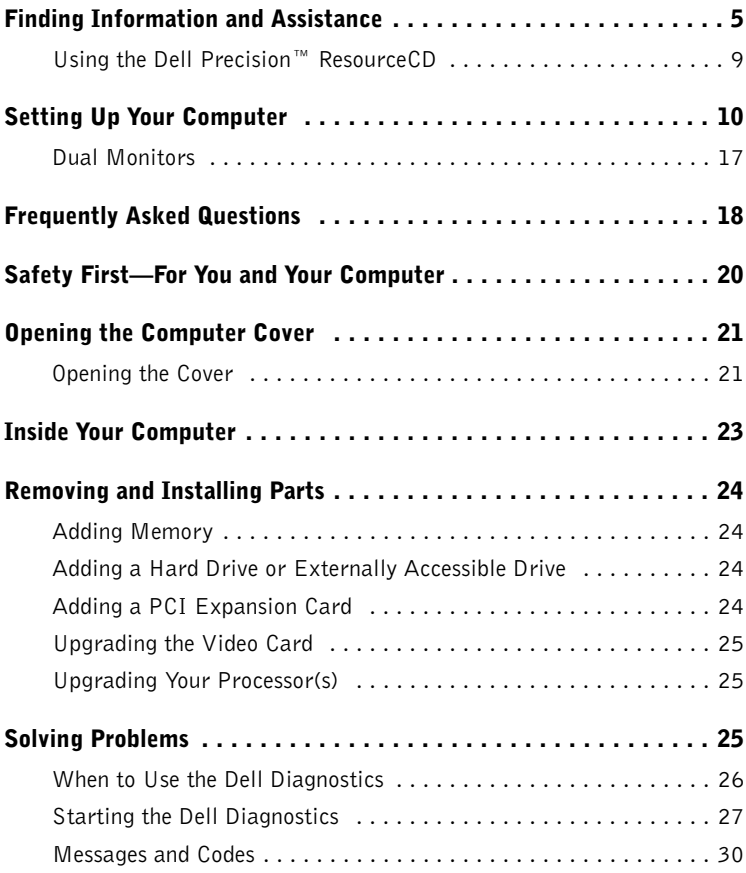

## Finding Information and Assistance

The following table lists the resources that Dell provides as support tools. Additional resources may be shipped with your computer.

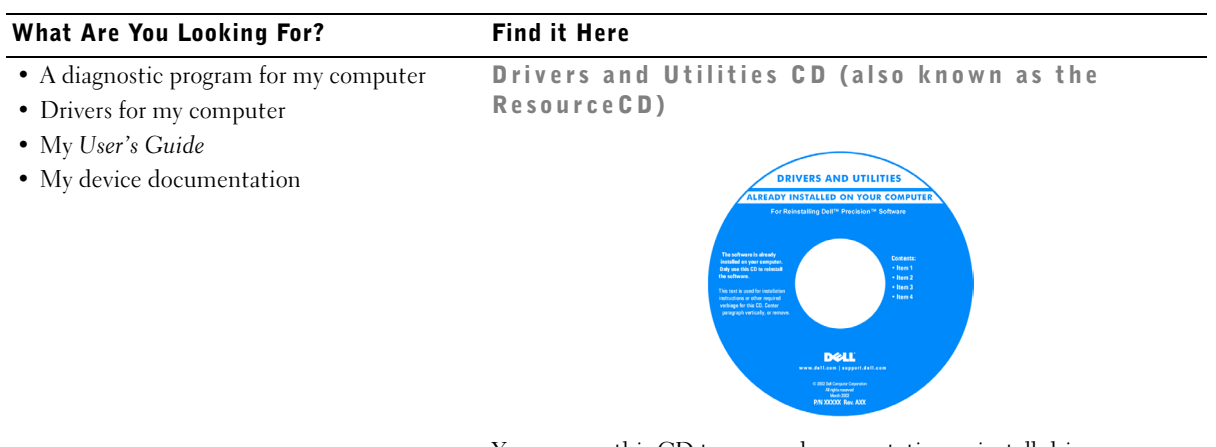

You can use this CD to access documentation, reinstall drivers, or run diagnostics tools.

Setup and Quick Reference Guide

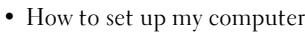

- How to care for my computer
- Troubleshooting information
- How to open my computer cover
- How to locate other documentation

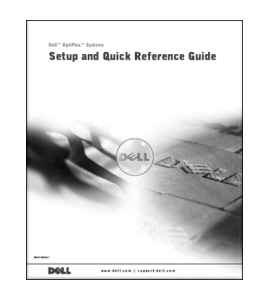

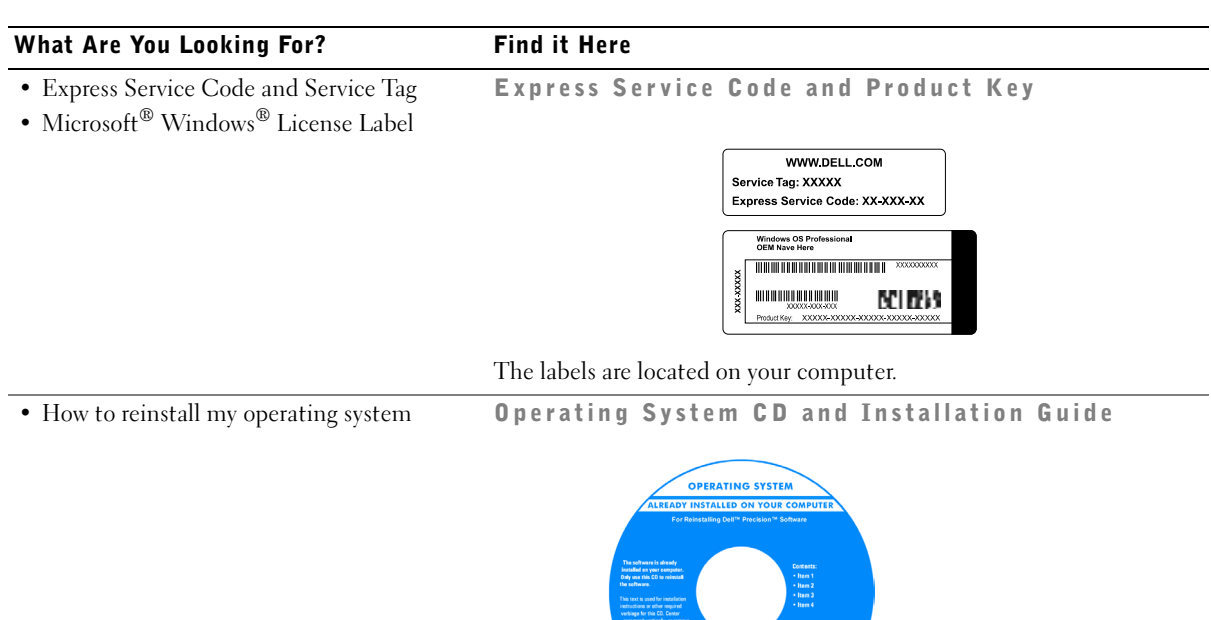

After you reinstall your operating system, use the Drivers and Utilities CD to reinstall drivers for the devices that came with your computer.

**Dell** 

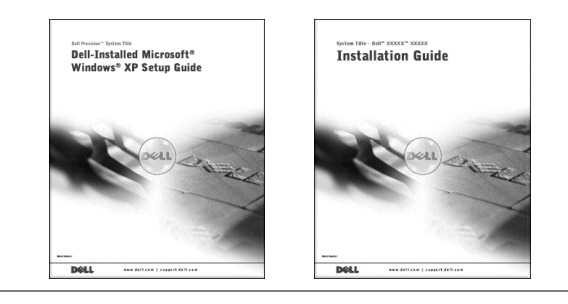

#### What Are You Looking For? Find it Here

- How to remove and replace parts
- Technical specifications
- How to configure system settings
- How to troubleshoot and solve problems

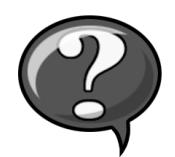

User's Guide Icon (Microsoft Windows 2000)

Double-click the User's Guide icon on your desktop.

Windows XP Help and Support Center 1 Click the Start button and click Help and Support. 2 Click User's Guide.

• Location of connectors on the system board System Information Label

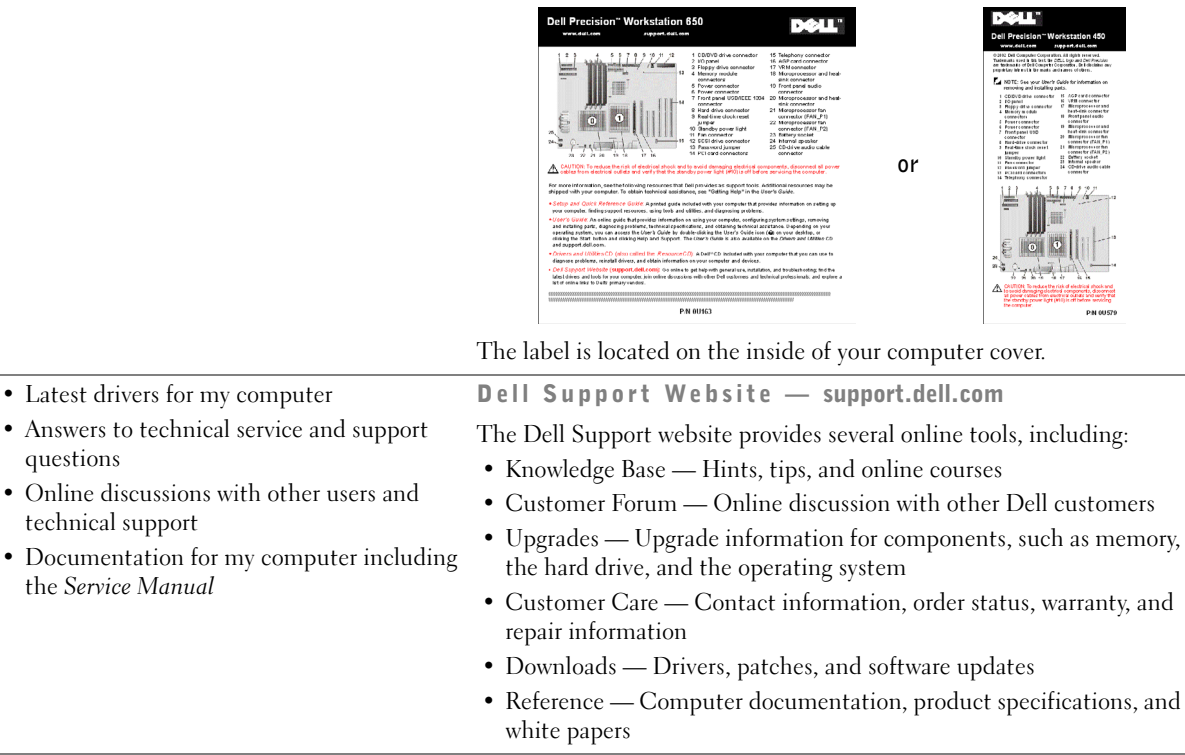

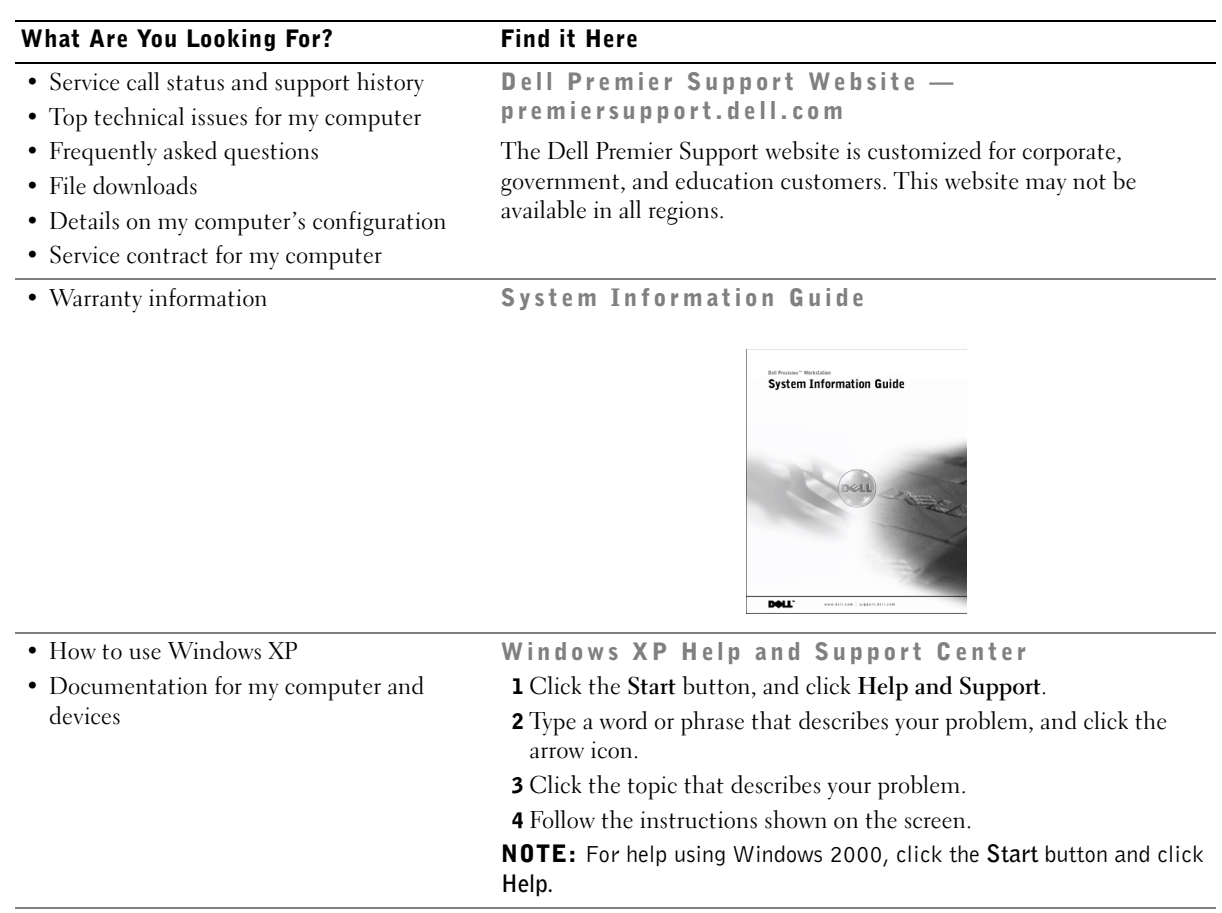

#### Using the Dell Precision™ ResourceCD

To use the Dell Precision ResourceCD from within the Microsoft<sup>®</sup> Windows<sup>®</sup> operating system:

1 Insert the *Dell Precision ResourceCD* into the CD drive.

If you are using the Dell Precision ResourceCD for the first time on this computer, the ResourceCD Installation window opens to inform you that the ResourceCD is about to begin installation.

2 Click OK to continue.

To complete the installation, respond to the prompts offered by the installation program.

- 3 Click Next at the Welcome Dell System Owner screen.
- 4 Select the appropriate System Model, Operating System, Device Type, and Topic.

To access the Dell Precision ResourceCD Guide, click User's Guides in the Topic pull-down menu and click Dell Precision ResourceCD.

 $\mathbb Z$  NOTE: To access device drivers and user documentation, you must use the ResourceCD from within Windows. To use the Dell Diagnostics, you must insert the ResourceCD in the CD drive and restart the computer. For information about running the Dell Diagnostics, see "When to Use the Dell Diagnostics" on page 26.

### Setting Up Your Computer

The numbers in the following figure correspond to the tasks described in the setup steps.

 $\mathbb Z$  NOTE: You must complete all steps to properly set up your computer.

Computer Features

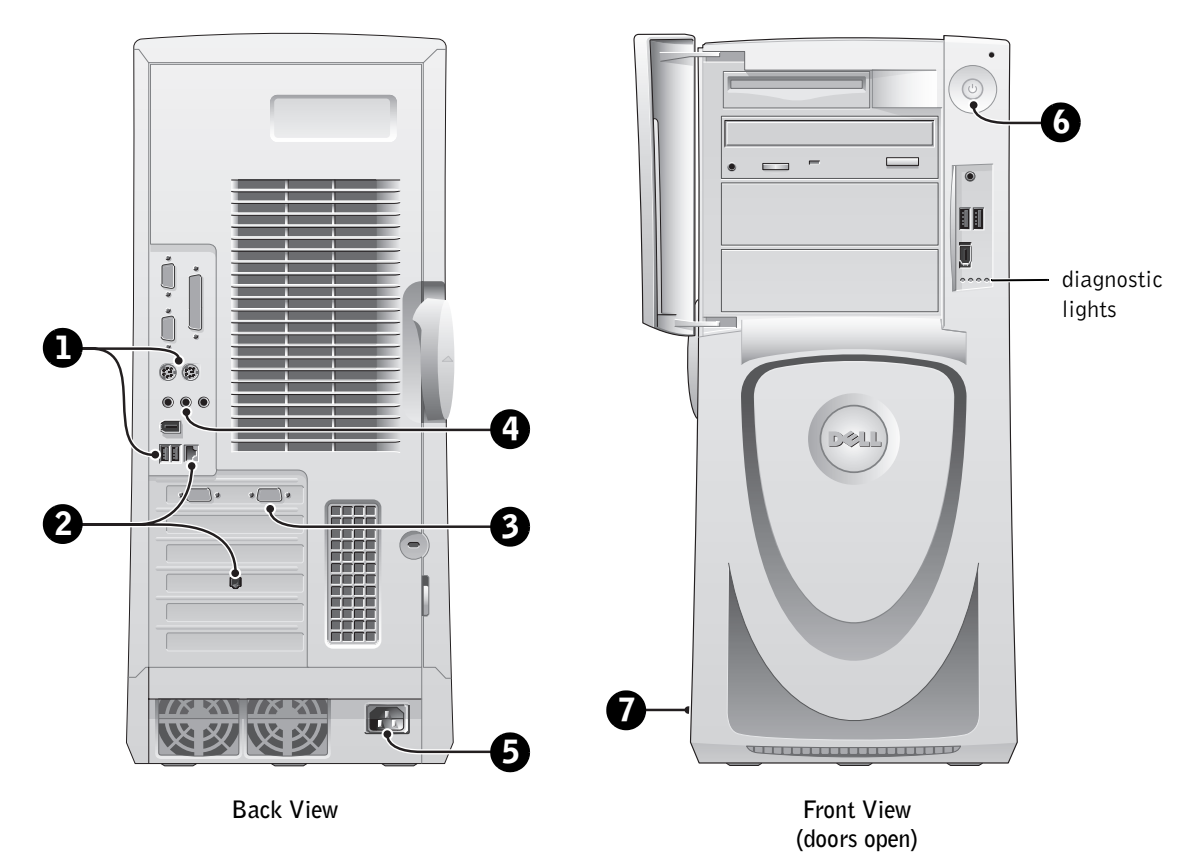

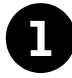

#### **1 Keyboard and Mouse**

Connect the keyboard and mouse as shown in the following illustration.

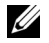

**NOTE:** If you have a Personal System/2 (PS/2) keyboard, connect it into the PS/2 keyboard connector. If you have a Universal Serial Bus (USB) keyboard, connect it to a USB connector as shown in the illustration. Do not connect a USB mouse or keyboard to the USB connectors on the front of the computer.

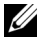

 $\mathbb Z$  NOTE: Do not attempt to operate a PS/2 mouse and a USB mouse simultaneously.

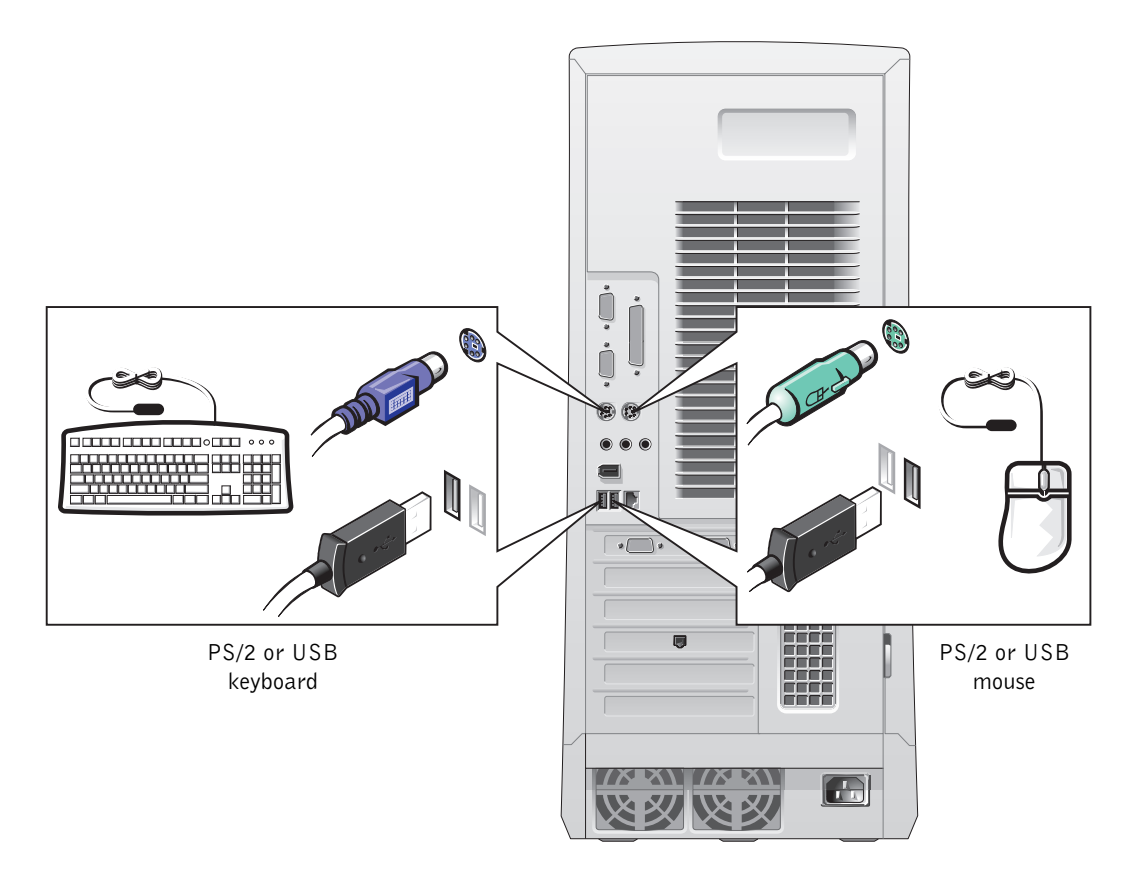

#### 2 Network Adapter and Modem

Insert the network cable, not the phone line, into the network connector.

**NOTE:** Your computer has an integrated network adapter. However, if your computer has a network expansion card installed, connect the network cable to the network card, not to the connector on the computer back panel.

If you have an optional modem, connect the phone line to the modem.

 NOTICE: Do not connect a modem cable to the network adapter. Voltage from telephone communications can cause damage to the network adapter.

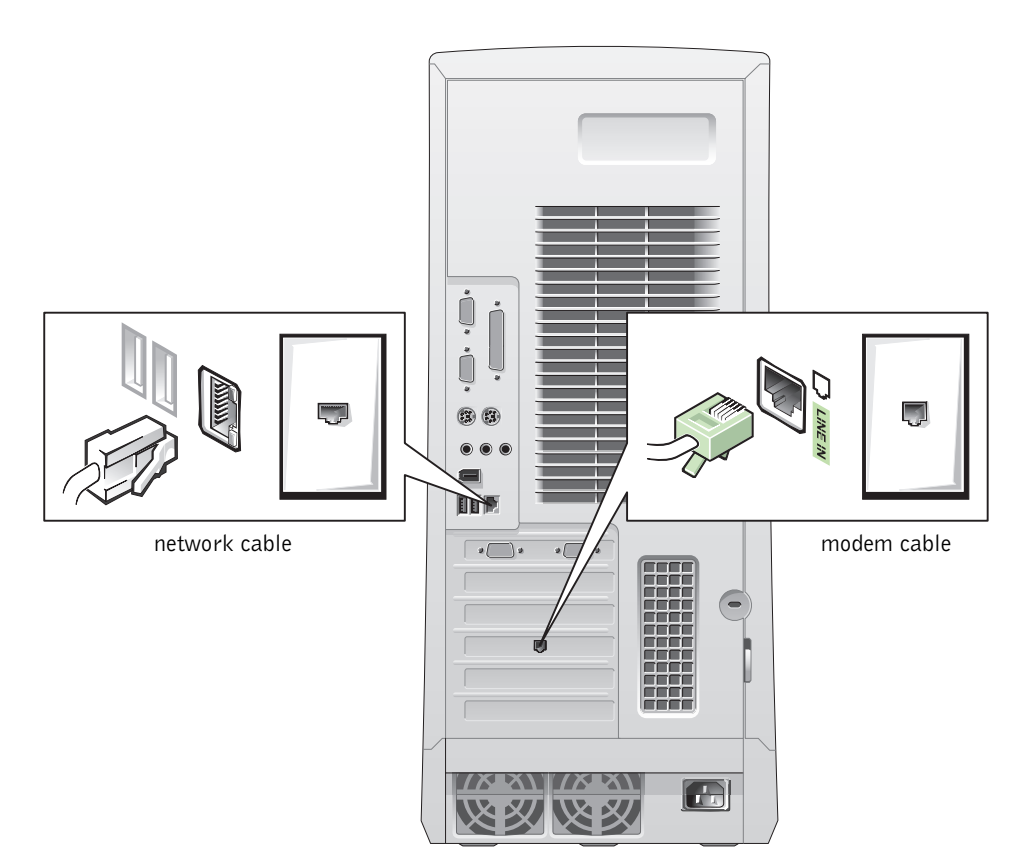

### 3 Monitor

Align and gently insert the monitor cable to avoid bending connector pins. Then tighten the thumbscrews on the cable connector.

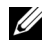

 $\mathscr{D}$  NOTE: If you are only using one monitor with an optional dual-monitor card, you must use the primary port. To enable dual-monitor support, both monitors must be attached when the computer starts.

For setting up dual monitors, see "Dual Monitors" on page 17.

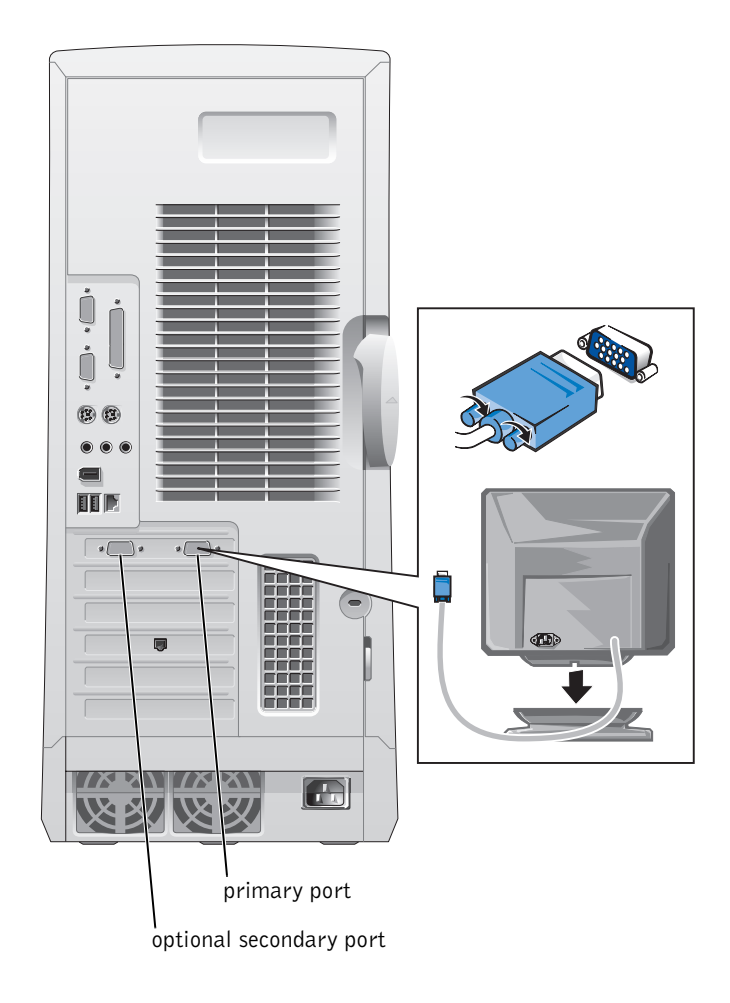

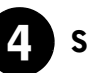

#### 4 Speakers

Connect the speakers to the computer as shown on the instructions supplied with the speakers.

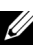

**NOTE:** Your computer has an integrated audio controller. However, if your computer has an audio expansion card installed, connect external audio devices to the sound card, not to the connectors on the computer back panel.

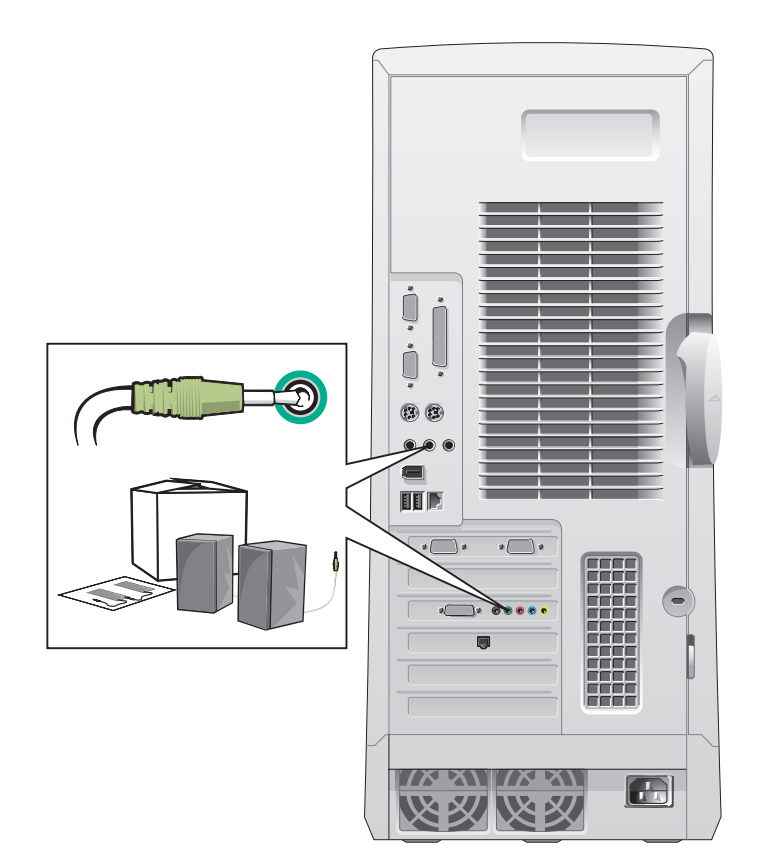

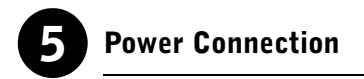

Plug in the computer and the monitor to their electrical outlets.

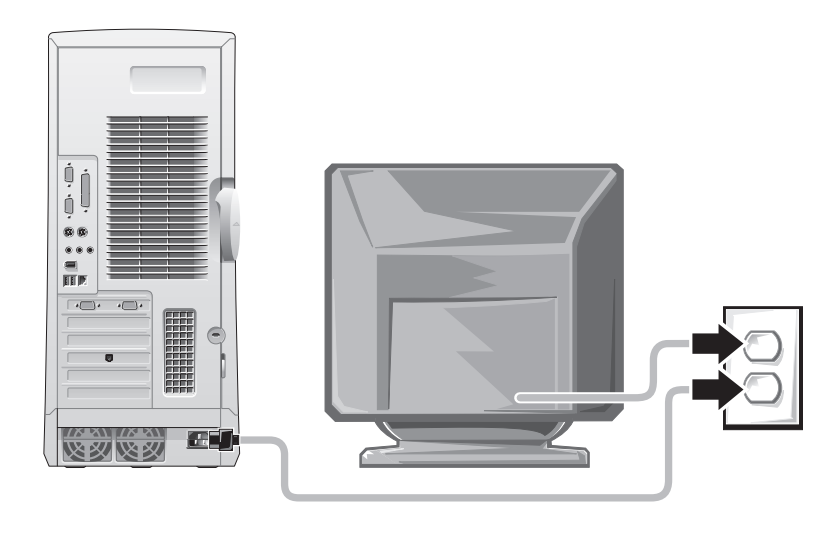

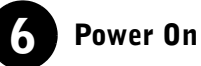

Press the power button on your computer and monitor to turn them on.

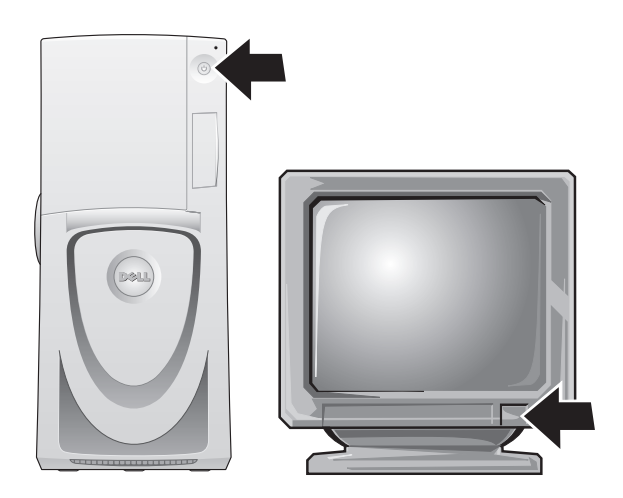

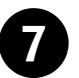

#### Setting Up the Operating System

When you start the computer for the first time, a few system start-up messages may appear, including one that shows your Service Tag and Express Service Code.

Your computer is preconfigured with the operating system already installed. Before turning on your computer for the first time, you must complete all the previous setup steps, connecting all devices for your computer.

The initial setup of the operating system is automatic and may take several minutes. Additional setup time may be required, depending on your system's internal and external devices.

Follow the operating system prompts to complete setup. You may be prompted to enter the Windows Product Key (also called the Product ID or COA) to complete the registration. You can find this above the service tag on your computer.

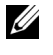

 $\mathbb Z$  NOTE: For more information on setting up the operating system, see the operating system installation guide.

For future reference, write the number below:

Product Key (ID or COA):

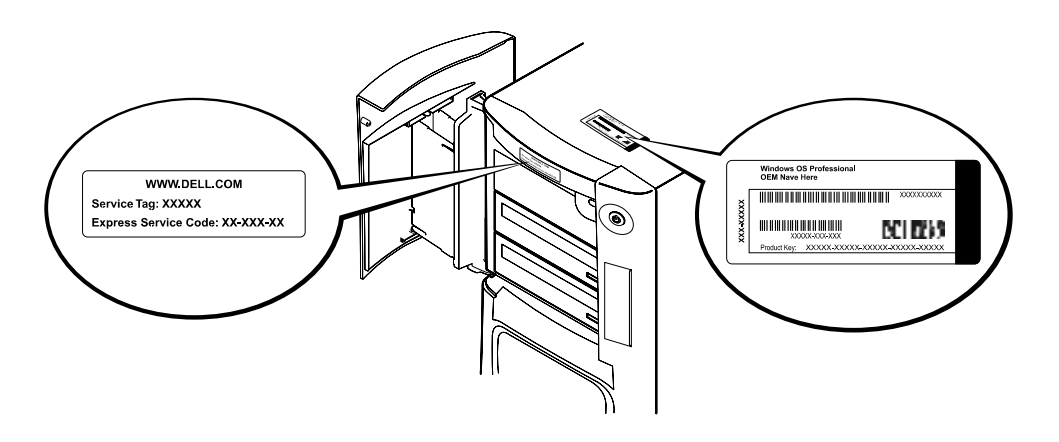

For more information, access your computer documentation from the User's Guides icon on the desktop or from the Dell Precision ResourceCD.

#### Dual Monitors

Attach the main monitor to the primary port. See "Frequently Asked Questions" on page 18 for more information.

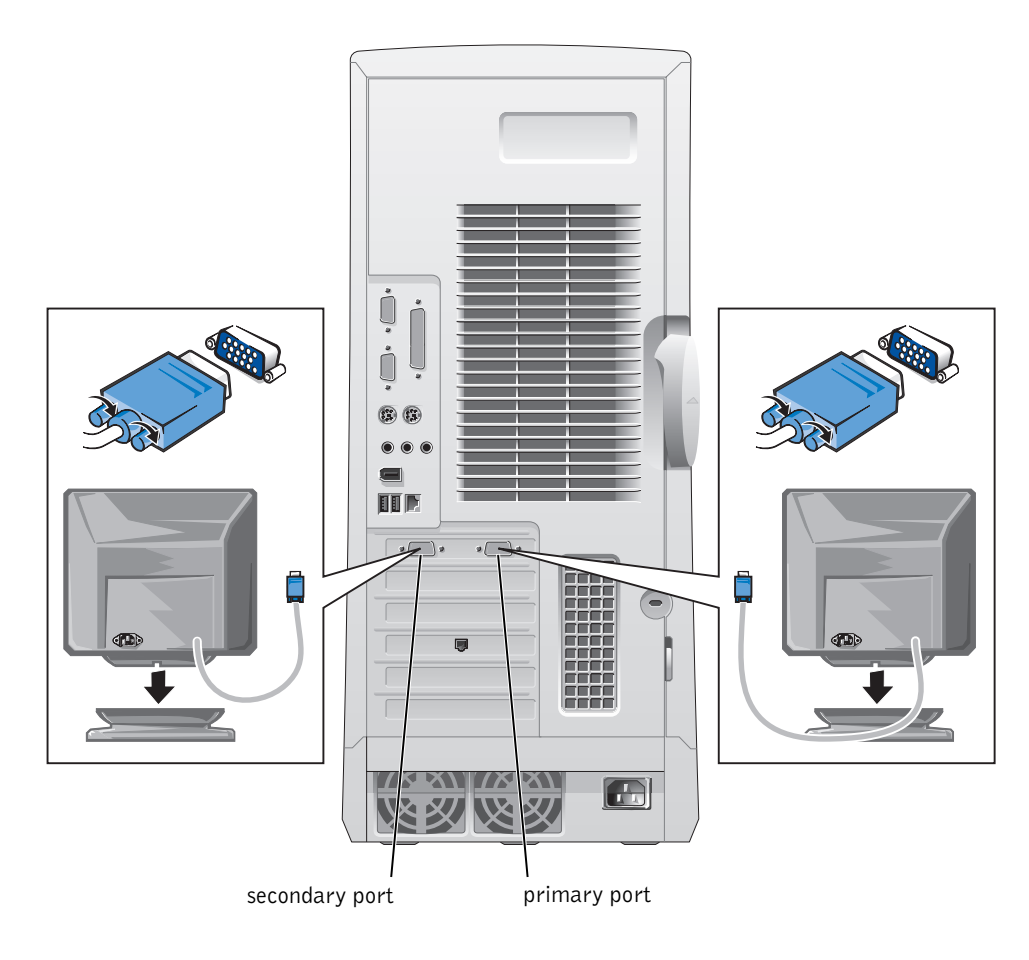

 $\mathbb Z$  NOTE: A second monitor is optional and requires a multimonitor graphics adapter card.

 $\mathcal{U}$  NOTE: To enable dual-monitor support, both monitors must be attached when the computer starts.

### Frequently Asked Questions

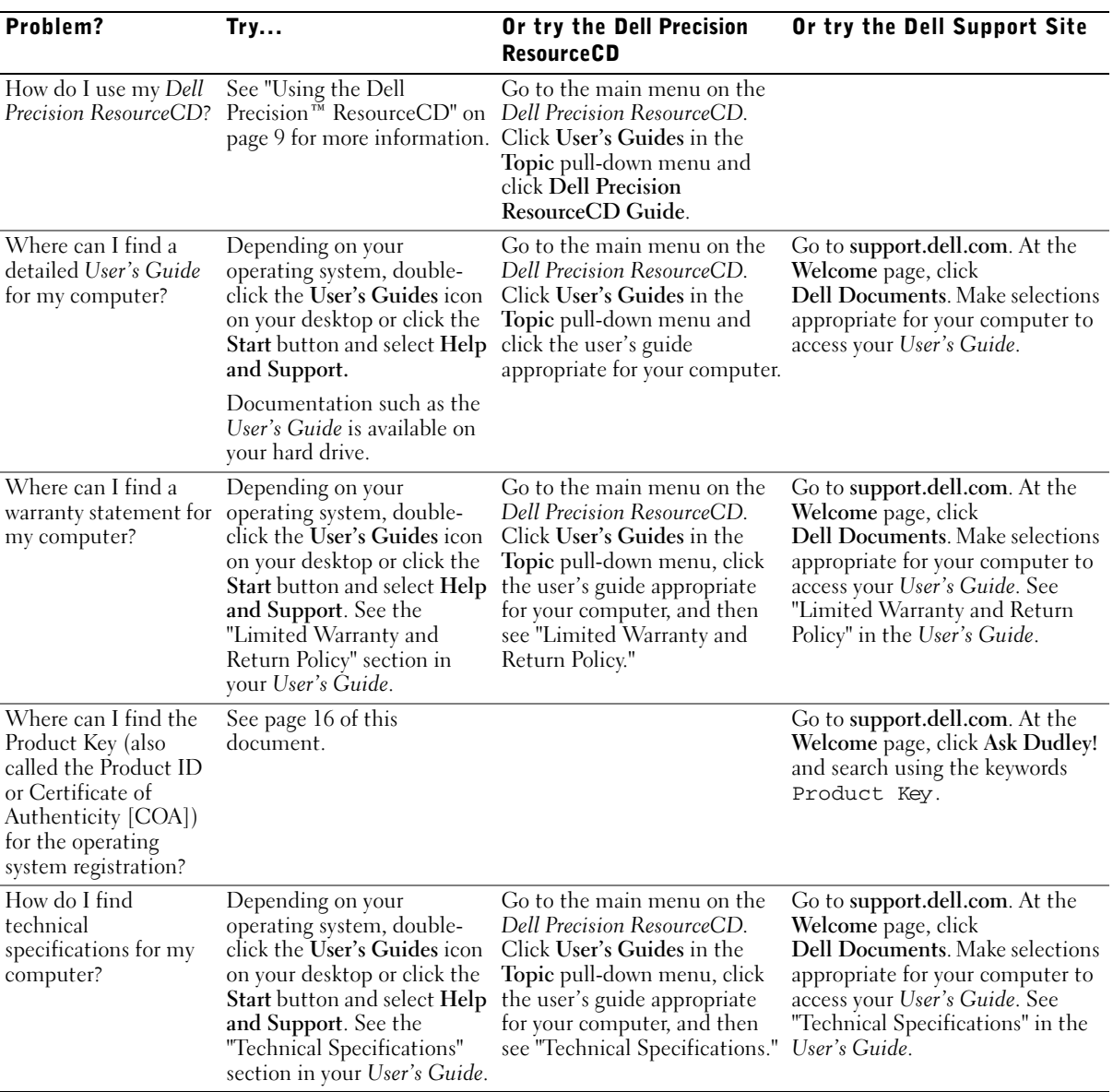

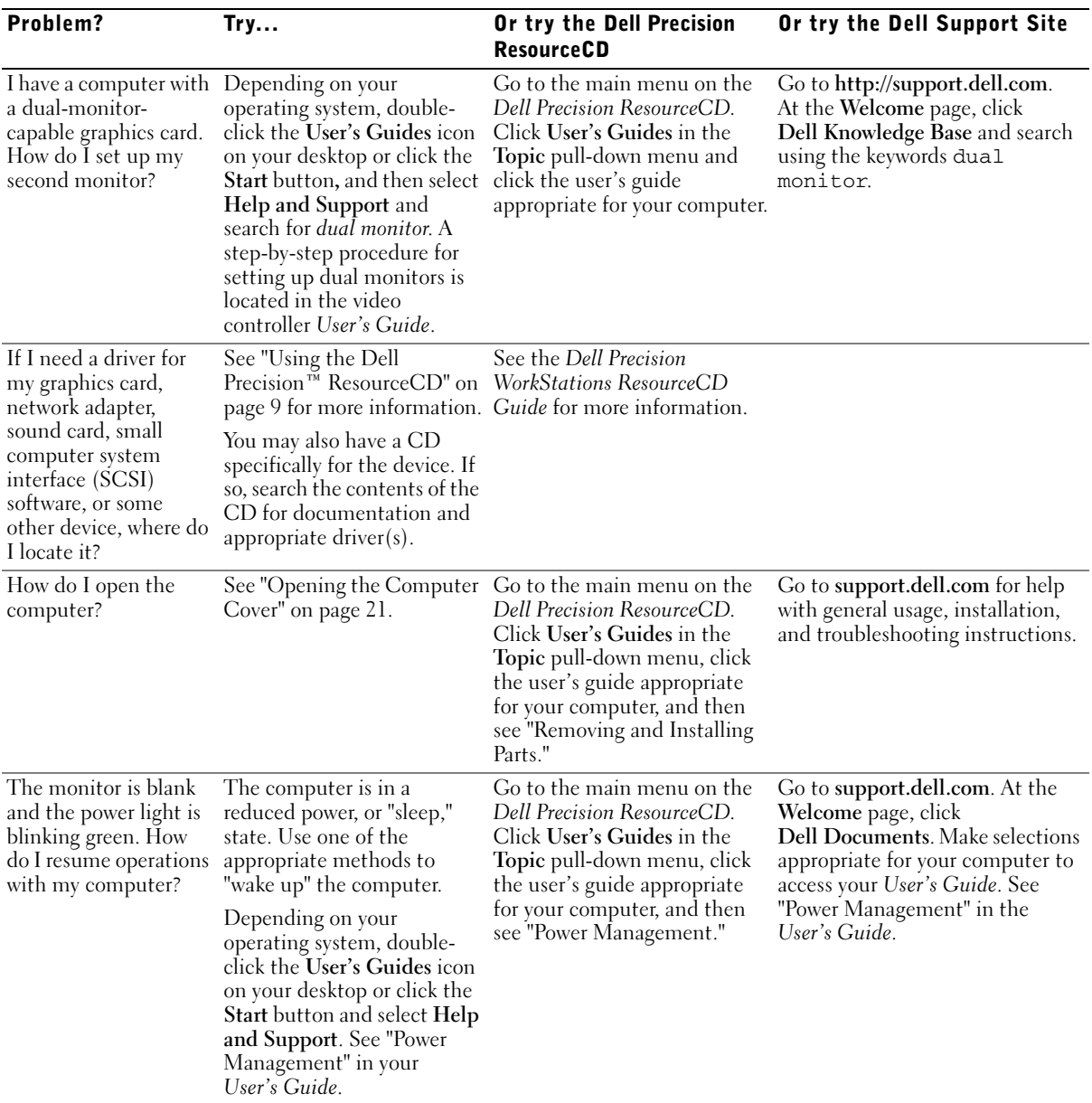

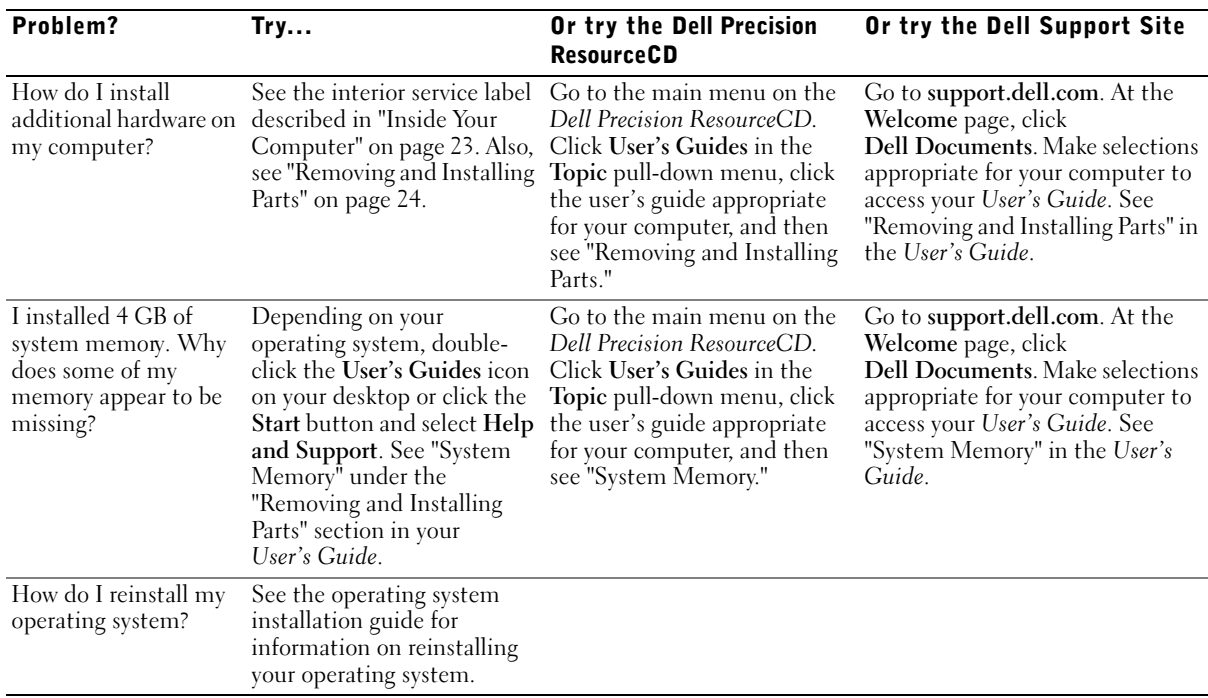

### Safety First—For You and Your Computer

While working inside your computer, do not attempt to service the computer except as explained in this guide and elsewhere in Dell documentation. Always follow the instructions closely.

Working inside your computer is safe—if you observe the following precautions.

#### $\bigwedge$  caution: For your personal safety and protection of THE EQUIPMENT

Before you start to work on the computer, perform the following steps in the sequence indicated:

- **1** Turn off the computer and all devices.
- **2** Touch an unpainted metal surface on the computer, such as the metal around the card-slot openings at the back of your computer, before touching anything inside your computer.
- **3** Disconnect the computer and devices from their electrical outlets. Doing so reduces the potential for personal injury or shock. Also disconnect any telephone or telecommunication lines from the computer.
- 

 $\mathbb Z$  NOTE: Before disconnecting a device from the computer or removing a component from the system board, verify that the standby power light on the system board has turned off. See the interior service label located on the inside of the cover to locate the standby power light.

While you work, periodically touch an unpainted metal surface on the computer to dissipate any static electricity that might harm internal components.

In addition, Dell recommends that you periodically review the safety instructions in the documentation that came with your computer.

### Opening the Computer Cover

You may need to open the computer cover if you are going to remove or install a part, reset a forgotten password, or diagnose a computer problem.

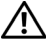

 $\sqrt{N}$  CAUTION: Before you perform this procedure, see "Safety First— For You and Your Computer" on page 20.

#### Opening the Cover

- **1** Turn off the computer and devices, disconnect them from their electrical outlets, and wait 10 to 20 seconds.
- **2** If you have installed a padlock through the padlock ring on the back panel, remove the padlock (see the following figure).
- **3** Lay the computer on its right side.
- 4 Open the computer cover:
	- a Slide the cover release latch toward the top of the computer (see the following figure).
	- b Raise the back of the cover, and pivot it toward the front of the computer.

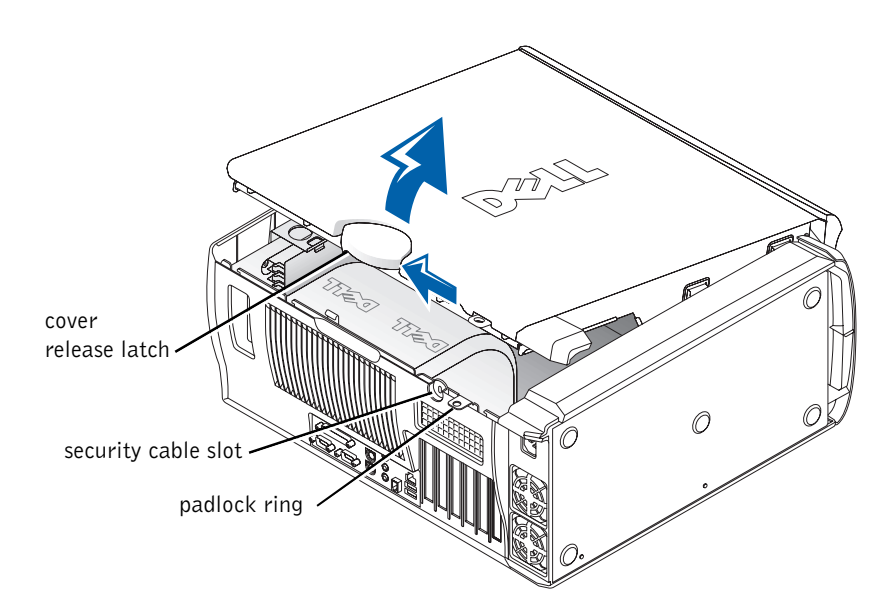

### Inside Your Computer

The following figure shows the computer with the cover open.

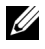

 $\mathbb Z$  NOTE: A service label affixed to the inside of your computer cover provides information about working inside your computer.

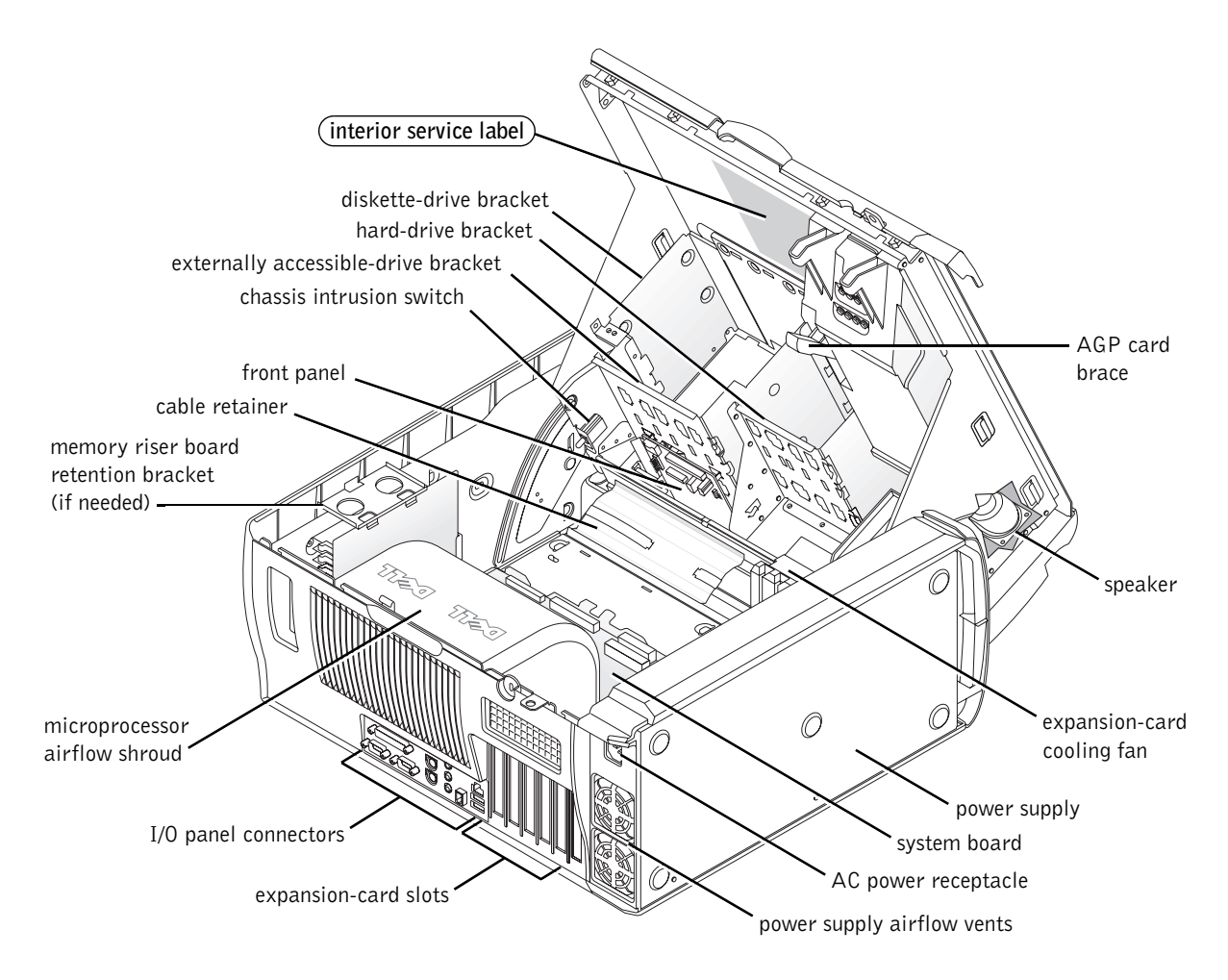

### Removing and Installing Parts

Instructions for removing and installing various parts are located in the User's Guide on your hard drive. To access this document:

**1** Double-click the User's Guides icon on your desktop.

 $\mathbb{Z}$  NOTE: The *User's Guide* is also available as a portable document format (PDF) file at support.dell.com.

- 2 Click System Information.
- 3 Click System Documentation.
- 4 Click Dell Precision WorkStation 530 System User's Guide.
- 5 Click Removing and Installing Parts.
- **6** Select Print from the File menu to print the procedure before you begin working.
- $\mathcal{U}$  NOTE: To print the entire *User's Guide* with the Internet Explorer browser, select Print all linked documents in the Print window.

#### Adding Memory

Perform the preceding steps to access the User's Guide, and then see "System Memory."

#### Adding a Hard Drive or Externally Accessible Drive

Your computer has one or more enhanced integrated drive electronics (EIDE) drives or SCSI drives. To determine which kind of drives you have, see the order form that came with your computer.

Perform the preceding steps to access the User's Guide, and then see "Disk Drives and Media."

#### Adding a PCI Expansion Card

To add a Peripheral Component Interconnect (PCI) expansion card, such as a modem, to your computer, perform the preceding steps to access the User's Guide, and then see "Expansion Cards."

#### Upgrading the Video Card

To upgrade your accelerated graphics port (AGP) card, see the documentation for the video card and any other special instructions. The documentation for your video card is included with your video card upgrade kit. You can also find online documentation about your video card at support.dell.com. Go to the page for your computer and click Dell Documents, then click Video Adapter. Pick your video card from the list displayed.

For instructions on installing the card in your computer, perform the preceding steps to access your User's Guide, and see "Expansion Cards."

#### Upgrading Your Processor(s)

Perform the preceding steps to access the User's Guide, and then see "Microprocessor."

### Solving Problems

 $\mathscr{D}$  NOTE: If computer problems occur that require help from Dell support, write down your Express Service Code and Service Tag below, and then contact Dell from the same location as your computer.

Express Service Code: \_\_\_\_\_\_\_\_\_\_\_\_\_\_\_\_\_\_\_\_\_\_\_\_\_\_\_

Service Tag:

Dell provides tools to help you solve problems. The tools listed in this section can help you solve a problem when no other online tools are available. Your computer includes the following tools:

DELL DIAGNOSTICS— The Dell Precision ResourceCD contains Dell Diagnostics that tests various components on your computer and helps identify the cause of computer problems. For more information, see "When to Use the Dell Diagnostics" on page 26.

SYSTEM LIGHTS— Located on the front of the computer, these lights can indicate a computer problem. For more information, see "System Lights" on page 30.

DIAGNOSTIC LIGHTS— Located on the front of the computer, these lights can indicate a computer problem. For more information, see "Diagnostic Lights" on page 32.

SYSTEM MESSAGES— The computer reports these messages to warn you of current or possible failure. For more information, see "System Messages" on page 37.

BEEP CODES— A series of audible beep codes emitted by your computer can help identify a problem. For more information, see "Beep Codes" on page 37.

#### When to Use the Dell Diagnostics

If you experience a problem with your computer, perform the checks in "Finding Solutions" in your User's Guide and run the Dell Diagnostics before you contact Dell for technical assistance. Running the Dell Diagnostics may help you resolve the problem without contacting Dell. If you do contact Dell, the test results can provide important information for Dell's service and support personnel.

The Dell Diagnostics allows you to:

- Perform express, extended, or custom tests on one or all devices
- Select tests based on a symptom of the problem you are having
- Choose how many times a test is run
- Display test results
- Suspend testing if an error is detected
- Access online help information that describes the tests and devices
- Receive status messages that tell you whether tests completed successfully
- Receive error messages if problems are detected

#### Starting the Dell Diagnostics

It is recommended that you print these procedures before you begin.

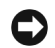

NOTICE: Only use the Dell Diagnostics to test your Dell™ computer. Using this program with other computers can result in error messages.

Enter system setup, review your computer's configuration information, and ensure that the device you want to test displays in system setup and is active.

Start the Dell Diagnostics from either your hard drive or from the Drivers and Utilities CD (also known as the ResourceCD).

#### Starting the Dell Diagnostics From Your Hard Drive

- **1** Shut down and restart the computer.
- 2 When the DELL logo appears, press <F12> immediately.

If you wait too long and the Windows logo appears, continue to wait until you see the Windows desktop. Then shut down your computer through the Start menu and try again.

- 3 When the boot device list appears, highlight Boot to Utility Partition and press <Enter>.
- 4 When the Dell Diagnostics Main Menu appears, select the test you want to run.

#### Starting the Dell Diagnostics From the Drivers and Utilities CD

- **1** Insert the Drivers and Utilities CD into the CD drive.
- 2 Shut down and restart the computer.

When the DELL logo appears, press  $\langle$ F12 $>$  immediately.

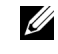

 $\mathscr{U}$  NOTE: If you receive a message stating that no Diagnostics utility partition has been found, follow the instructions to run the Dell Diagnostics from your Drivers and Utilities CD.

 $\mathscr{U}$  NOTE: This feature changes the boot sequence for one time only. On the next start-up, the computer boots according to the devices specified in system setup.

If you wait too long and the Windows logo appears, continue to wait until you see the Windows desktop. Then shut down your computer through the Start menu and try again.

- 3 When the boot device list appears, highlight IDE CD-ROM Device and press <Enter>.
- 4 Select the **IDE CD-ROM** Device option from the CD boot menu.
- 5 Select the Boot from CD-ROM option from the menu that appears.
- 6 Type 1 to start the ResourceCD menu.
- 7 Type 2 to start the Dell Diagnostics.
- 8 Select Run the 32 Bit Dell Diagnostics from the numbered list. If multiple versions are listed, select the version appropriate for your platform.
- 9 When the Dell Diagnostics Main Menu appears, select the test you want to run.

#### Dell Diagnostics Main Menu

**1** After the Dell Diagnostics loads and the Main Menu screen appears, click the button for the option you want.

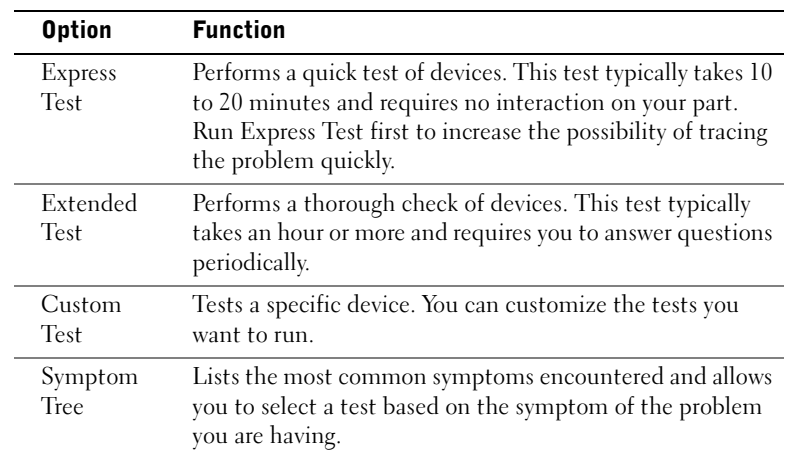

 $\mathscr{U}$  NOTE: The Service Tag for your computer is located at the top of each test screen.

2 If a problem is encountered during a test, a message displaying the error code and a description of the problem appear. Write down the error code and problem description and follow the instructions on the screen.

If you cannot resolve the error condition, contact Dell.

3 If you run a test from the Custom Test or Symptom Tree option, click the applicable tab described in the following table for more information.

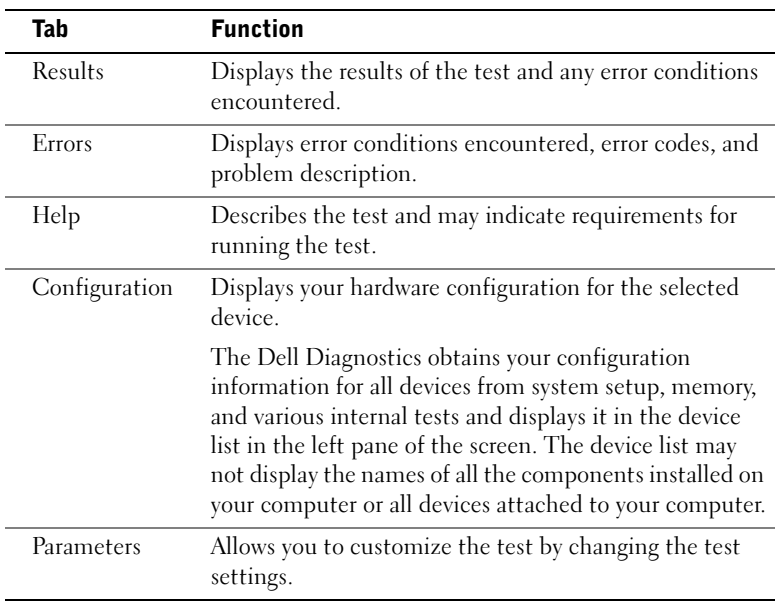

- 4 When the tests are completed, if you are running the Dell Diagnostics from the Drivers and Utilities CD, remove the CD.
- 5 Close the test screen to return to the Main Menu screen. To exit the Dell Diagnostics and restart the computer, close the Main Menu screen.

#### Changing the Boot Sequence

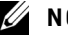

**NOTE:** For more information, see your User's Guide.

- 1 Turn on your computer (if your computer is already on, restart it).
- 2 When F2 = Setup appears in the upper-right corner of the screen, press  $\leq$ F2 $>$ .

The System Setup menu appears.

 $\mathbb Z$  NOTE: If you wait too long and your operating system begins to load into memory, let the computer complete the load operation, then restart the computer and try again.

3 Use the arrow keys to highlight the Boot Sequence menu option and press <Enter> to access the pop-up menu.

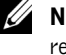

**NOTE:** Write down your current boot sequence in case you want to restore it after running the Dell Diagnostics.

- 4 Use the arrow keys to highlight CD Device in the Boot First Device: menu option and press  $\lt +$   $>$  to move it to the top of the list.
- 5 Press  $\langle$ Alt $\rangle$  $\langle$ b $\rangle$  to restart your computer.

#### Messages and Codes

Your application programs, operating system, and computer can identify problems and alert you to them. When a problem occurs, a message may appear on your monitor screen, a beep code may sound, or a light code may be generated. The following subsections present information about messages, beep codes, and light codes.

#### System Lights

Your computer has a number of lights that can help you analyze and solve problems. To locate these lights, see "Computer Features" on page 10.

The following table lists the codes for the system lights, gives probable causes, and suggests corrective actions.

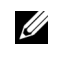

 $\mathbb Z$  NOTE: For many system light codes, it is helpful to check the diagnostic lights to see if the specific problem is identified. See "Diagnostic Lights" on page 32.

#### System Light Codes

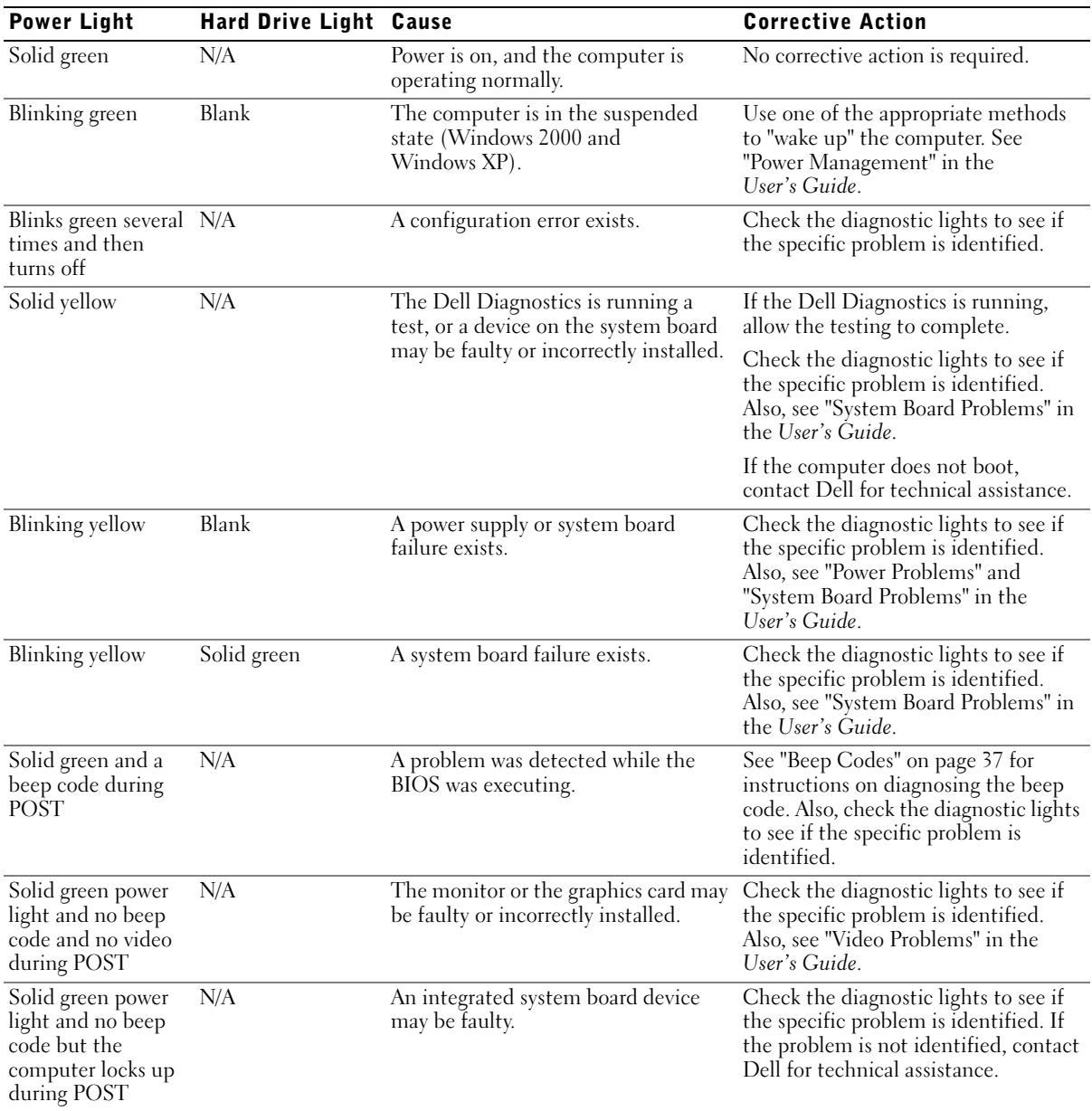

#### Diagnostic Lights

When you turn on your computer, it performs a series of self-diagnostic tests. A successful power-on self test (POST) ends with a single beep that signifies the start of normal operation. If the computer fails to complete the POST, a series of lights located on the computer can help you understand which test failed or why the computer stopped responding. These lights communicate problems encountered before and during POST only, not during normal operation. To locate the diagnostic lights, see "Computer Features" on page 10.

The following table lists the codes for the diagnostic lights, gives probable causes, and suggests corrective actions. The lights are labeled to help you match the pattern on your computer with one shown in the tables.

#### Diagnostic Light Codes Before POST

The following table lists the codes for the diagnostic lights that occur before the computer begins the POST.

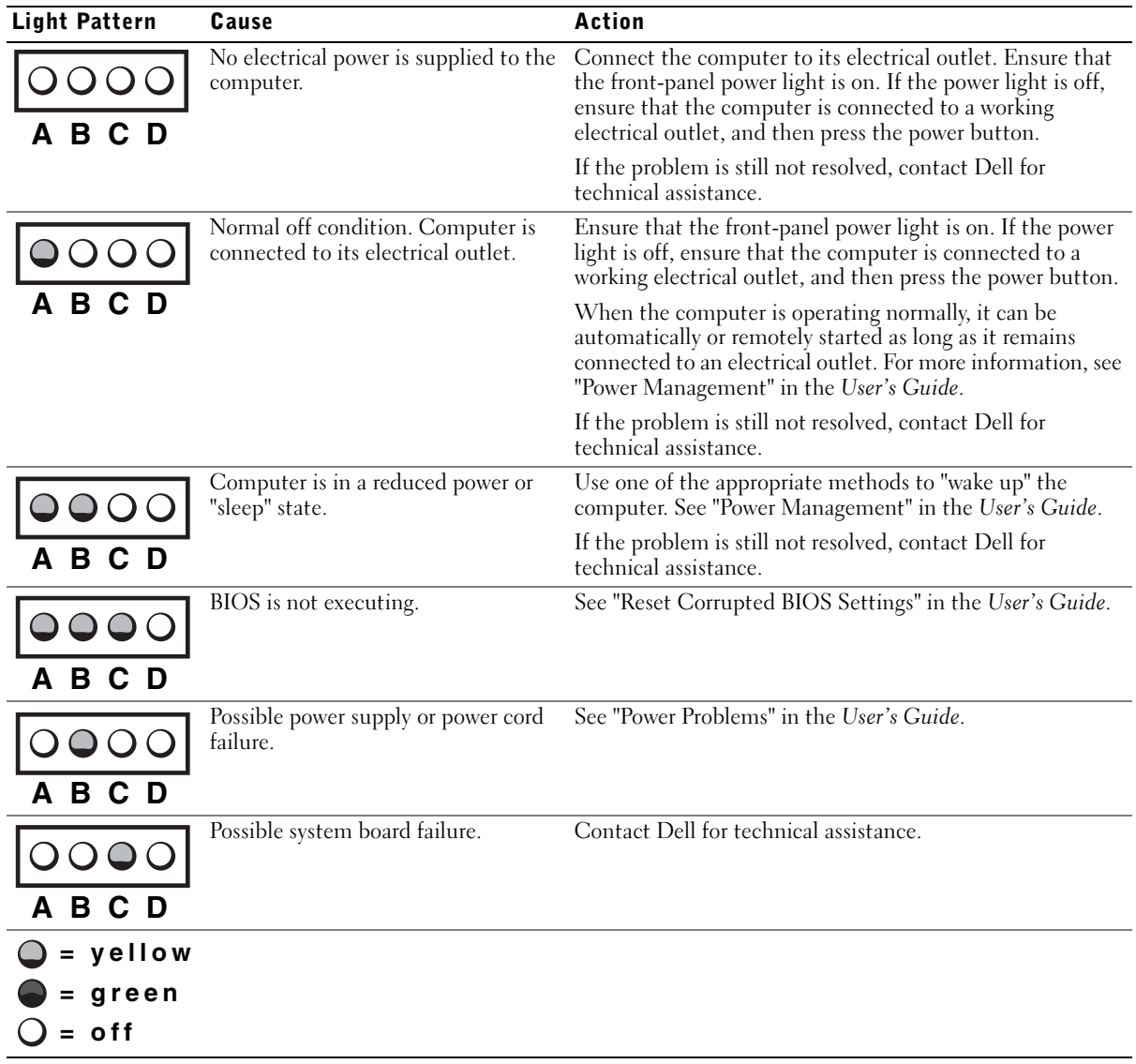

Diagnostic Light Codes Before POST

#### Light Pattern Cause **Cause Action** See "Microprocessor Problems" in the User's Guide. Microprocessor and/or voltage  $\bigcirc$ regulator module (VRM) mismatch.  $\Omega$ **A B C D** Possible VRM 0 failure. See "Microprocessor Problems" in the User's Guide.  $\bigcirc$  C **A B C D** Possible VRM 1 failure. See "Microprocessor Problems" in the User's Guide. **A B C D** Possible VRM 0 and VRM 1 failure. See "Microprocessor Problems" in the User's Guide.  $\bigcirc$  C **A B C D** Possible memory riser board A failure. See "System Memory Problems" in the User's Guide. 00  $\bullet$  C **A B C D** Possible memory riser board B failure. See "System Memory Problems" in the User's Guide. **A B C D** Possible memory riser board A and See "System Memory Problems" in the User's Guide. riser board B failure. **A B C D**

#### Diagnostic Light Codes Before POST (continued)

**= yellow = green = off**

#### Diagnostic Light Codes During POST

The following table lists the codes for the diagnostic lights that occur while the computer is performing the POST.

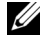

**NOTE:** If the computer is turned on and all four diagnostic lights are not on, see "Diagnostic Light Codes Before POST" on page 33.

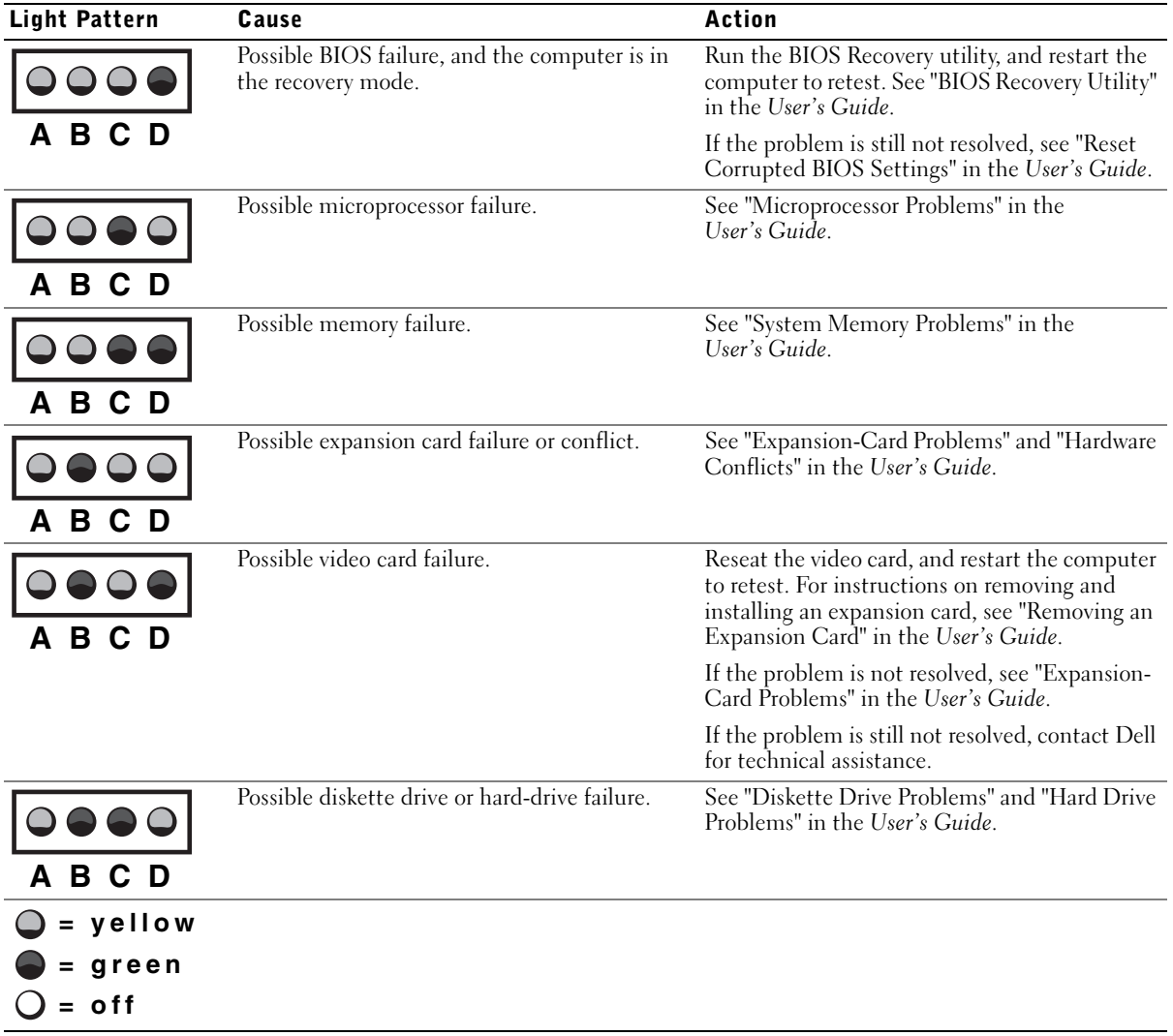

Diagnostic Light Codes During POST

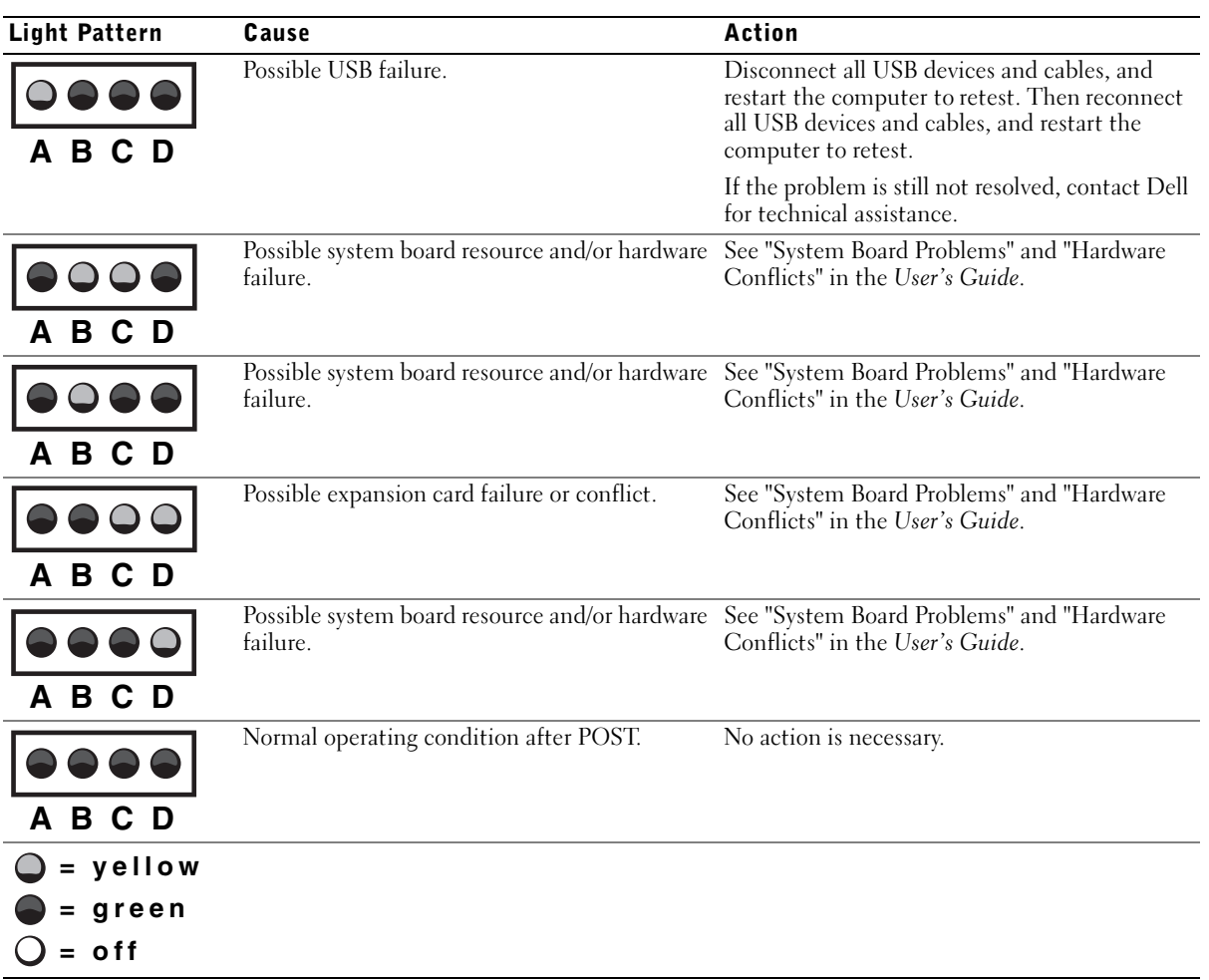

#### Diagnostic Light Codes During POST (continued)
#### System Messages

If an error occurs during start-up, a message may be reported on the monitor identifying the problem. If a system message is displayed, look it up under "System Messages" in the User's Guide for suggestions on resolving any problems. The system messages are listed alphabetically.

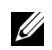

 $\mathbb Z$  NOTE: If the system message you received is not listed in the *User's Guide*, check the documentation for the application program that you were running at the time the message appeared and/or the operating system documentation for an explanation of the message and a recommended action.

#### Beep Codes

If an error occurs during start-up that cannot be reported on the monitor, your computer may emit a beep code that identifies the problem. The beep code is a pattern of sounds: for example, one beep, followed by a second beep, and then a burst of three beeps (code 1-1-3) means that the computer was unable to read the data in nonvolatile random-access memory (NVRAM).

If a beep code is emitted, write it down and look it up under "System Beep Codes" in the User's Guide.

Dell Precision™ 工作站 530

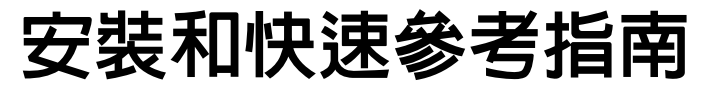

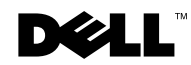

www.dell.com | support.ap.dell.com

## 註、注意事項和注意

4 註: 註表示可以幫助您更有效地使用您的電腦的重要資訊。

● 注意事項:注意事項表示可能會損壞硬體或導致資料遺失,並告訴您如何 避免發生此類問題。

注意:注意表示可能會導致財產損壞、人身受傷或生命危險。

本文件中的資訊如有變更,恕不另行通知。 著作權所有 © 2002 年 Dell Computer Corporation。所有權利均予保留。

未經 Dell Computer Corporation 的書面許可,不得以任何形式進行複製。

本文件中使用的商標:Dell、DELL 標誌和 Dell Precision 是 Dell Computer Corporation 的 商標;Microsoft 和 Windows 是 Microsoft Corporation 的註冊商標。

本文件中述及的其他商標和商業名稱可能指擁有相應商標和名稱的公司實體或其產品。 Dell Computer Corporation 對本公司之外的商標和產品名稱不擁有任何專利權。

2002 年 12 月 P/N 10JEJ Rev. A03

\_\_\_\_\_\_\_\_\_\_\_\_\_\_\_\_\_\_\_\_

目錄

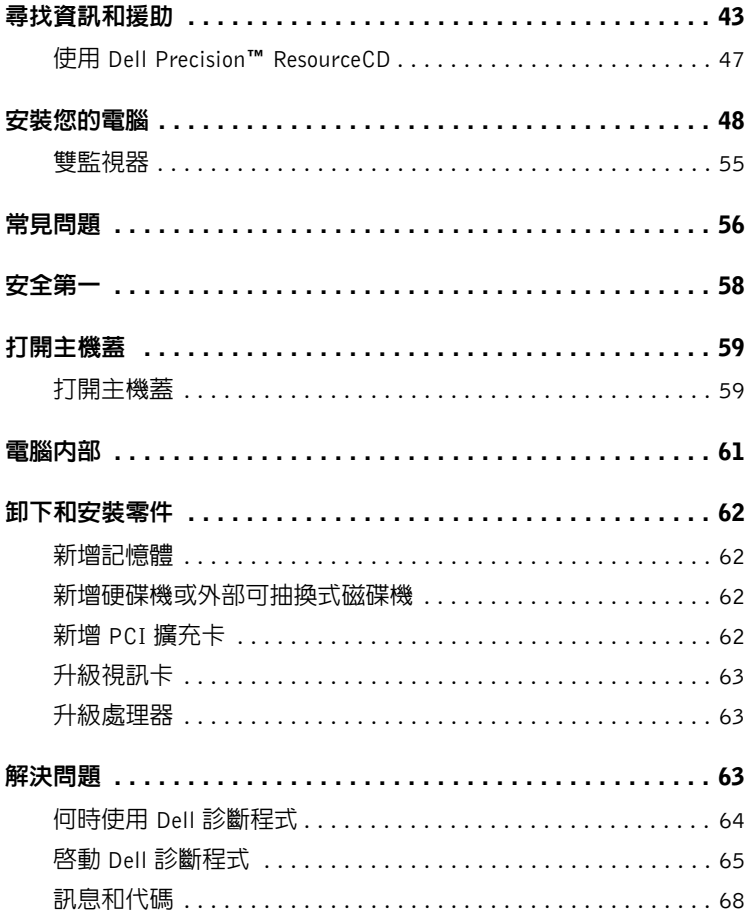

# 尋找資訊和援助

下表列出了 Dell 作為支援工具而提供的資源。您的電腦可能隨附了附加 資源。

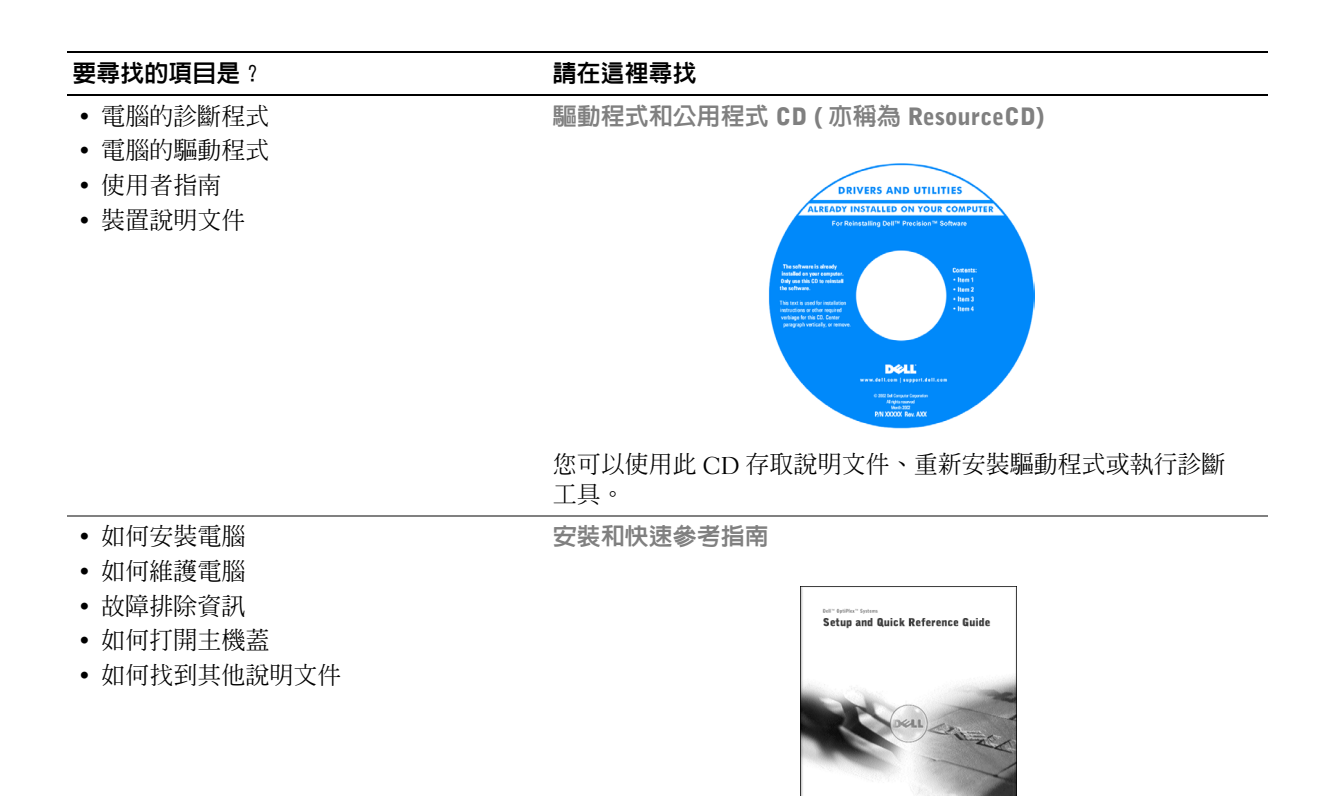

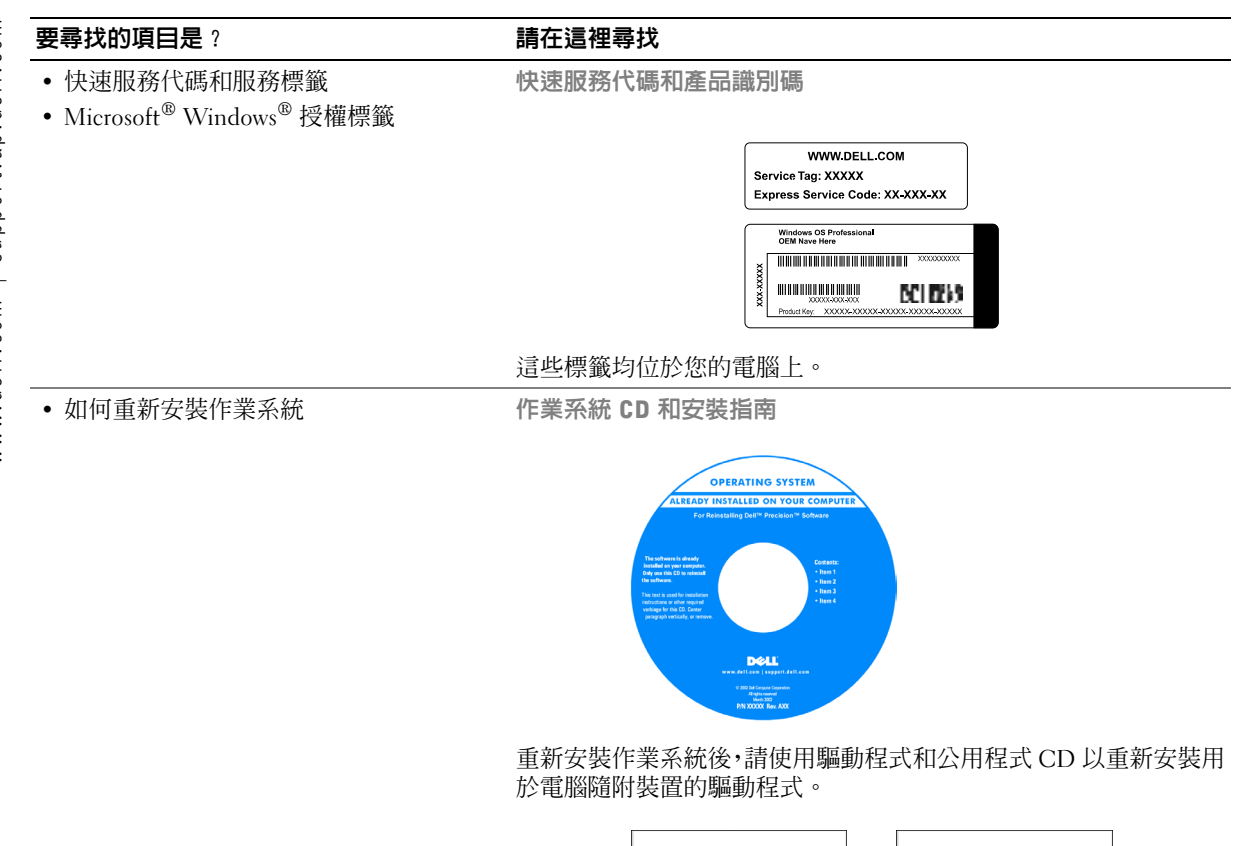

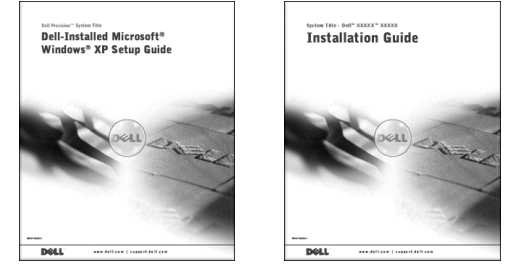

#### 要尋找的項目是? **要尋找的項目是?** 第2000年 第2000年 請在這裡尋找

• 如何卸下和裝回零件

- 技術規格
- 如何組態系統設定值
- 如何排除故障和解決問題

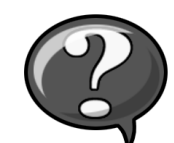

連按兩下桌面上的 User's Guides ( 使用者指南 ) 圖示。

Windows XP 說明及支援中心

1 依次按一下開始按鈕和說明及支援。

使用者指南圖示 (Microsoft Windows 2000)

2 按一下 User's Guide。

• 主機板上的接頭位置 インスコン 系統資訊標籤

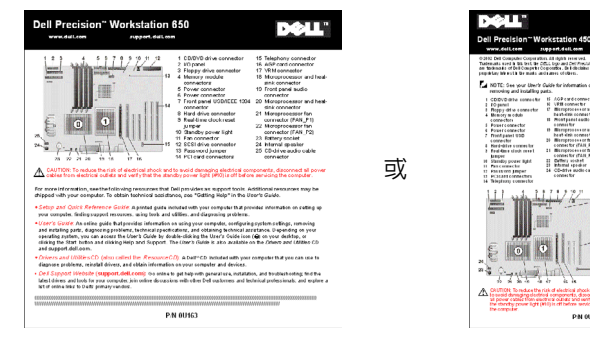

此標籤位於主機蓋的內側。

• 最新的電腦驅動程式

- 技術服務和支援問題的解答
- 與其他使用者和技術支援進行線上討論
- 包含 Service Manual ( 維修手冊 ) 的電腦說 明文件

Dell 支援網站 — support.dell.com

Dell 支援網站將提供幾種線上工具,其中包括:

- Knowledge Base ( 知識庫 ) 提示和線上課程
- Customer Forum ( 客戶論壇 ) 與其他 Dell 客戶進行線上討論
- Upgrades ( 升級 ) 元件的升級資訊,例如記憶體、硬碟機和作業 系統
- Customer Care ( 客戶關懷中心 ) 聯絡資訊、訂單狀態、保固和 維修資訊
- Downloads ( 下載軟體 ) 驅動程式、修補程式和軟體更新
- Reference ( 參考 ) 電腦說明文件、產品規格及白皮書

## 要尋找的項目是 ? 要每找的項目是 ? • 服務呼叫狀態和支援歷程記錄 Dell Premier Support (Dell 優先支援 ) 網站 premiersupport.dell.com • 有關電腦的首要技術問題 • 常見問題 Dell Premier Support 網站是專為公司、政府和教育機構的客戶量身 • 檔案下載 定做的。此網站可能不適用於所有地區。 • 電腦組態的詳細資料 • 電腦的服務合約 • 保固資訊 インド インド インドリック かいしゃ 系統資訊指南 **System Information Guide** • 如何使用 Windows XP Windows XP 說明及支援中心 • 電腦和裝置的說明文件 1 依次按一下開始按鈕和說明及支援。 2 輸入描述問題的字句或短語,然後按一下箭頭圖示。 3 按一下描述問題的主題。 4 按照螢幕上顯示的說明進行。 註:若要獲得有關使用 Windows 2000 的說明,請依次按一下**開始** 按鈕和說明。

## 使用 Dell Precision™ ResourceCD

若要在 Microsoft® Windows® 作業系統中使用 Dell Precision ResourceCD, 請:

1 將 Dell Precision ResourceCD 插入光碟機。

如果您是第一次在此電腦上使用 Dell Precision ResourceCD, ResourceCD Installation (ResourceCD 安裝)視窗將會開啓,以通 知您 ResourceCD 即將開始安裝。

2 按一下 OK ( 確定 ) 以繼續進行操作。

若要完成安裝,請回應安裝程式所提供的提示。

- 3 在 Welcome Dell System Owner ( 歡迎 Dell 系統擁有者 ) 螢幕中, 按一下 Next ( 下一步 )。
- 4 選擇適當的 System Model (系統機型)、 Operating System (作業系統)、 Device Type (裝置類型)和 Topic (主題)。

若要存取 Dell Precision ResourceCD Guide (Dell Precision ResourceCD 指南),請在 Topic 下拉式功能表中按一下 User's Guides,然後按一下 Dell Precision ResourceCD。

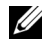

么 註: 若要存取裝置驅動程式和使用者說明文件,您必須在 Windows 中使用 ResourceCD。若要使用 Dell 診斷程式, 您必須將 ResourceCD 插入光碟機並 重新啟動電腦。若要獲得有關執行 Dell 診斷程式的資訊,請參閱第 64 頁的 「何時使用 Dell 診斷程式」。

## 安裝您的電腦

下圖中的數字與安裝步驟中所述的工作相對應。

4 註:您必須完成以下所有步驟才能正確安裝電腦。

電腦配件

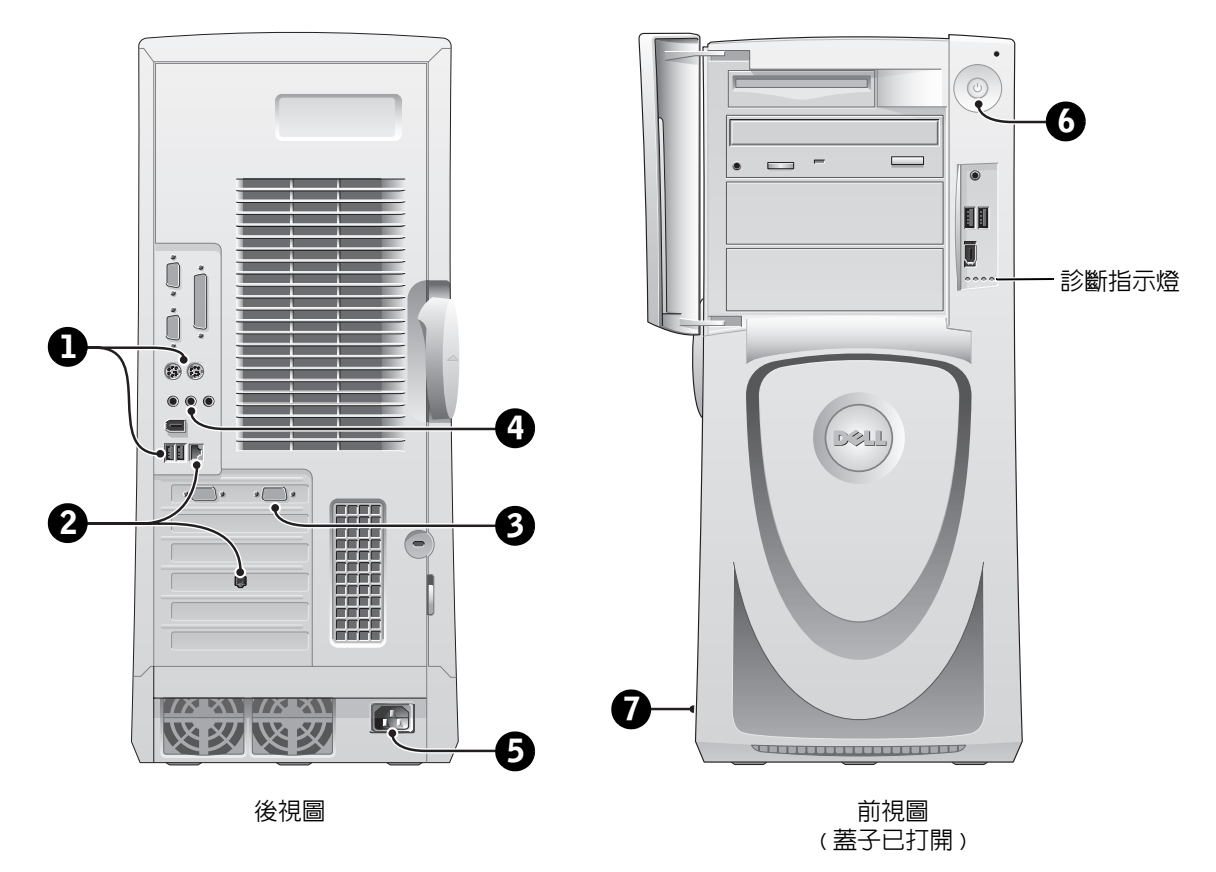

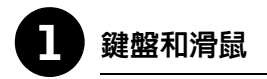

如下圖所示連接鍵盤和滑鼠。

- **註**: 如果您擁有 PS/2 鍵盤,請將其連接至 PS/2 鍵盤接頭。如果您擁有通 用序列匯流排 (USB) 鍵盤,請將其連接至 USB 接頭 ( 如下圖所示 )。請勿 將 USB 滑鼠或鍵盤連接至電腦正面的 USB 接頭。
- 註:請勿嘗試同時操作 PS/2 滑鼠和 USB 滑鼠。

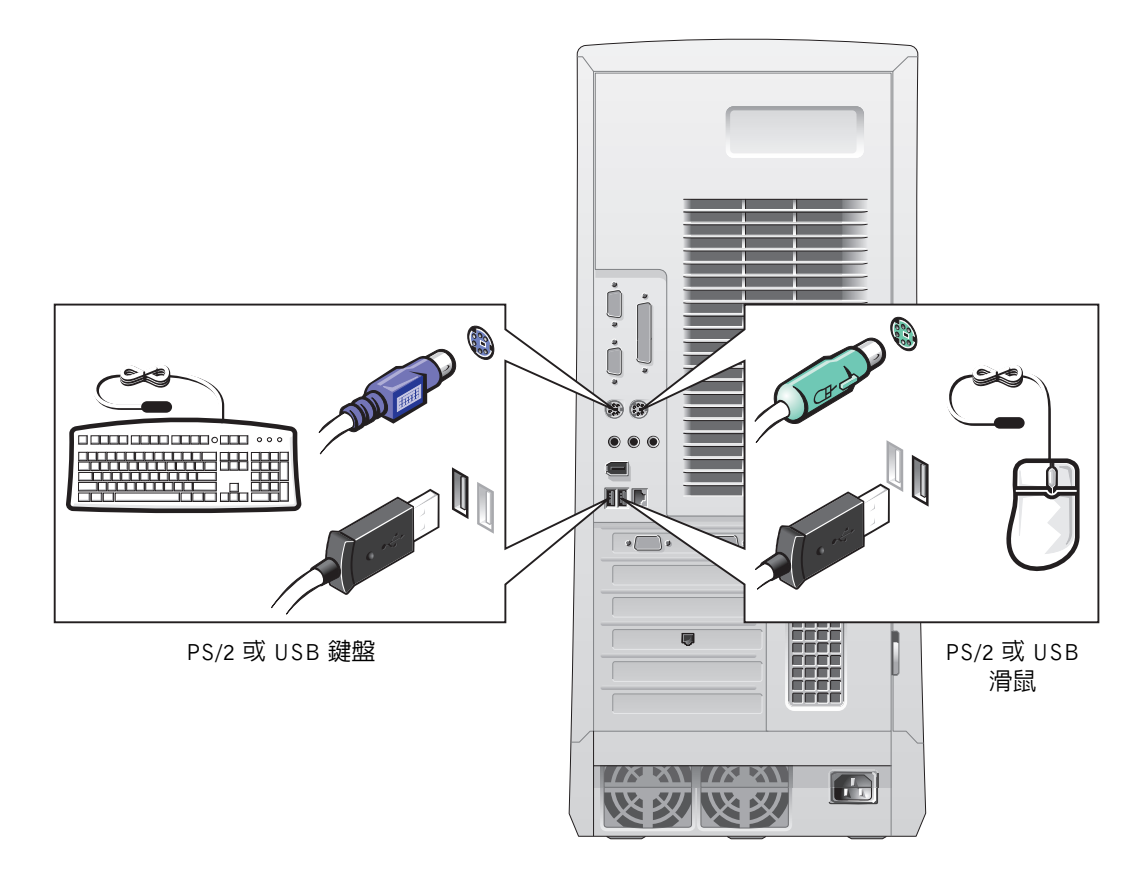

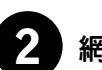

## 2 網路卡和數據機

將網路纜線 ( 而非電話線 ) 插入網路接頭。

么 註:您的電腦配有内建網路卡。但是,如果您的電腦安裝了網路擴充卡, 請將網路纜線連接至網路卡,而不是電腦背面板上的接頭。

如果您擁有選購的數據機,請將電話線連接至數據機。

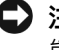

● 注意事項:切勿將數據機連接線連接至網路卡。電話通訊所產生的電壓可 能會損壞網路卡。

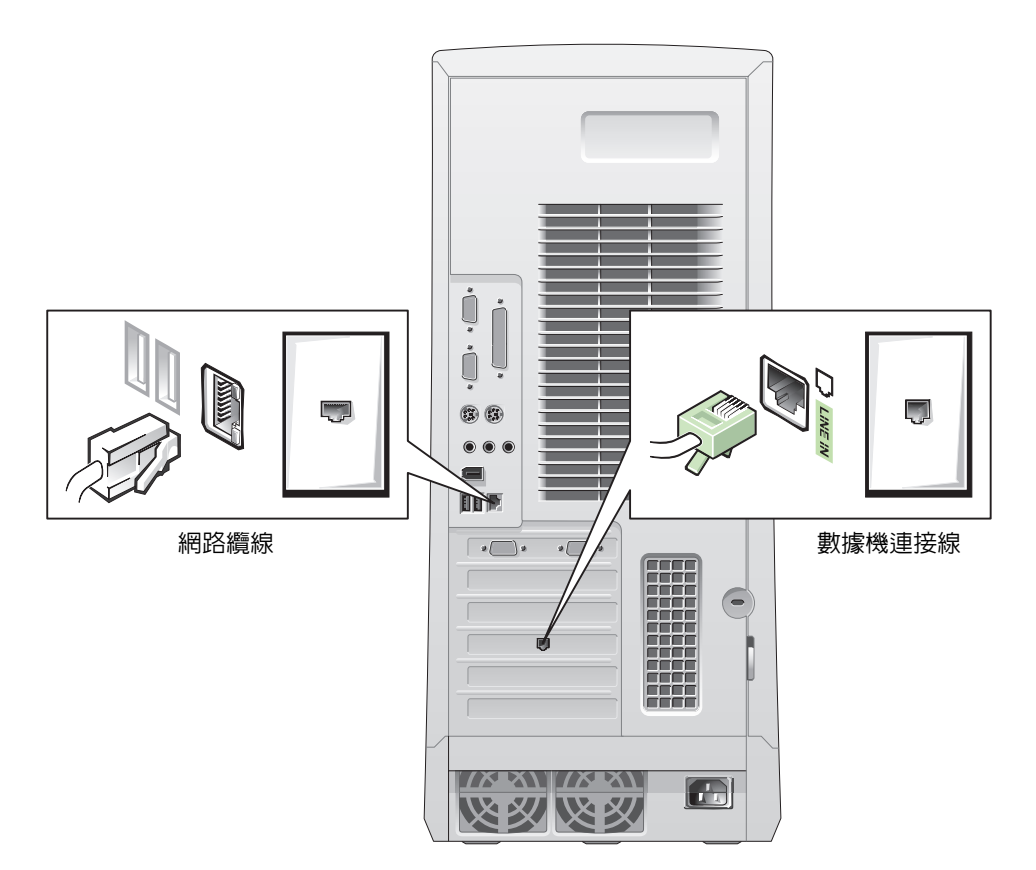

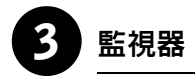

對齊並輕輕地插入監視器連接線以免弄彎接頭插腳,然後轉緊連接線接 頭上的指旋螺絲。

么 註: 如果您只想將一台監視器連接至選購的雙監視器圖形卡,則必須使用 主連接埠。若要啓用雙監視器支援功能,兩台監視器均必須在電腦啓動時 連接至電腦。

若要安裝雙監視器,請參閱第 55 頁的 「雙監視器」。

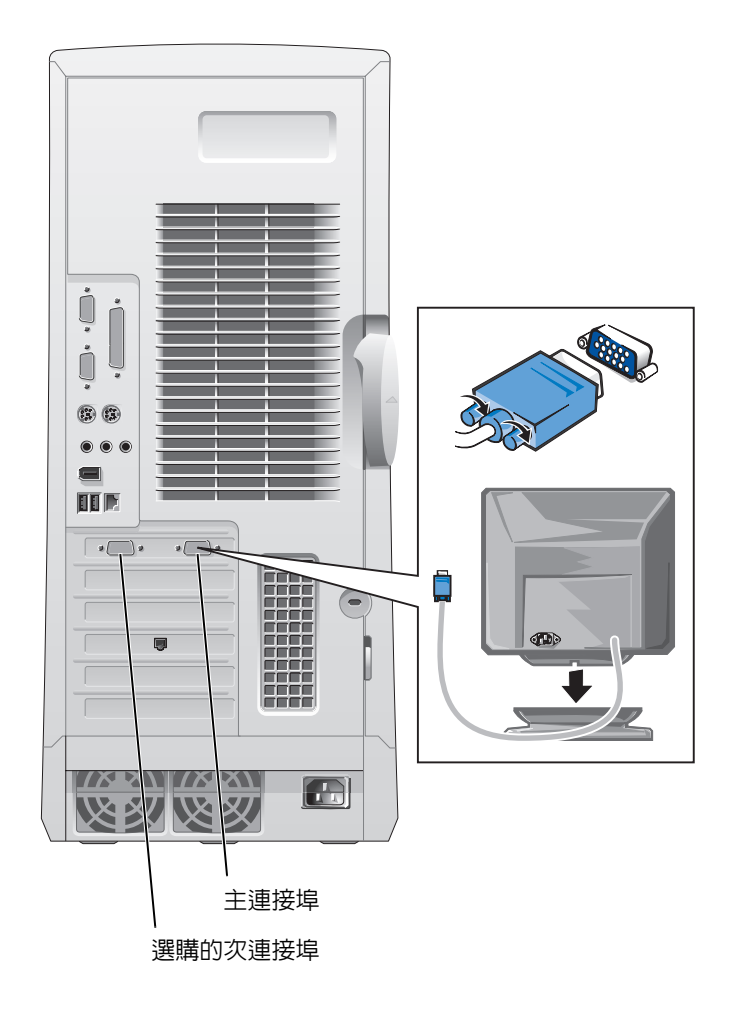

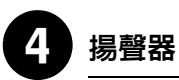

按照揚聲器隨附的指示將揚聲器連接至電腦。

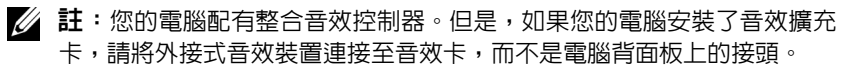

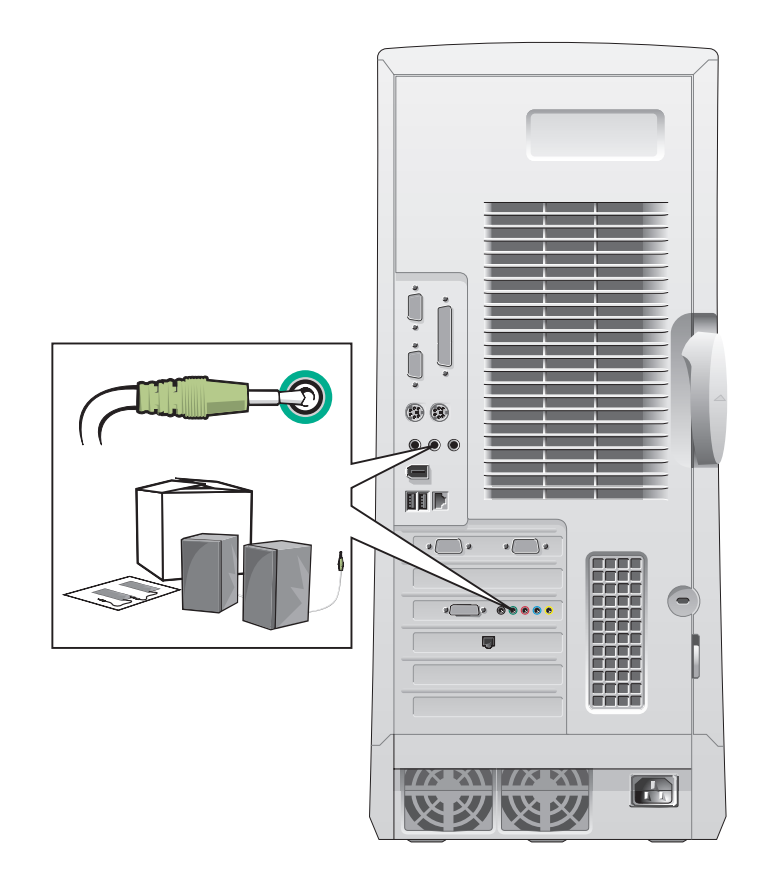

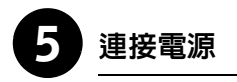

將電腦和監視器的電源線插入電源插座。

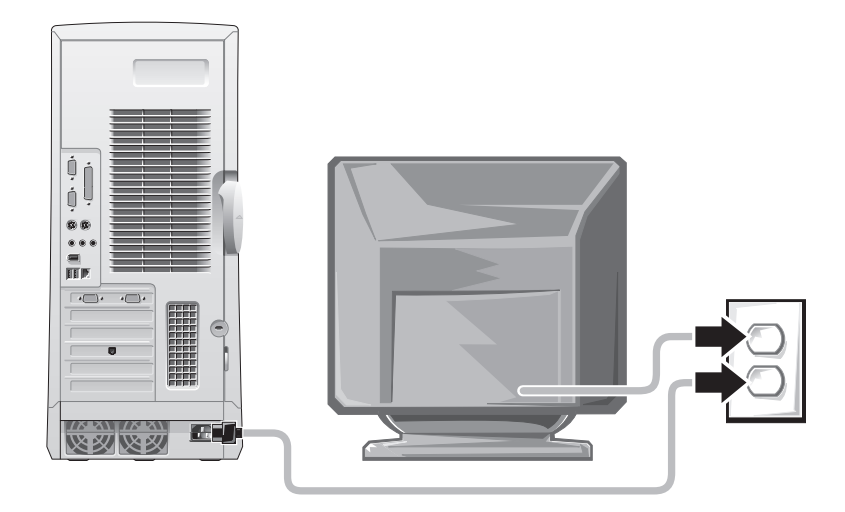

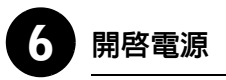

按下電腦和監視器上的電源按鈕以開啓其電源。

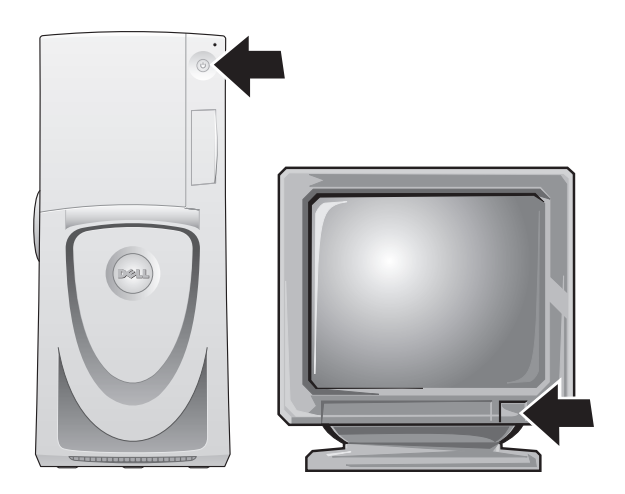

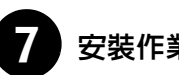

## 7 安裝作業系統

您第一次啓動電腦時,螢幕上可能會出現一些系統啓動訊息,其中包括 顯示服務標籤和快速服務代碼的訊息。

您的電腦透過已安裝的作業系統預先組態。在第一次開啟電腦電源之前, 您必須完成之前的所有安裝步驟,並將所有裝置連接至電腦。

作業系統的起始安裝會自動進行,並可能需要幾分鐘時間。根據系統內 部和外接式裝置的不同,您可能需要更長的安裝時間。

請按照作業系統的提示完成安裝。系統可能會提示您輸入 Windows 產品 識別碼 ( 亦稱為 COA) 以完成註冊。您可以在電腦服務標籤的上部找到 此識別碼。

■ 註: 若要獲得更多有關安裝作業系統的資訊,請參閱作業系統安裝指南。

請在以下欄位寫下此識別碼,以備將來參考:

產品識別碼 (ID 或 COA):

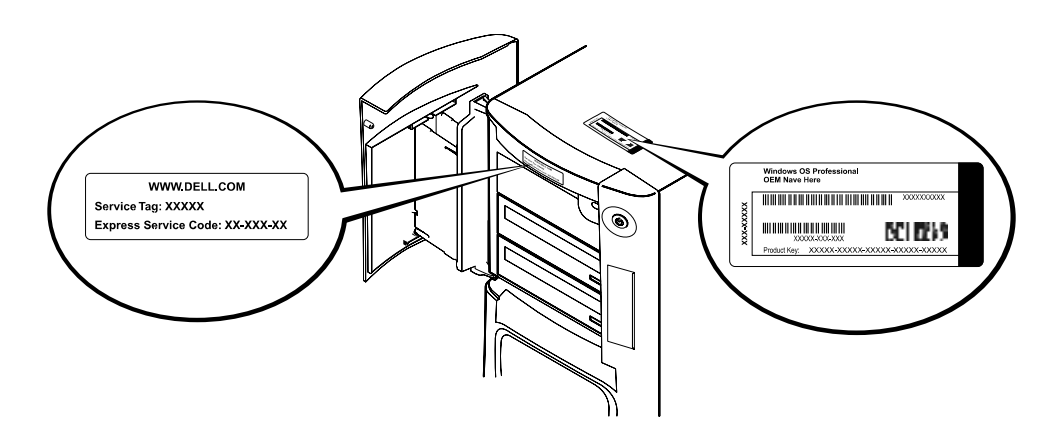

若要獲得更多資訊,請透過桌面上的 User's Guides 圖示或 Dell Precision ResourceCD 存取電腦說明文件。

## 雙監視器

將主監視器連接至主連接埠。請參閱第 56 頁的「常見問題」以獲得更多 資訊。

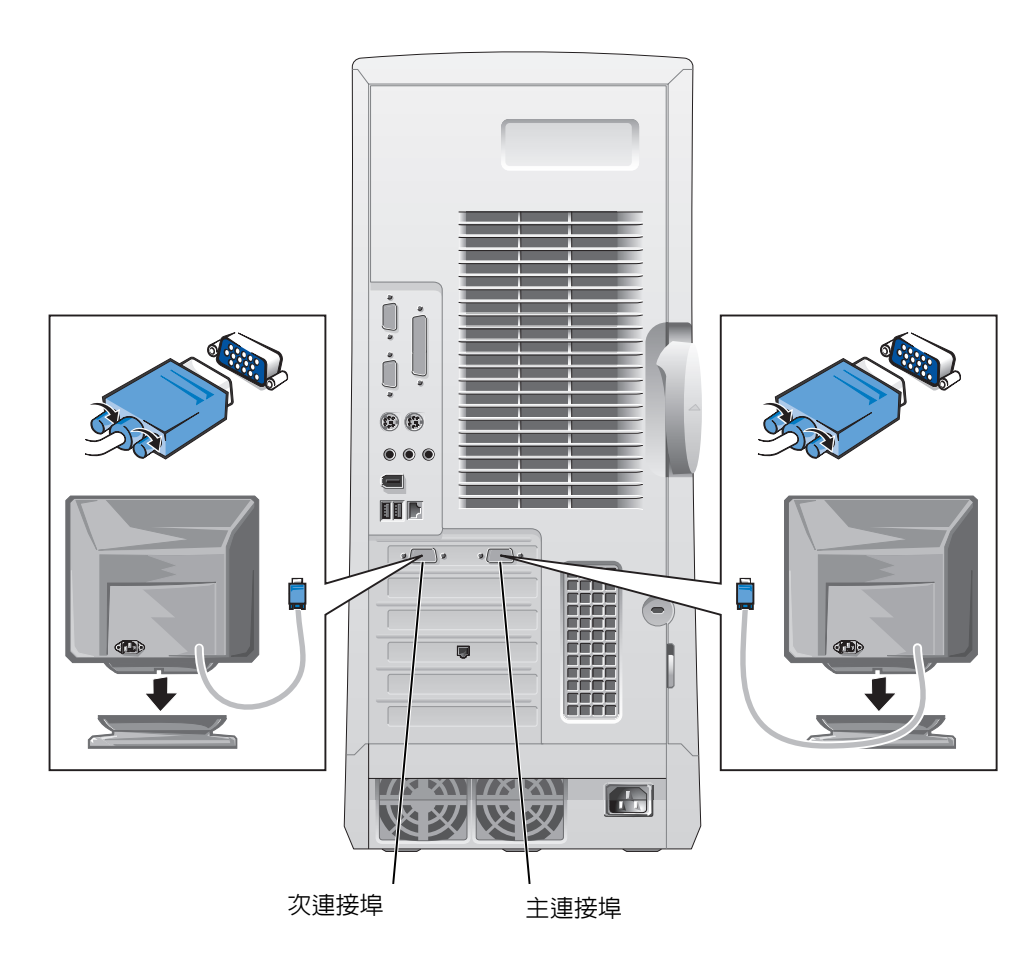

- 註:第二個監視器是選購的,並且需要多監視器圖形配接卡。
- 4 註: 若要啓用雙監視器支援功能,兩台監視器均必須在電腦啓動時連接至 電腦。

# 常見問題

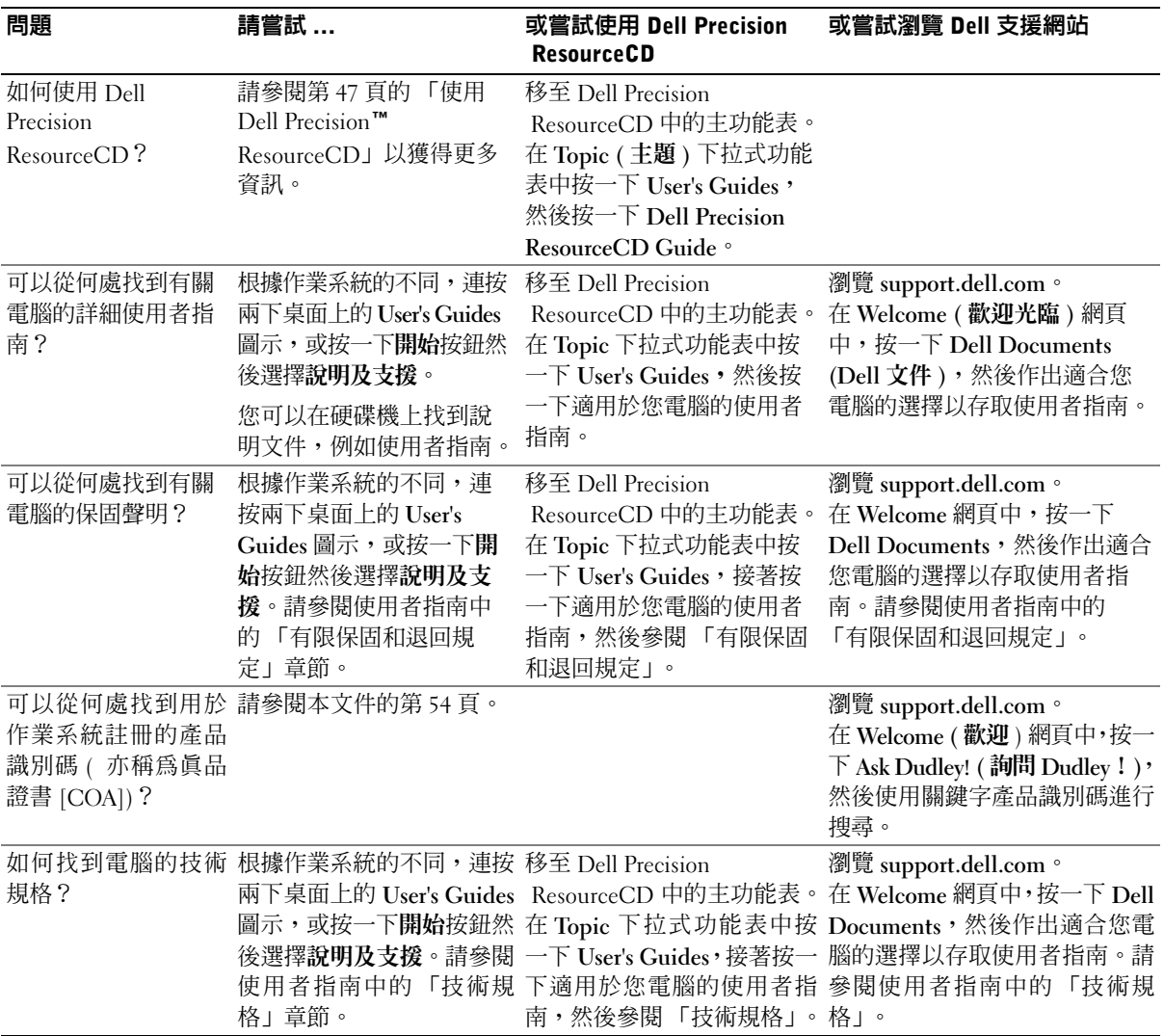

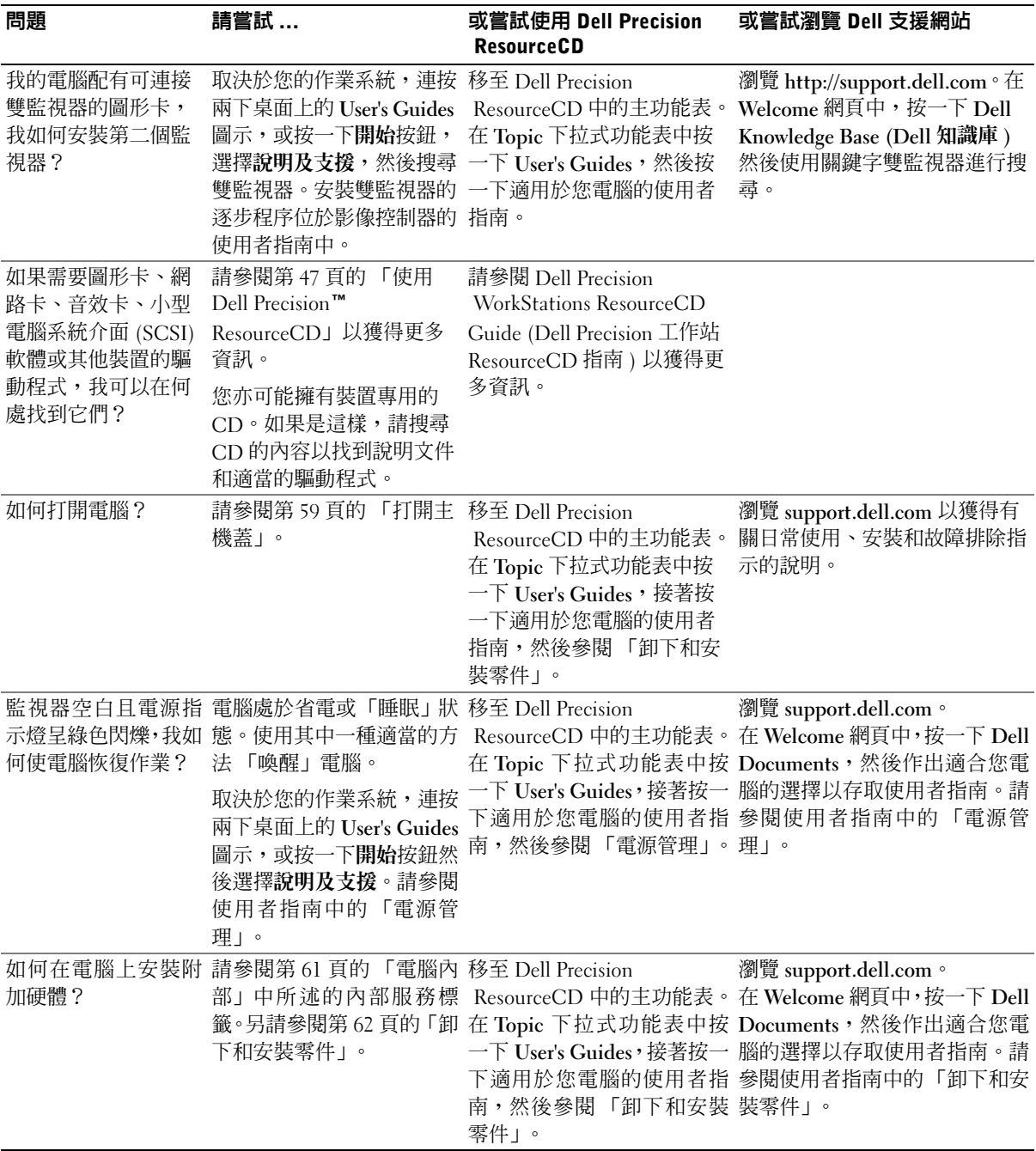

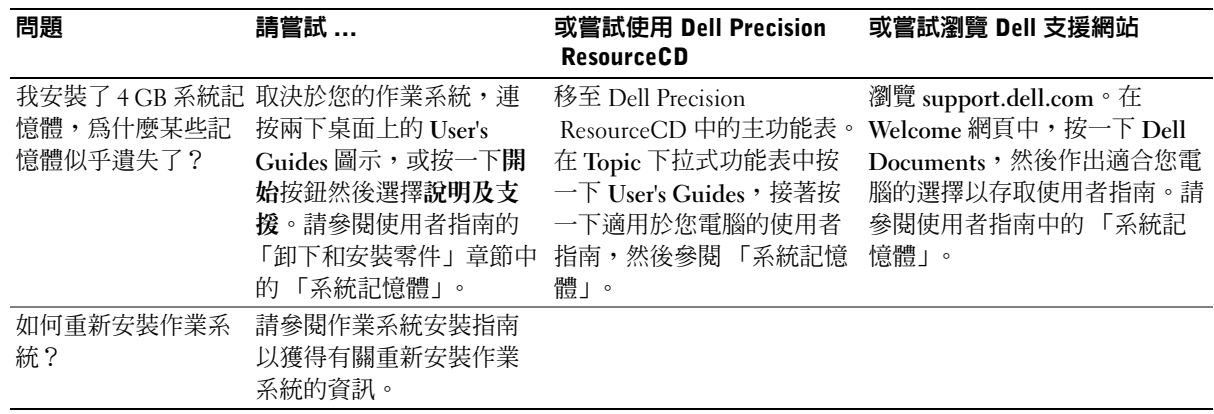

安全第一

進行電腦內部組裝時,切勿嘗試維修電腦,除非本指南和其他 Dell 說明 文件中另有說明。請務必嚴格遵循指示。

如果您遵循以下預防措施,進行電腦內部組裝將會很安全。

#### 注意:為保證您的人身安全並保護設備

進行電腦內部組裝之前,請依序執行以下步驟:

- 1 關閉電腦和所有裝置的電源。
- 2 在觸摸電腦內部的任何元件之前,請先觸摸電腦上未上漆的金屬表 面 ( 例如電腦背面插槽開口周圍的金屬 )。
- 3 從電源插座上拔下電腦和裝置的電源線。這樣可減少人身受傷或觸 電的潛在危險。另外,請從電腦上拔下所有電話或電信通訊連線。
- 24 註:在中斷裝置與電腦的連接或從主機板上拆除元件之前,請確認主機板 上的備用電源指示燈已熄滅。請參閱位於主機蓋內側的內部服務標籤以瞭 解備用電源指示燈的位置。

當您工作時,應經常觸摸電腦上未上漆的金屬表面,以導去可能損 壞內部元件的靜電。

另外,Dell 建議您經常查閱電腦隨附的說明文件中的安全指示。

# 打開主機蓋

如果要卸下或安裝零件、重設忘記的密碼或診斷電腦故障,您可能需要 打開主機蓋。

## 注意:在執行此程序之前,請參閱第 58 頁的「安全第一」。

#### 打開主機蓋

- 1 關閉電腦和裝置的電源,然後從電源插座上拔下其電源線並等待 10 至 20 秒鐘。
- 2 如果您已在背面板的掛鎖扣環上安裝了掛鎖,請取下該鎖 (見下圖)。
- 3 將電腦向右側平放。
- 4 打開主機蓋:
	- <sup>a</sup> 將主機蓋釋放閂鎖向電腦頂部滑動 ( 見下圖 )。
	- b 提起主機蓋背面,將它朝電腦正面掀起。

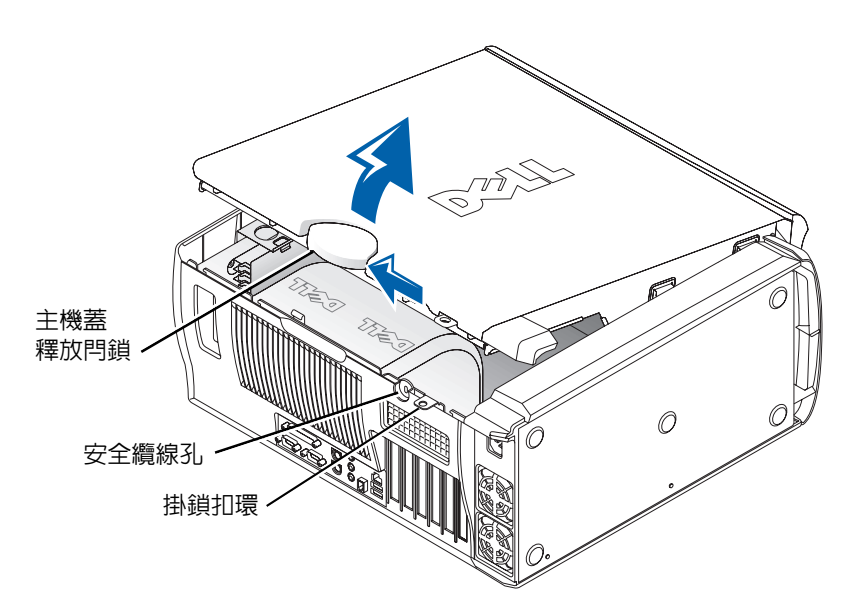

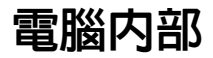

下圖所示為打開了主機蓋的電腦。

4 註:主機蓋内側所貼的服務標籤提供了有關進行電腦内部組裝的資訊。

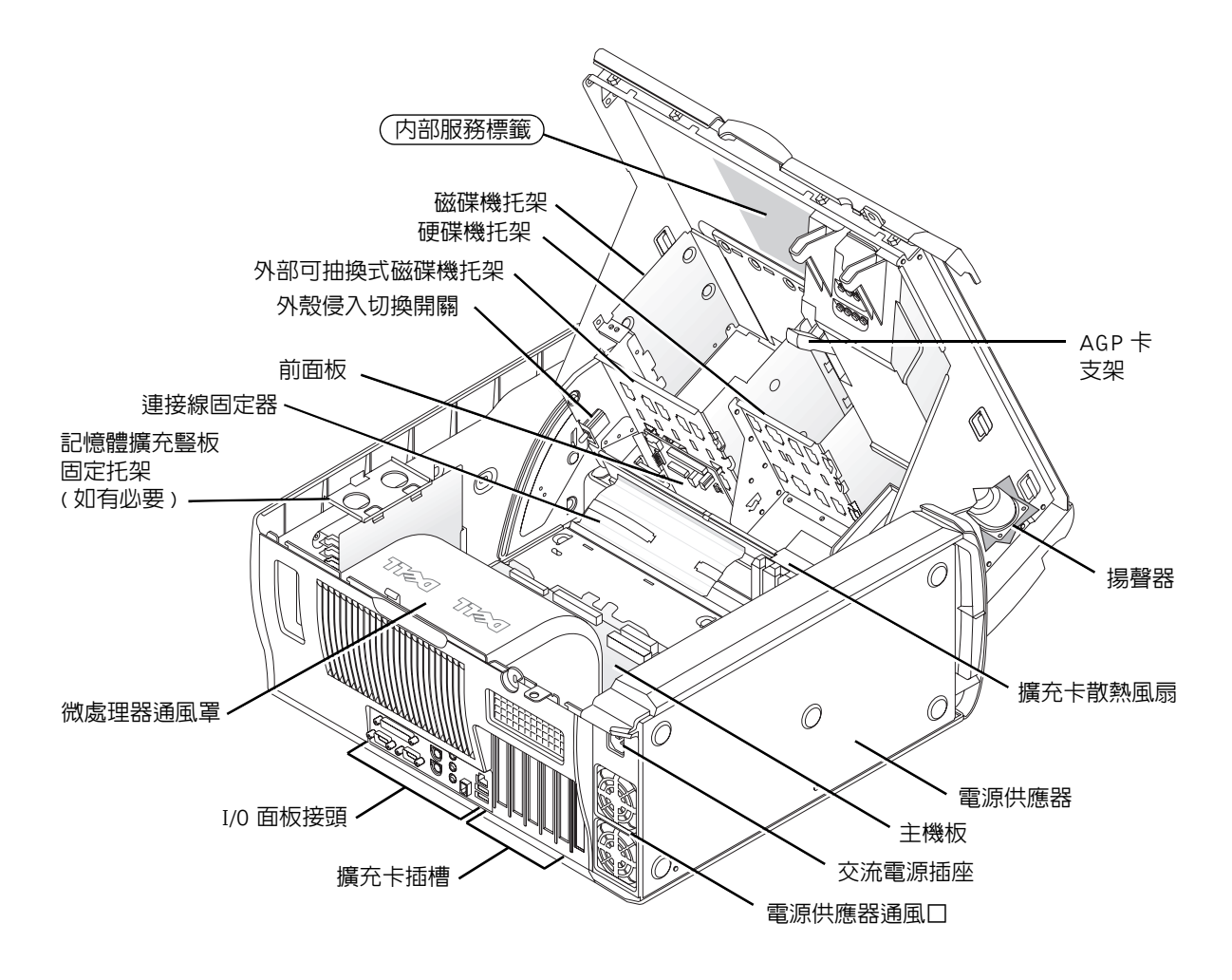

## 卸下和安裝零件

有關卸下和安裝各種零件的說明位於硬碟機的使用者指南中。若要存取 此文件:

1 連按兩下桌面上的 User's Guides 圖示。

**么 註: support.dell.com 上亦提供了使用者指南的可攜式文件格式 (PDF)** 檔案。

- 2 按一下 System Information ( 系統資訊 )。
- 3 按一下 System Documentation (系統文件)。
- 4 按一下 Dell Precision WorkStation 530 System User's Guide (Dell Precision 工作站 530 系統使用者指南 )。
- 5 按一下卸下和安裝零件。
- 6 在您開始工作之前,請在檔案功能表中選擇列印以列印程序。
- 註:若要使用 Internet Explorer 瀏覽器列印整份使用者指南,請在列印視 窗中選擇列印所有連結的文件。

#### 新增記憶體

請執行前面的步驟以存取使用者指南,然後參閱 「系統記憶體」。

#### 新增硬碟機或外部可抽換式磁碟機

您的電腦配有一個或多個增強型整合套件 (EIDE) 磁碟機或 SCSI 磁碟 機。若要確定電腦配備的磁碟機類型,請參閱電腦隨附的訂購表格。

請執行前面的步驟以存取使用者指南,然後參閱 「磁碟機和媒體」。

#### 新增 PCI 擴充卡

若要將週邊元件連接標準 (PCI) 擴充卡 ( 例如數據機 ) 新增至電腦,請執行 前面的步驟以存取使用者指南,然後參閱 「擴充卡」。

## 升級視訊卡

若要升級圖形加速埠 (AGP) 卡,請參閱影像卡說明文件和任何其他特殊 說明。您的視訊卡升級套件隨附了視訊卡說明文件。您亦可在 support.dell.com 上找到有關視訊卡的線上說明文件。移至有關您電腦的網 頁並按一下 Dell Documents,然後按一下 Video Adapter (影像配接卡)。 在顯示的清單中選擇您的視訊卡。

若要獲得有關在電腦上安裝插卡的說明,請執行前面的步驟以存取使用者 指南,然後參閱 「擴充卡」。

#### 升級處理器

請執行前面的步驟以存取使用者指南,然後參閱 「微處理器」。

## 解決問題

■ 註: 如果需要 Dell 支援的協助來解決電腦發生的問題,請在下面寫下您的 快速服務代碼和服務標籤,然後從您電腦的所在地與 Dell 公司聯絡。

快速服務代碼:\_\_\_\_\_\_\_\_\_\_\_\_\_\_\_\_\_\_\_\_\_\_\_\_\_\_\_

服務標籤:

Dell 提供工具以協助您解決問題。本章節中列出的工具可以協助您在沒 有其他可用的線上工具時解決問題。您的電腦包含以下工具:

DELL 診斷程式 - Dell Precision ResourceCD 包含 Dell 診斷程式,該程式可 以測試電腦中的各種元件,並協助您識別電腦問題的原因。若要獲得更多資 訊,請參閱第 64 頁的 「何時使用 Dell 診斷程式」。

系統指示燈 — 這些指示燈位於電腦正面,可指示電腦問題。若要獲得更多資 訊,請參閱第 68 頁的 「系統指示燈」。

診斷指示燈 — 這些指示燈位於電腦正面,可指示電腦問題。若要獲得更多資 訊,請參閱第 69 頁的 「診斷指示燈」。

系統訊息 — 電腦將報告這些訊息以警告您目前或可能會發生的故障。若要獲 得更多資訊,請參閱第 74 頁的 「系統訊息」。

嗶聲代碼 — 電腦所發出的一系列嗶聲代碼可以協助您識別問題。若要獲得更 多資訊,請參閱第 74 頁的 「嗶聲代碼」。

#### 何時使用 Dell 診斷程式

如果您在使用雷腦時遇到問題,請與 Dell 聯絡尋求技術援助之前,先執行 使用者指南的 「尋找解決方案」中列出的檢查項目和 Dell 診斷程式。執行 Dell 診斷程式可協助您解決問題,而無需與 Dell 聯絡。如果您的確需要與 Dell 聯絡,測試結果可為 Dell 技術服務和支援人員提供重要的資訊。

Dell 診斷程式可讓您:

- 對一個或所有裝置執行快速、全面或自訂測試
- 根據所遇問題的症狀選擇測試類型
- 選擇測試執行的次數
- 顯示測試結果
- 偵測到錯誤時暫停測試
- 存取有關測試與裝置的線上說明資訊
- 接收告訴您測試是否成功完成的狀態訊息
- 在偵測到問題時接收錯誤訊息

### 啟動 Dell 診斷程式

建議您在開始操作之前先列印這些程序。

**← 注意事項**:請只使用 Dell 診斷程式來測試您的 Dell™ 電腦。如果在其他電 腦上使用此程式,可能會導致出現錯誤訊息。

進入系統設定程式,查閱電腦的組態資訊,並確定要測試的裝置在系統 設定程式中顯示且處於現用狀態。

從硬碟機或驅動程式和公用程式 CD ( 亦稱為 ResourceCD) 啟動 Dell 診 斷程式。

#### 從硬碟機啟動 Dell 診斷程式

- 1 關機並重新啓動電腦。
- 2 在螢幕上出現 DELL 標誌時立即按下 <F12>。 如果您等待太久且螢幕上出現 Windows 標誌,請繼續等待,直至您 看到 Windows 桌面,然後透過開始功能表關機並再試一次。
- 3 在啓動裝置清單出現時,反白顯示 Boot to Utility Partition (啓動至 公用程式分割區),然後按下 <Enter>。
- 4 在 Dell Diagnostics Main Menu (Dell 診斷程式主功能表 ) 出現時,選 擇要執行的測試。

#### 從驅動程式和公用程式 CD 啟動 Dell 診斷程式

- 1 將驅動程式和公用程式 CD 插入光碟機。
- 2 關機並重新啓動電腦。

在螢幕上出現 DELL 標誌時立即按下 <F12>。 如果您等待太久且螢幕上出現 Windows 標誌,請繼續等待,直至您 看到 Windows 桌面,然後透過**開始**功能表關機並再試一次。

- 3 在啓動裝置清單出現時,反白顯示 IDE CD-ROM Device (IDE CD-ROM 裝置),然後按下 <Enter>。
- 4 在 CD 啟動功能表中選擇 IDE CD-ROM Device 選項。
- 5 在出現的功能表中選擇 Boot from CD-ROM (從 CD-ROM 啓動) 選項。
- 6 鍵入 1 可啟動 ResourceCD 功能表。

■ 註:如果收到一則說明未 找到診斷公用程式分割 區的訊息,請按照說明以 從驅動程式和公用程式 CD 執行 Dell 診斷程式。

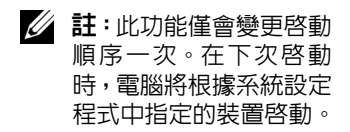

- 7 鍵入 2 可啟動 Dell 診斷程式。
- 8 從編號清單中選擇 Run the 32 Bit Dell Diagnostics ( 執行 32 位元 Dell 診斷程式 )。如果列出了多個版本,請選擇適合您平台的版本。
- 9 在 Dell Diagnostics Main Menu 出現時,選擇要執行的測試。

#### Dell 診斷程式主功能表

1 在 Dell 診斷程式載入且 Main Menu ( 主功能表 ) 螢幕出現後, 按一 下代表所需選項的按鈕。

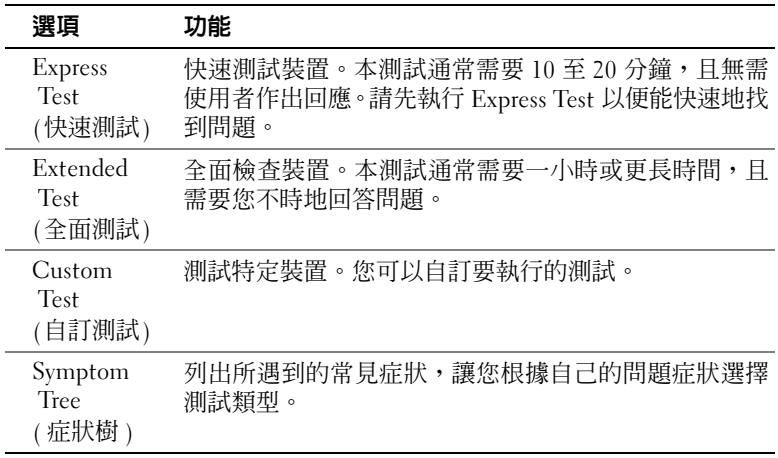

2 如果在測試時遇到問題,則會出現顯示錯誤代碼和問題說明的訊息。 請記下錯誤代碼和問題說明,然後按照螢幕上的說明進行。

如果您無法更正錯誤,請與 Dell 公司聯絡。

3 如果您是使用 Custom Test 或 Symptom Tree 選項執行測試,請按一 下下表所述的適當標籤以獲得更多資訊。

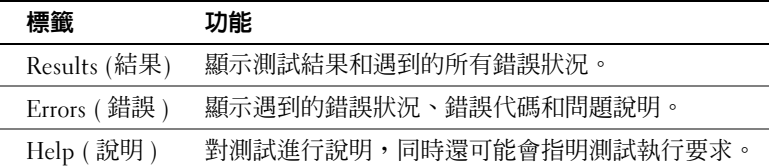

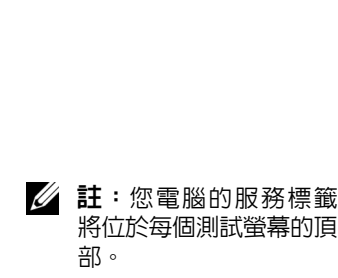

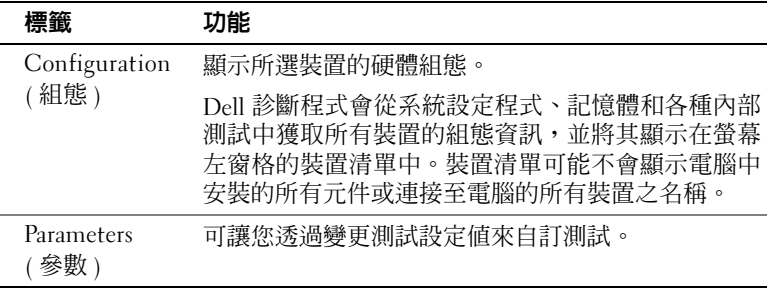

- 4 測試完成後,如果您是透過 驅動程式和公用程式 CD 執行 Dell 診斷 程式,請取出 CD。
- 5 關閉測試螢幕以回到 Main Menu 螢幕。若要結束 Dell 診斷程式並 重新啟動電腦,請關閉 Main Menu 螢幕。

#### 變更啟動順序

- 4 註:若要獲得更多資訊,請參閱使用者指南。
- 1 開啓電腦電源 (如果您的電腦已經開啓,請將其重新啓動)。
- 2 在螢幕右上角出現 F2 = Setup 時按下 <F2>。

螢幕上將會出現系統設定程式功能表。

3 使用方向鍵反白顯示 Boot Sequence ( 啓動順序 ) 功能表選項, 然後 按下 <Enter> 以存取快顯式功能表。

**么 註**:請記下您目前的啓動順序,以防在執行 Dell 診斷程式之後要恢復 此順序。

- 4 使用方向鍵反白顯示 Boot First Device ( 啓動第一個裝置 ) : 功能表 選項中的 CD Device (CD 裝置),然後按下 <+> 以將其移至清單 的頂部。
- 5 按下 <Alt><b> 以重新啟動電腦。

<sup>■</sup> 註: 如果您等待太久且作業系統開始載入到記憶體中,請讓電腦完成 載入作業,然後重新啟動電腦並再試一次。

### 訊息和代碼

應用程式、作業系統和電腦均可識別問題並向您發出警報。在問題發生 時, 監視器螢幕上可能會出現一則訊息, 系統也可能會發出嗶聲代碼或 產生指示燈代碼。以下章節為您提供有關訊息、嗶聲代碼和指示燈代碼 的資訊。

#### 系統指示燈

您的電腦配有多個指示燈,可協助您分析和解決問題。若要瞭解這些指 示燈的位置,請參閱第 48 頁的 「電腦配件」。

下表列出了系統指示燈的代碼、可能的原因和建議採取的更正措施。

■ 註:對於許多系統指示燈代碼,檢查診斷指示燈有助於您識別特定的問題。 請參閱第 69 頁的 「診斷指示燈」。

系統指示燈代碼

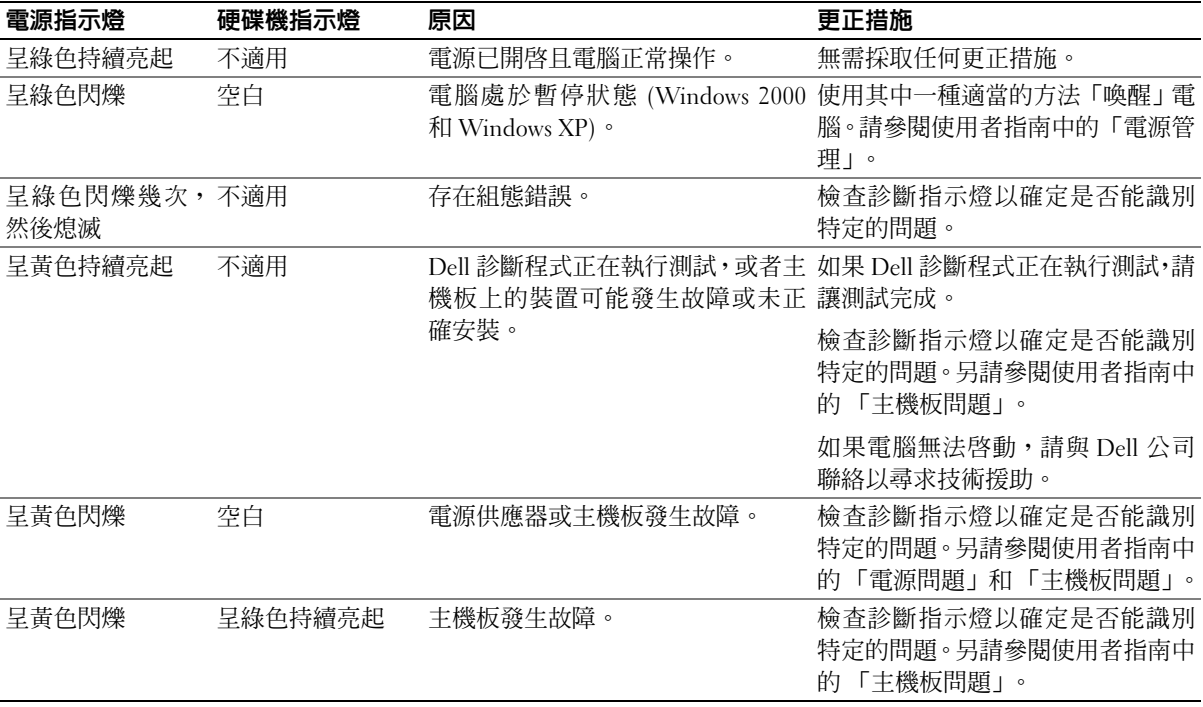

#### 系統指示燈代碼 ( 續 )

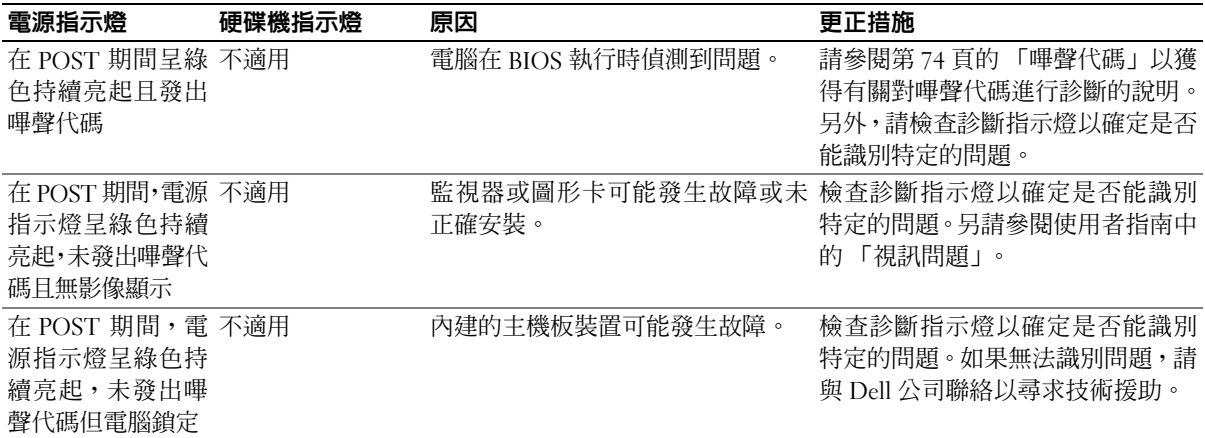

#### 診斷指示燈

開啟電腦電源時,電腦會執行一系列的自我診斷測試。開機自我測試 (POST) 成功結束時,系統會發出一聲嗶聲,表示開始正常作業。如果電 腦無法完成 POST, 電腦上的一系列指示燈可協助您瞭解是哪個測試失敗 或電腦停止回應的原因。這些指示燈僅可指示在 POST 之前和 POST 期間 ( 而非正常作業期間 ) 遇到的問題。若要瞭解診斷指示燈的位置,請參閱 第 48 頁的 「電腦配件」。

下表列出了診斷指示燈的代碼、可能的原因以及建議採取的更正措施。 這些指示燈均已作上標記,以協助您找到電腦上與下表所示樣式相符的 指示燈樣式。

#### POST 之前的診斷指示燈代碼

下表列出了在電腦開始 POST 之前出現的診斷指示燈代碼。

POST 之前的診斷指示燈代碼

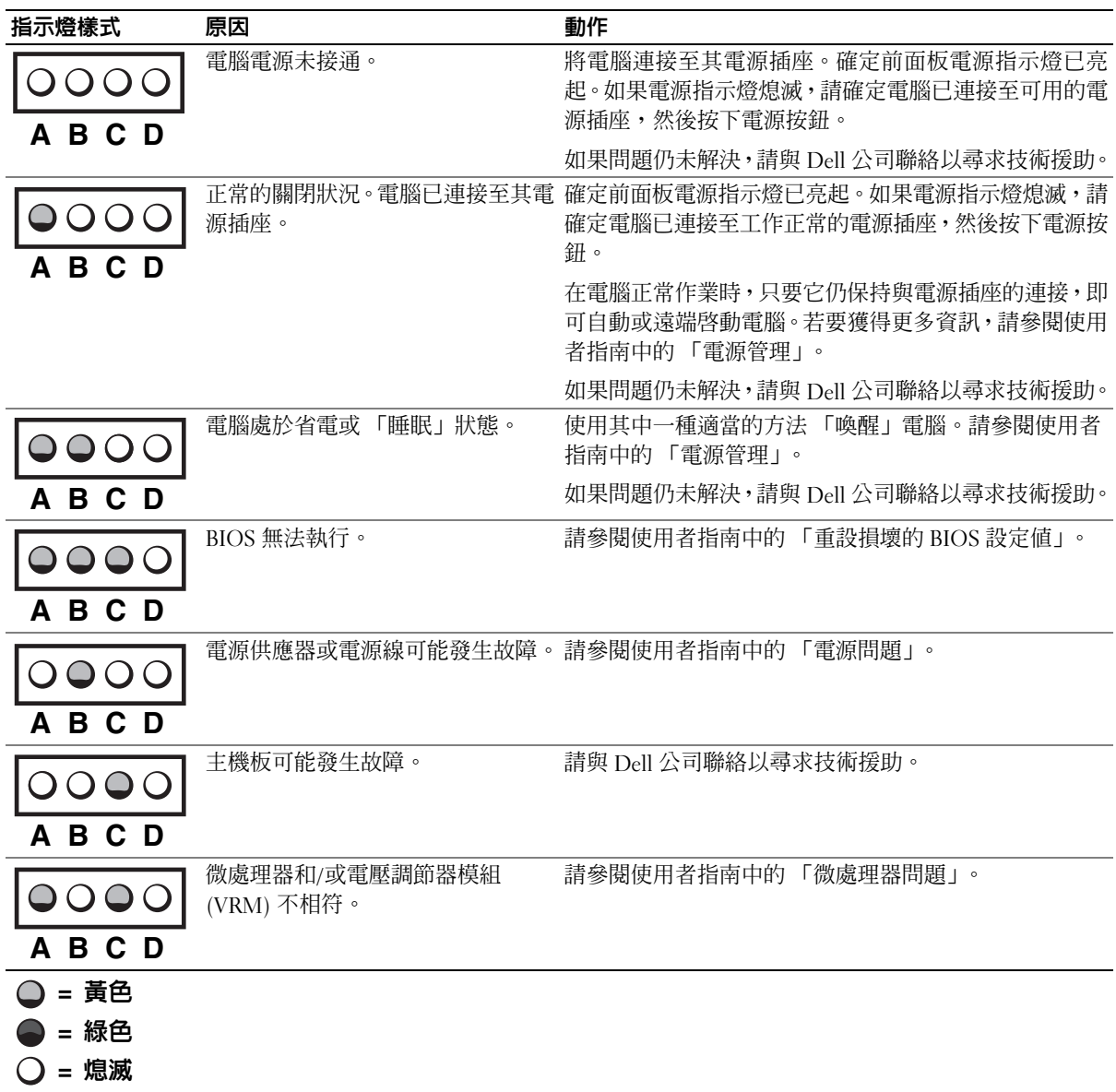

#### POST 之前的診斷指示燈代碼 ( 續 )

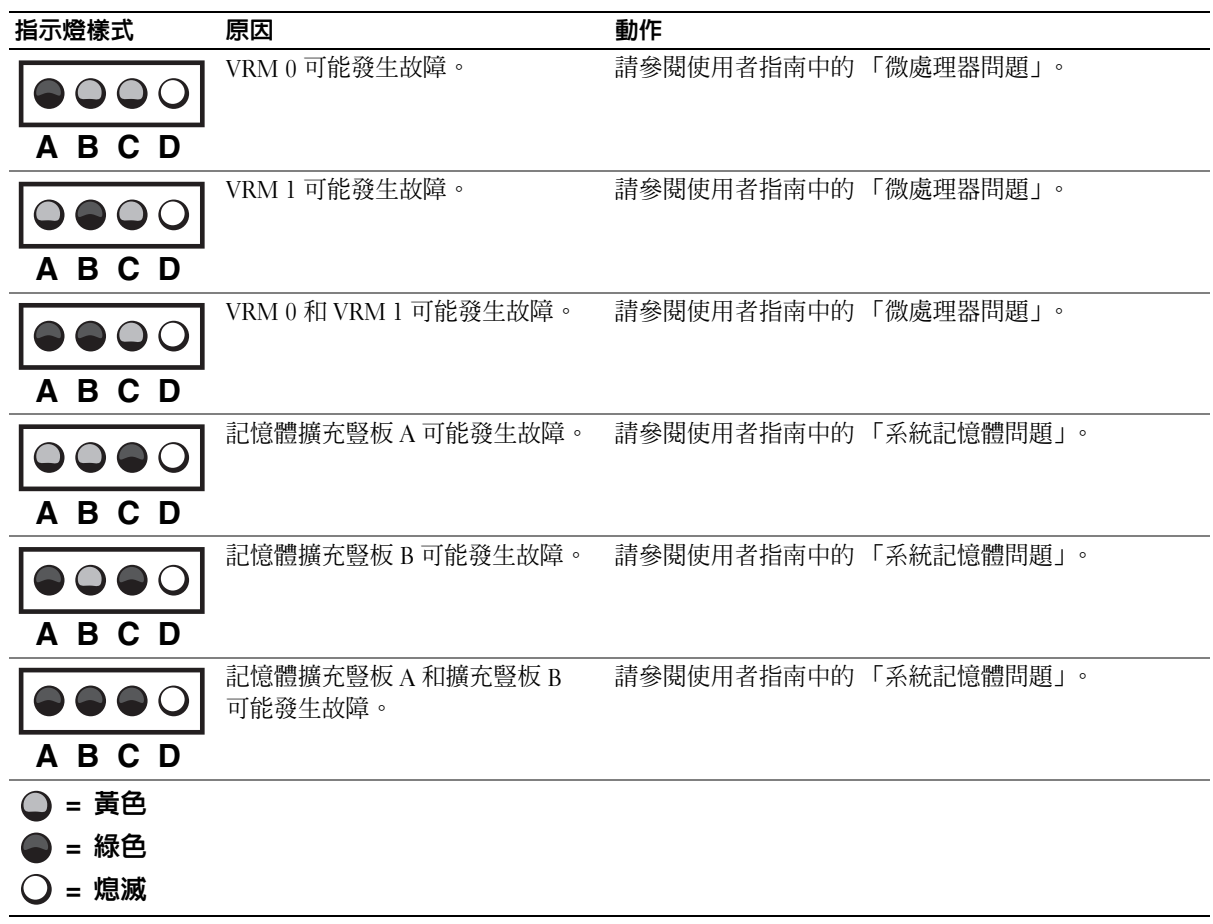

#### POST 期間的診斷指示燈代碼

下表列出了在電腦執行 POST 時出現的診斷指示燈代碼。

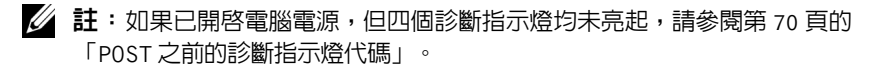

POST 期間的診斷指示燈代碼

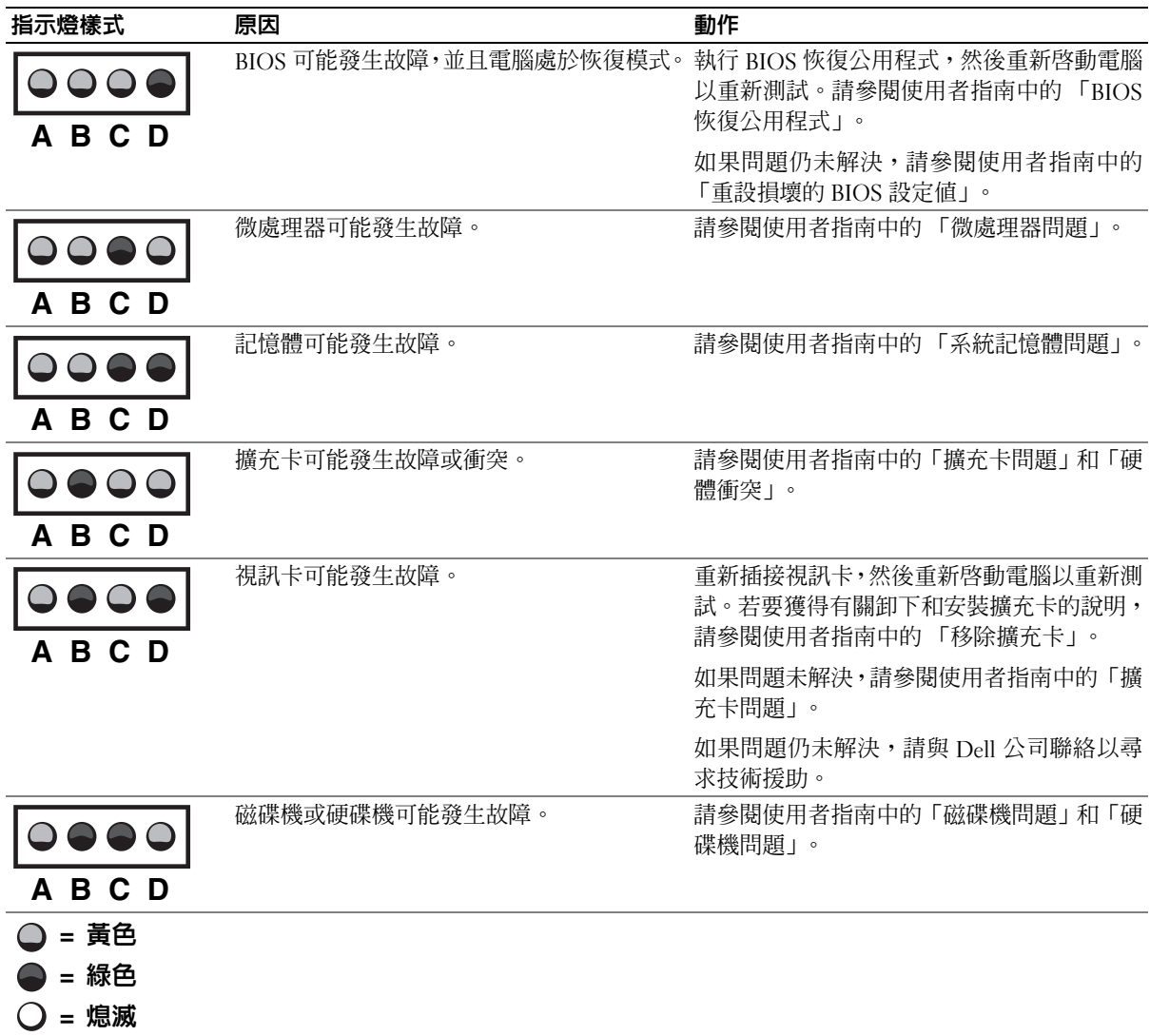
POST 期間的診斷指示燈代碼 ( 續 )

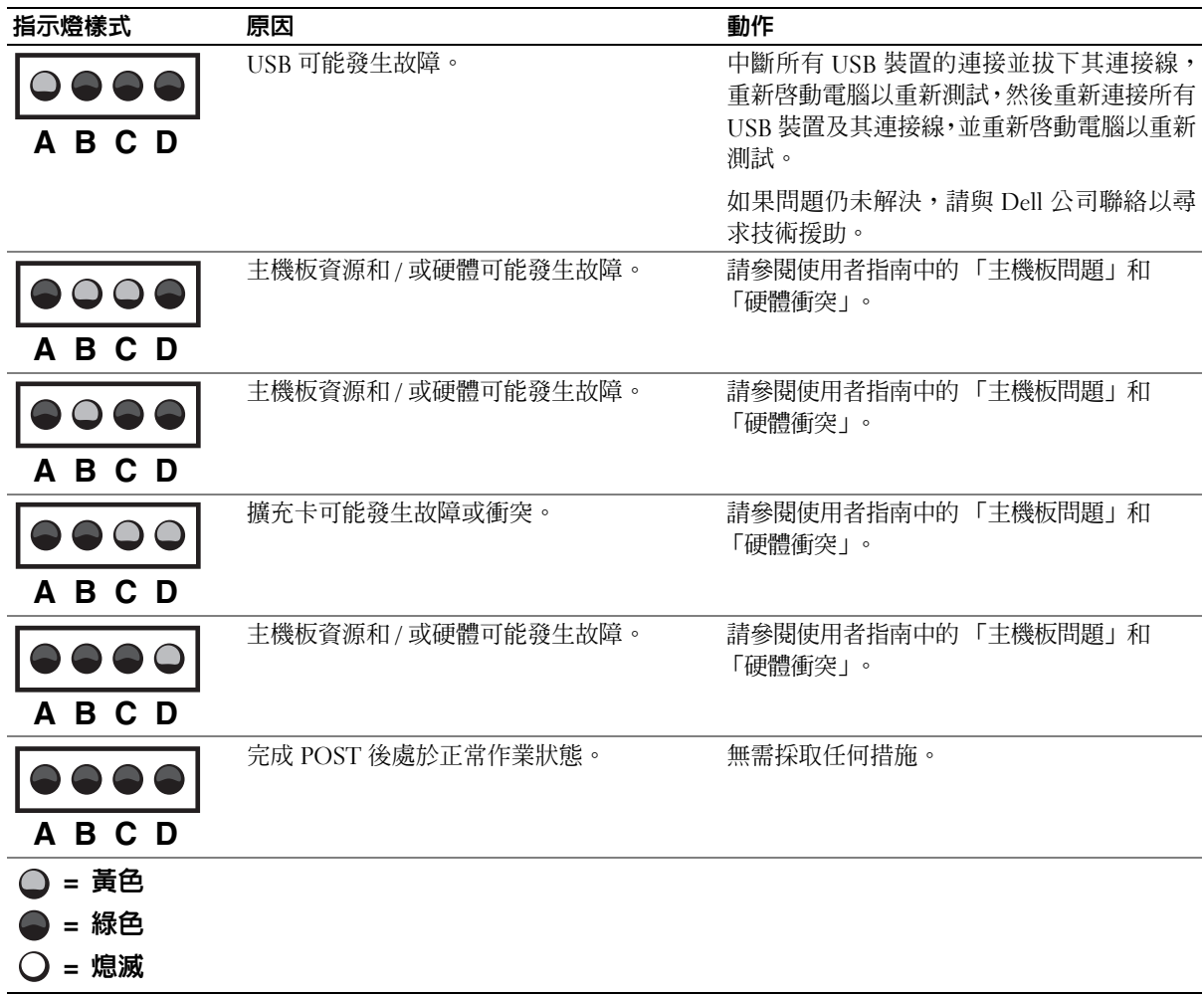

#### 系統訊息

如果在啟動期間發生錯誤,監視器上可能會顯示識別該問題的訊息。如 果螢幕上顯示系統訊息,請在使用者指南的「系統訊息」中找尋該訊息, 以獲得有關解決任何問題的建議。系統訊息按照字母順序排列。

24 註: 如果您收到的系統訊息未在使用者指南中列出,請查閱出現該訊息時 正在執行的應用程式之說明文件和 / 或作業系統說明文件,以獲得有關該訊 息的說明和建議採取的措施。

#### 嗶聲代碼

如果在啟動期間發生的錯誤無法顯示在監視器上,則電腦可能會發出一系 列識別問題的嗶聲。嗶聲代碼是指一種聲音的模式:例如,先發出一聲嗶 聲,接著發出第二聲嗶聲,然後發出急促的三聲嗶聲 (代碼為 1-1-3),這 表示電腦無法讀取非揮發性隨機存取記憶體 (NVRAM) 中的資料。

如果電腦發出嗶聲代碼,請記下該代碼,然後在使用者指南的 「系統嗶 聲代碼」中查找該代碼。

Dell Precision™ Workstation 530

# 설치 및 빠른 참조 안내서

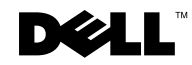

www.dell.com | support.ap.dell.com

# 주, 주의사항 및 주의

■ 주: 주는 컴퓨터를 보다 효율적으로 사용할 수 있는 중요 정보를 제공합니다.

 $\bigcirc$  주의사항: 주의사항은 하드웨어의 손상 또는 데이타 유실 위험을 설명하며, 이러한 문제를 방지할 수 있는 방법을 알려줍니다.

∕ 주의: 주의는 위험한 상황, 심각한 부상 또는 사망할 우려가 있음을 알려줍니다.

본 설명서에 사용된 상표: Dell, DELL 로고, Dell Precision은 Dell Computer Corporation의 상표입니다. Microsoft와 Windows는 Microsoft Corporation의 등록 상표입니다.

본 설명서에서 특정 회사의 표시나 제품 이름을 지칭하기 위해 기타 상표나 상호를 사용할 수도 있습니다. Dell Computer Corporation은 자사가 소유하고 있는 것 이외의 다른 모든 등록 상표 및 상표명에 대한 어떠한 소유권도 없음을 알려드립니다.

2002년 12월 P/N 10JEJ Rev. A03

본 설명서에 수록된 정보는 사전 통보 없이 변경될 수 있습니다. © 2002 Dell Computer Corporation. 저작권 본사 소유.

Dell Computer Corporation의 서면 승인 없이 어떠한 방법으로도 무단 복제하는 것을 엄격히 금합니다.

# 목차

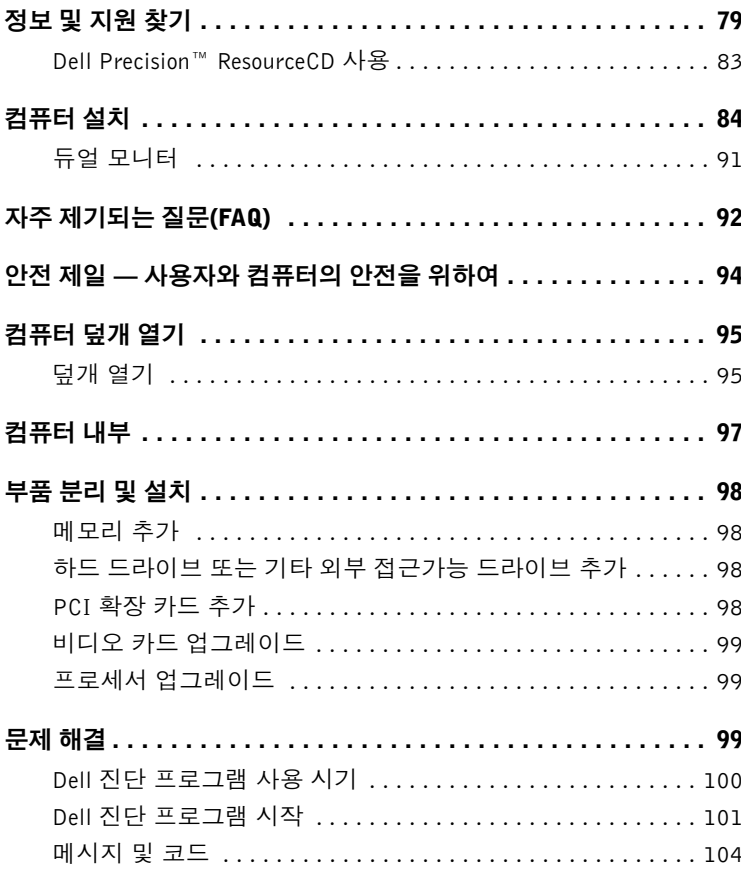

# 정보 및 지원 찾기

다음 표에는 Dell에서 지원 도구로 제공하는 자원이 요약되어 있습니다. 이외의 다른 자워이 컴퓨터와 함께 제공되기도 합니다.

#### 찾는 정보

- 내 컴퓨터 진단 프로그램
- 내 컴퓨터 드라이버
- 내 《사용 설명서》
- 내 장치 설명서

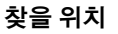

드라이버 및 유틸리티 CD (ResourceCD라고도 함)

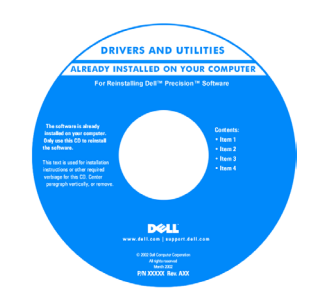

이 CD를 사용하여 설명서를 볼 수 있으며 드라이버 재설치 또는 진단 도구 실행 작업을 수행할 수 있습니다.

#### 설치 및 빠른 참조 안내서

**Del' Opither System**<br>Setup and Quick Reference Guide

- 내 컴퓨터 설치 방법
- 내 컴퓨터 관리 방법
- 문제 해결 정보
- 내 컴퓨터 덮개 여는 방법
- 기타 설명서 찾는 방법

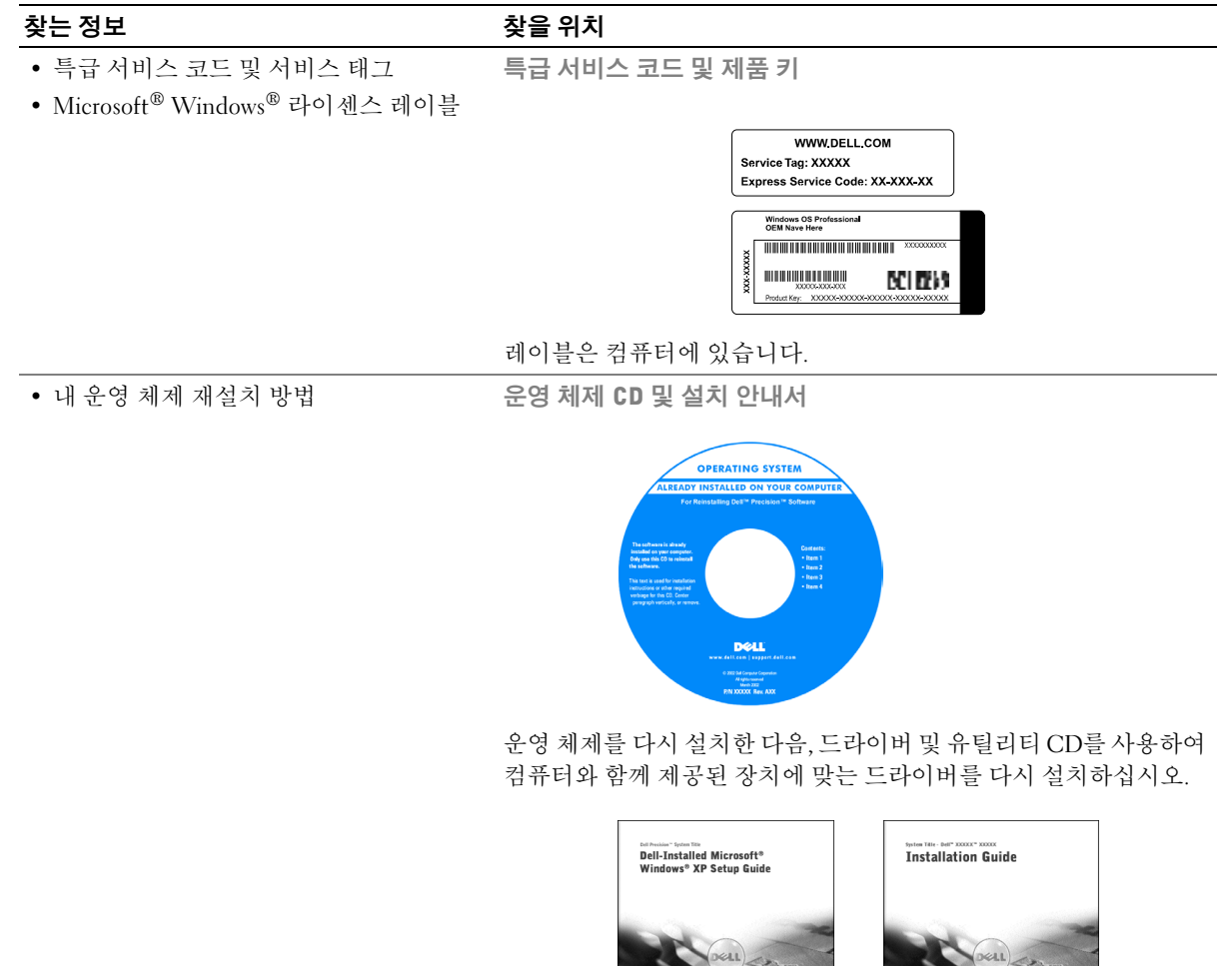

DOL

80 | 설치 및 빠른 참조 안내서

#### 찾는 정보

찾을 위치

- 부품 분리 및 교체 방법
- 기술 사양
- 시스템 설정 구성 방법
- 문제 해결 방법

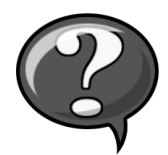

바탕 화면에서 사용 설명서 아이콘을 더블 클릭하십시오.

사용 설명서 아이콘(Microsoft Windows 2000)

Windows XP 도움말 및 지원 센터

1시작 단추를 클릭한 다음 도움말 및 지원을 클릭하십시오.

2 사용 설명서를 클릭하십시오.

• 시스템 보드의 커넥터 위치

시스템 정보 레이블

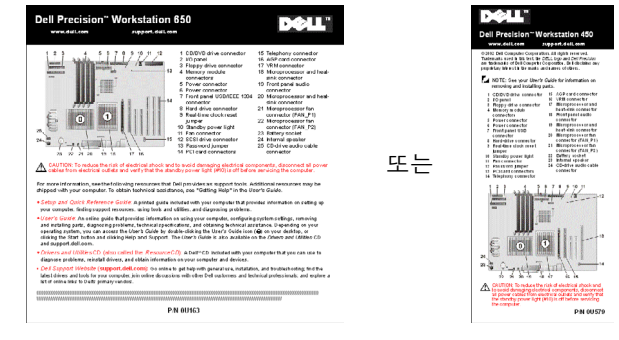

레이블은 컴퓨터 덮개 안쪽에 있습니다. Dell 지원 웹사이트 — support.dell.com

- 내 컴퓨터 최신 드라이버
- 기술 서비스 및 지원 물음에 대한 답변
- 다른 사용자와 기술 지원 온라인 토론
- 설명서

Dell 지워 웹사이트에는 다음과 같은 여러 온라인 서비스가 제공 됩니다:

- 《서비스 설명서》가 포함된 본 컴퓨터의 Knowledge Base 참조, 추가 정보, 온라인 강좌
	- Customer Forum 다른 Dell 고객과 온라인 토론
	- Upgrades 메모리, 하드 드라이브, 운영 체제와 같은 구성요소 정보 업그레이드
	- Customer Care 연락처 정보, 주문 상태, 보증, 수리 정보
	- Downloads 드라이버, 패치, 소프트웨어 업데이트
	- Reference 컴퓨터 설명서, 제품 사양, 백서

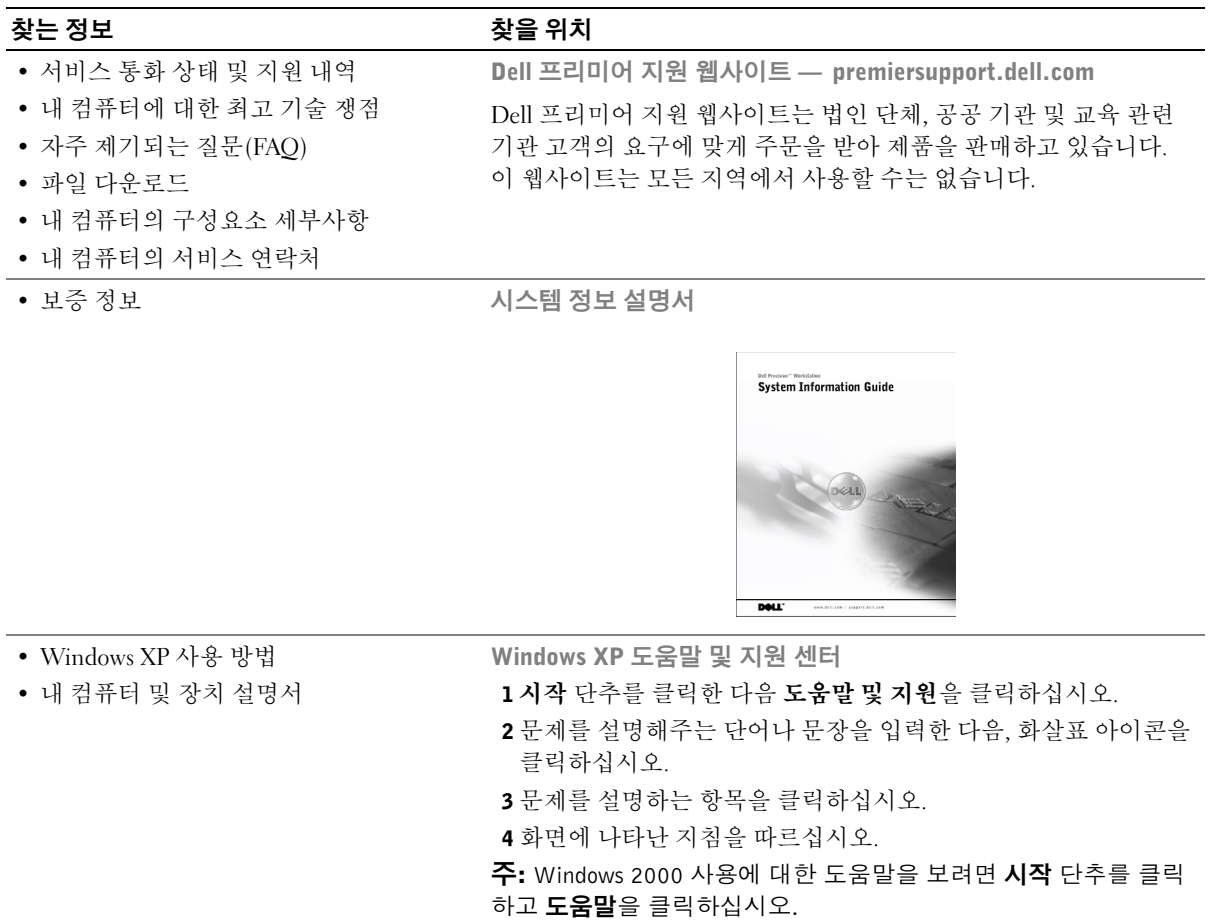

#### Dell Precision™ ResourceCD 사용

Microsoft® Windows® 운영 체제 내에서 Dell Precision ResourceCD를 사용하려면:

1 Dell Precision ResourceCD를 CD 드라이브에 넣으십시오.

Dell Precision ResourceCD를 이 컴퓨터에서 처음 사용하는 경우. ResourceCD Installation 창이 열리고 ResourceCD가 설치를 시작 한다는 내용을 표시해줍니다.

2 계속하려면 OK를 클릭하십시오.

설치 프로그램에 나타나는 메시지에 응답하여 설치를 완료하십시오.

- 3 Welcome Dell System Owner 화면에서 Next를 클릭하십시오.
- 4 해당 System Model, Operating System, Device Type 및 Topic을 선택 하십시오.

≪Dell Precision ResourceCD 설명서≫를 보려면 Topic 풀 다운 메뉴에서 User's Guides를 선택한 다음 Dell Precision ResourceCD를 클릭하십시오.

■ 주: 장치 드라이버 및 사용 설명서에 액세스하려면 ResourceCD를 Windows 내에서 사용해야 합니다. Dell 진단 프로그램을 사용하려면 ResourceCD를 CD 드라이브에 넣은 다음 컴퓨터를 재시작해야 합니다. Dell 진단 프로그램 실행에 대한 자세한 내용은 100페이지의 「Dell 진단 프로그램 사용 시기 」를 참조하십시오.

# 컴퓨터 설치

다음 그림에 표시된 번호는 설치 단계에서 설명한 작업에 해당합니다. ■ 주: 컴퓨터를 올바르게 설치하려면 모든 단계를 완료해야 합니다.

컴퓨터 구조

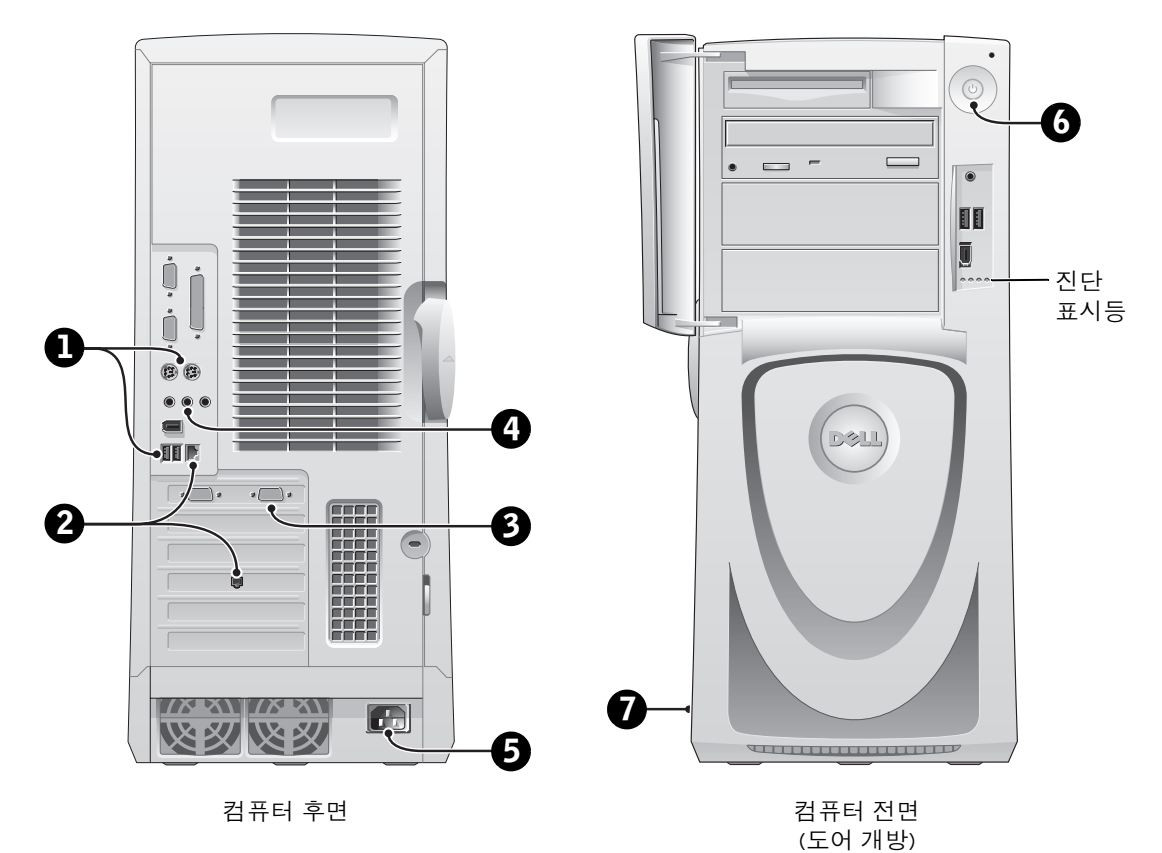

www.dell.com | support.ap.dell.com

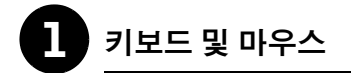

다음 그림과 같이 키보드와 마우스를 여결하십시오.

- <mark>◇</mark> 주: PS/2 (Personal System/2) 키보드를 사용하는 경우 PS/2 키보드 커넥터에 연결하십시오. USB (Universal Serial Bus) 키보드를 사용하는 경우에는 그림과 같이 USB 커넥터에 연결하십시오. USB 마우스 또는 키보드를 컴퓨터 전면에 있는 USB 커넥터에 연결하지 마십시오.
- **주: PS/2 마우스와 USB 마우스를 동시에 작동시키지 마십시오.**

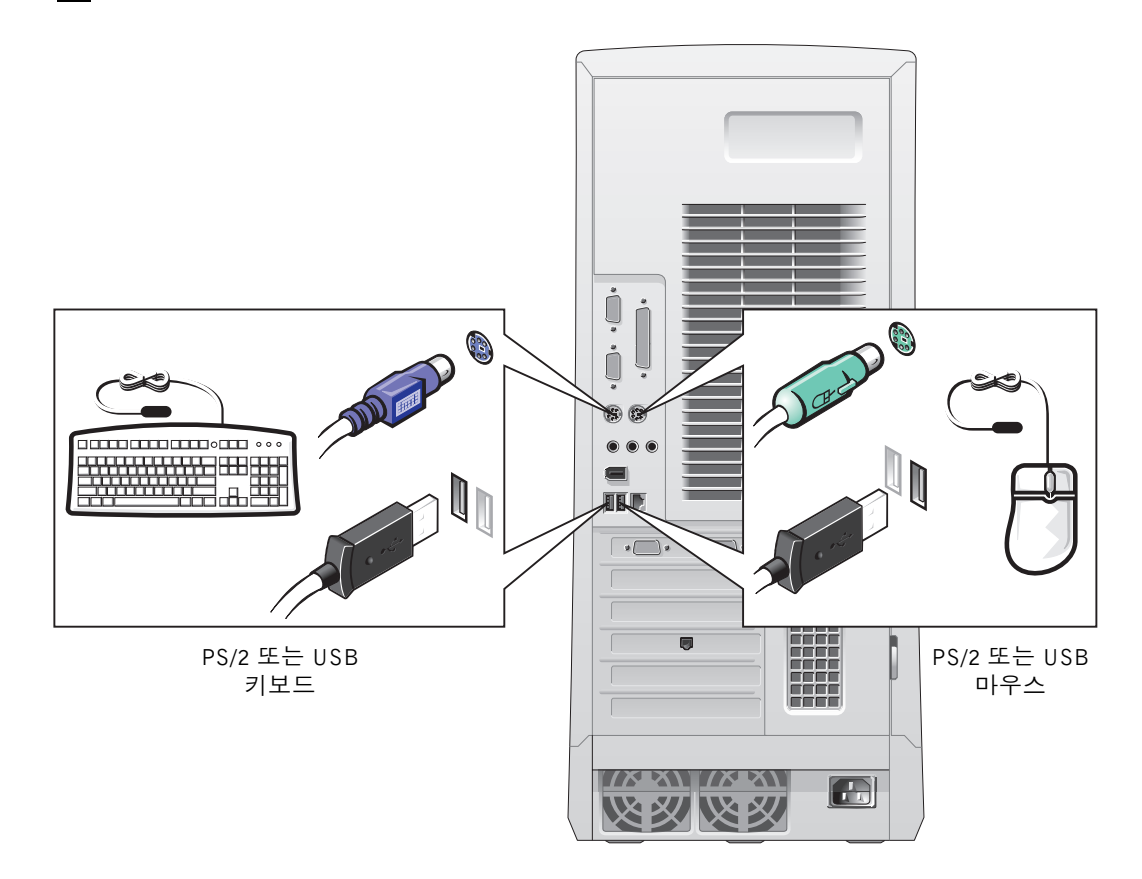

#### 네트워크 어댑터 및 모뎀

네트워크 커넥터에 전화선 말고 네트워크 케이블을 연결하십시오.

■ 주: 컴퓨터에는 내장형 네트워크 어댑터가 있습니다. 하지만, 네트워크 확장 카드가 컴퓨터에 설치되어 있는 경우에는 네트워크 케이블을 컴퓨터 후면 패널에 있는 커넥터에 연결하지 말고 네트워크 카드에 연결하십시오.

모뎀 옵션이 있는 경우 모뎀을 전화선에 연결하십시오.

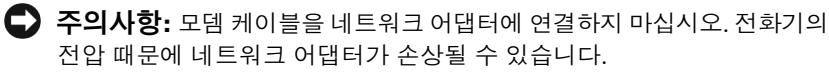

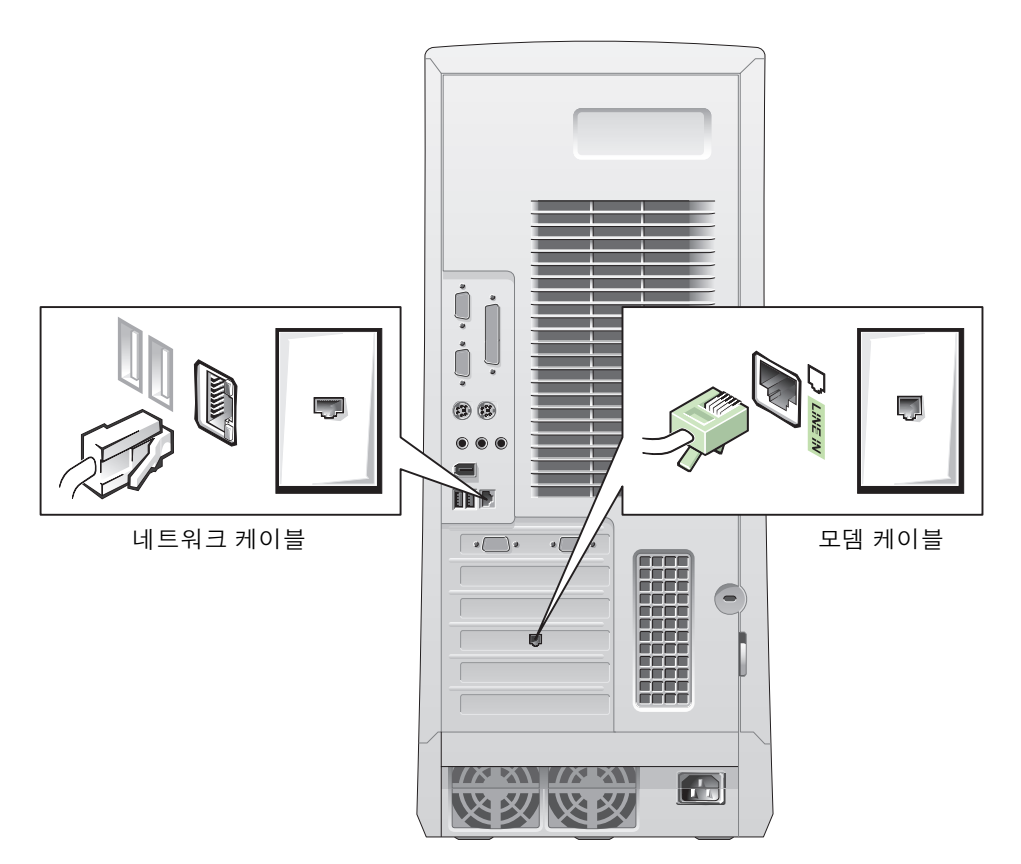

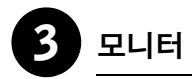

커넥터 핀이 휘어지지 않도록 모니터 케이블을 조심스럽게 넣으십시오. 그런 다음 케이블 커넥터의 손잡이 나사를 조이십시오.

<mark>必 주:</mark> 듀얼 모니터 카드 옵션이 있는 모니터를 1개만 사용하는 경우, 주 포트를 사용해야 합니다. 듀얼 모니터를 지원하려면 컴퓨터를 시작할 때 두 모니터가 모두 컴퓨터에 연결되어 있어야 합니다.

듀얼 모니터 설치 방법은 91페이지에서 「듀얼 모니터」를 참조하십시오.

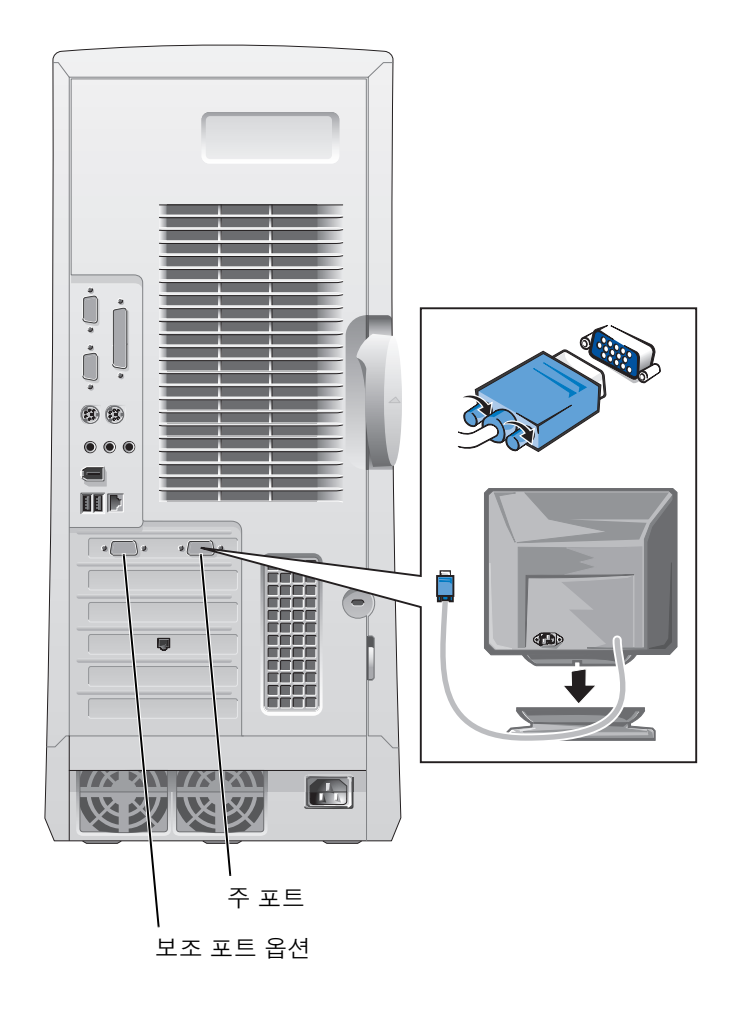

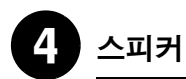

스피커와 함께 제공된 지침에 따라 컴퓨터에 스피커를 연결하십시오.

<mark>◇</mark> 주: 컴퓨터에는 내장형 오디오 컨트롤러가 있습니다. 그러나, 컴퓨터에 오디오 확장 카드가 설치되어 있는 경우에는 외장형 오디오 장치를 컴퓨터 후면 패널의 커넥터에 연결하지 말고 사운드 카드에 연결하십시오.

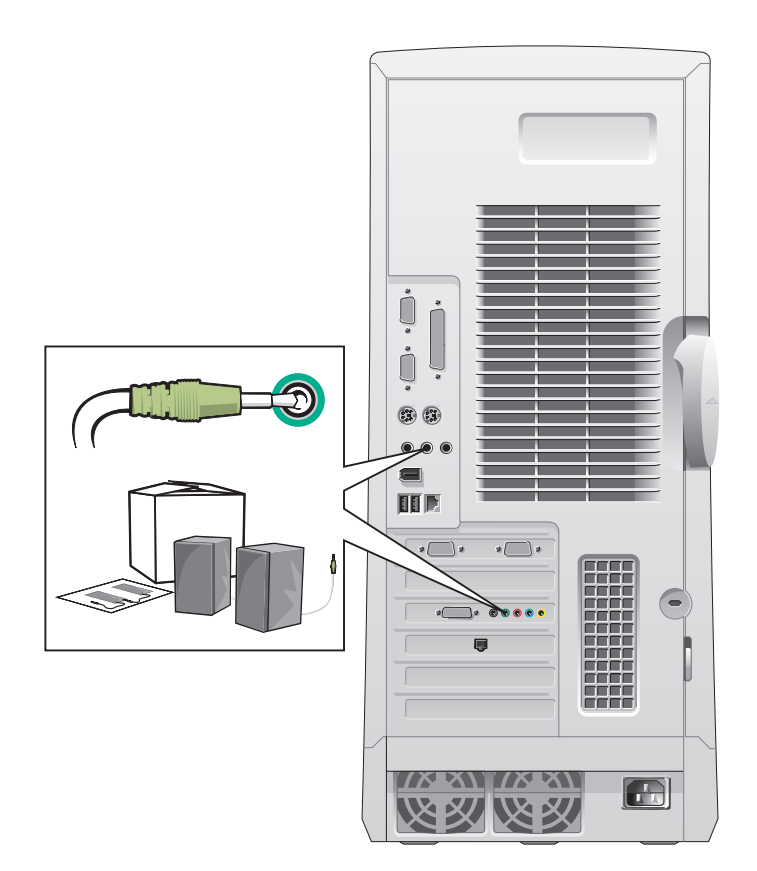

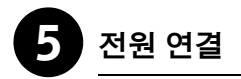

컴퓨터와 모니터를 전원 콘센트에 꽂으십시오.

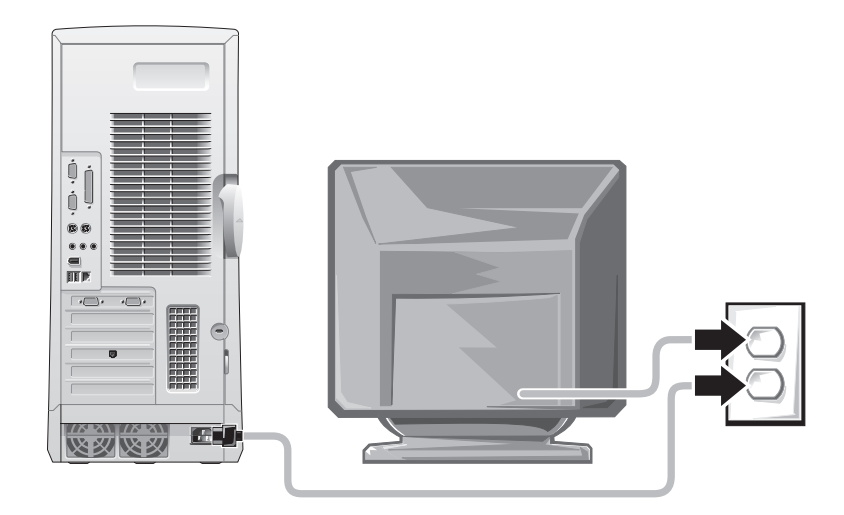

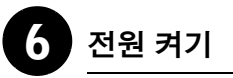

컴퓨터와 모니터의 전원 단추를 눌러 전원을 켜십시오.

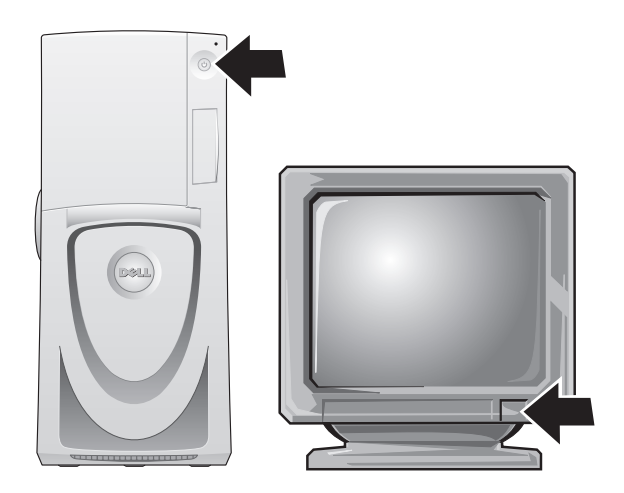

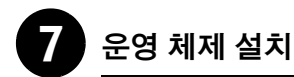

처음 컴퓨터를 켤 때 시작 메시지가 나타나는 컴퓨터가 있습니다. 이 메시지에는 서비스 태그와 특급 서비스 코드가 표시됩니다.

컴퓨터에는 이미 구성된 우영 체제가 설치되어 있습니다. 처음 컴퓨터를 켜기 전에 앞에 나온 설치 단계에 따라 컴퓨터에 모든 장치를 여결해야 함니다

운영 체제의 초기 설치는 자동으로 구성되며 몇 분 정도 소요됩니다. 시스템에 설치된 내부 및 외부 장치에 따라 설치 시간이 좀 더 소요될 수도 있습니다.

운영 체제에 나타나는 지시에 따라 설정을 완료하십시오. Windows 제품 키 (제품 ID 또는 COA) 입력 창이 나타날 경우에는 등록 과정을 완료하십시오. 이 번호는 컴퓨터의 서비스 태그에 휴시되어 임습니다.

■ 주: 운영 체제를 설치하는 자세한 내용은 운영 체제 설치 안내서를 참조 하신시오

나중에 참조할 수 있도록 아래에 번호를 기입하십시오.

제품 키(ID 또는 COA):

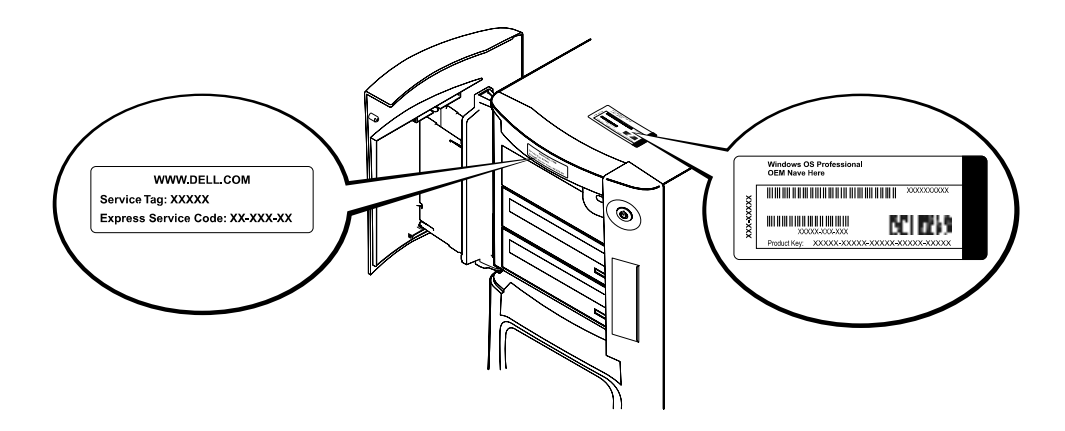

보다 자세한 내용은 바탕 화면에서 사용 설명서 아이콘을 클릭하거나 Dell Precision ResourceCD에서 컴퓨터 설명서에 액세스하여 참조하십시오.

#### 듀얼 모니터

기본 모니터를 주 포트에 연결하십시오. 자세한 내용은 92페이지의 「자주 제기되는 질문(FAO)」을 참조하십시오.

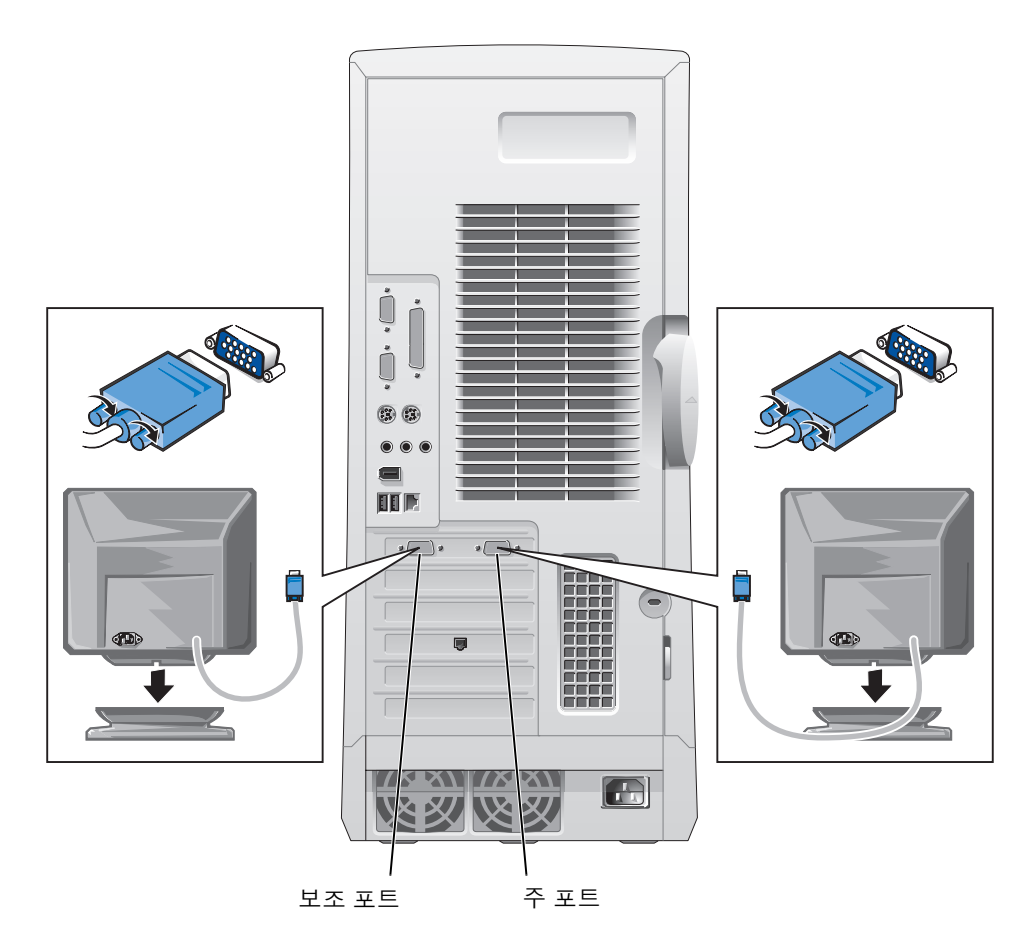

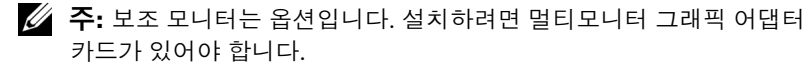

<mark>◇</mark> 주: 듀얼 모니터를 지원하려면 컴퓨터를 시작할 때 두 모니터가 모두 컴퓨터에 연결되어 있어야 합니다.

# 자주 제기되는 질문(FAQ)

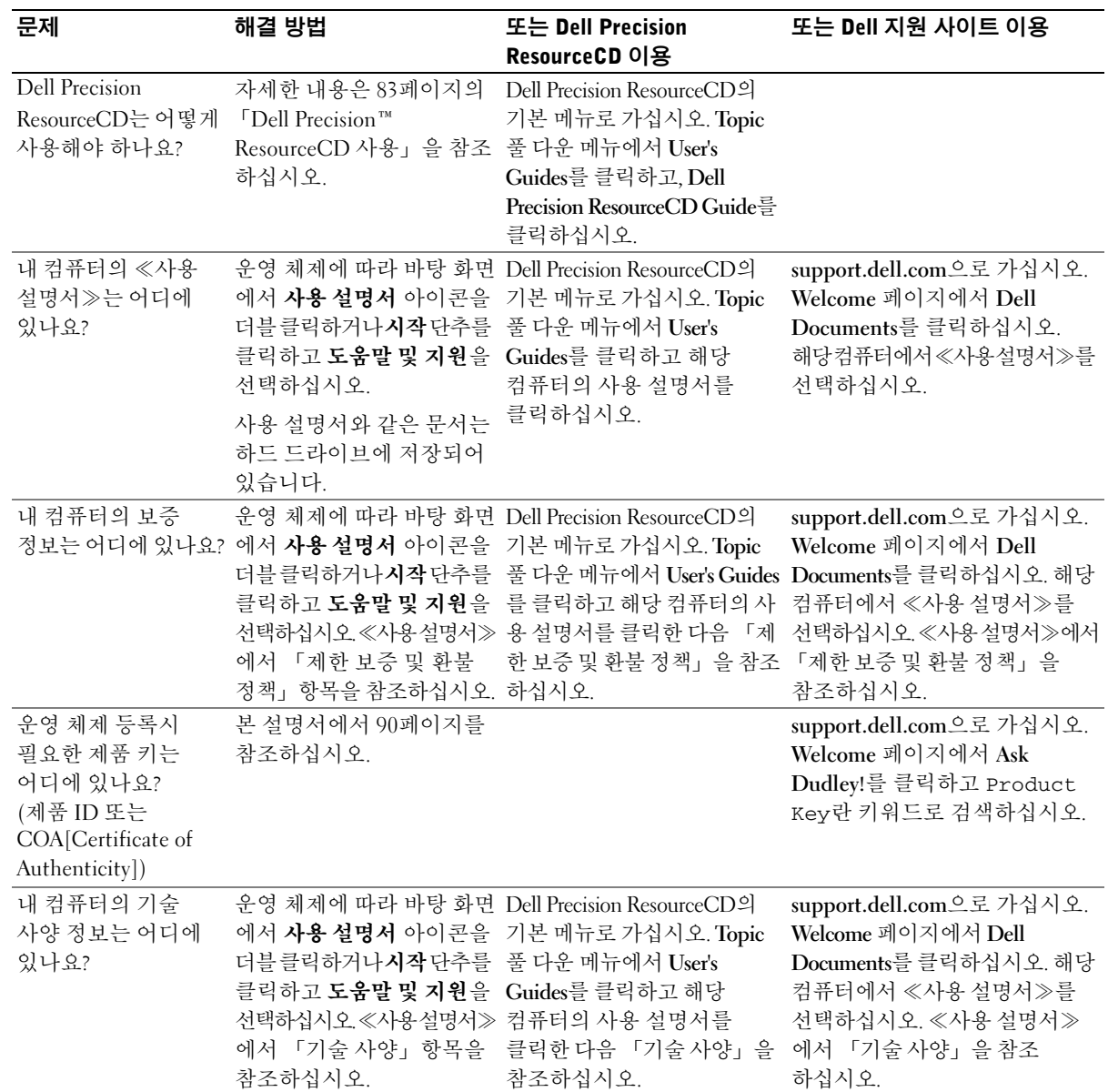

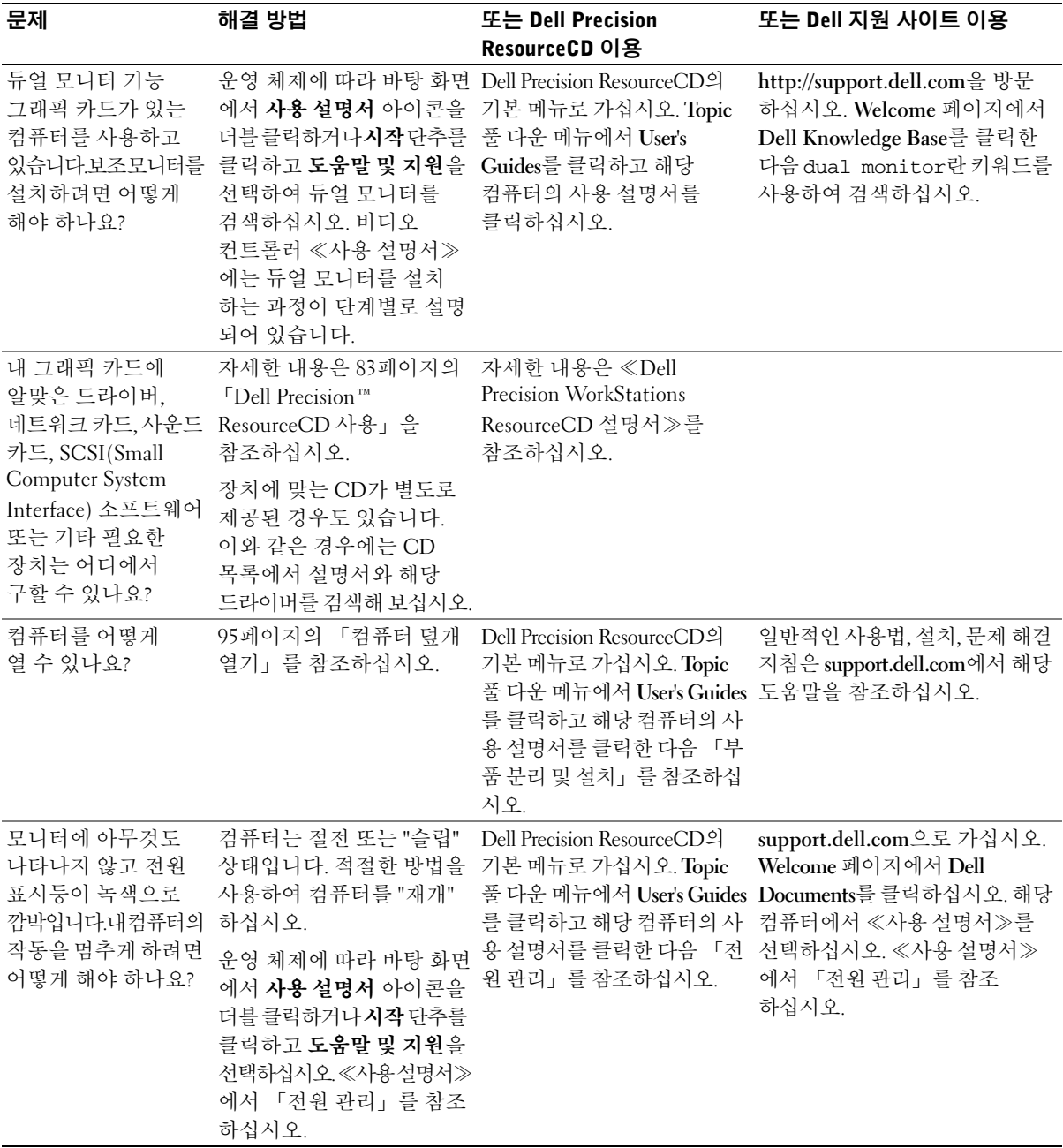

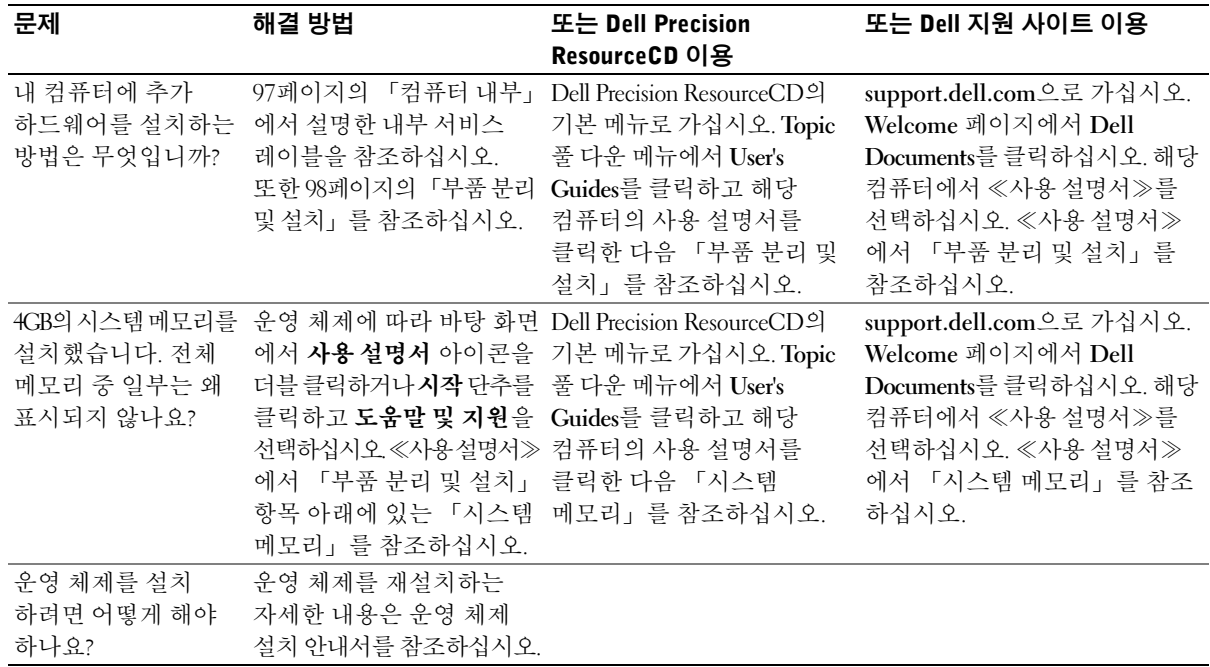

### 안전 제일 - 사용자와 컴퓨터의 안전을 위하여

컴퓨터 내부 작업시, 본 설명서 및 Dell 설명서에서 언급한 것 이외의 것은 취급하지 마십시오. 반드시 설명서의 내용에 따르십시오.

다음의 안전 지침을 준수하면 컴퓨터 내부 작업을 안전하게 수행할 수 있습니다.

#### ∕ 주의: 개인의 안전 및 장치 보호에 관한 경고문

컴퓨터 내부를 작업하기 전에 다음 단계를 순서대로 수행하십시오.

- 1 컴퓨터와 모든 장치의 전원을 끄십시오.
- 2 컴퓨터 내부를 만지기 전에 컴퓨터 후면의 카드 슬롯 입구와 같이 컴퓨터의 도색되지 않은 금속 표면을 만지십시오.
- 3 컴퓨터와 장치를 전원 콘센트에서 분리하십시오. 그렇게 하면 부상이나 감전 사고의 가능성을 줄일 수 있습니다. 또한, 전화선과 통신선도 컴퓨터에서 부리하십시오.
- 주: 컴퓨터에서 장치를 분리하거나 시스템 보드에서 구성 부품을 제거하기 전에 시스템 보드의 전원 대기 표시등이 꺼져 있는지 확인하십시오. 덮개 내부에 있는 내부 서비스 레이블에서 전원 대기 표시등의 위치를 참조 하십시오

작업하는 동안 컴퓨터의 도색되지 않은 금속 표면을 주기적으로 만져 내부 구성부품을 손상시킬 수 있는 정전기를 제거하십시오.

또한 컴퓨터와 함께 제공되는 설명서의 안전 지침을 정기적으로 확인하는 것이 좋습니다

## 컴퓨터 덮개 열기

부품을 부리하거나 설치할 때 또는 잊은 암호를 재설정하거나 컴퓨터의 문제를 진단할 때 컴퓨터의 덮개를 열어야 할 경우가 있습니다.

∕ 八 주의: 이 과정을 수행하기 전에 94페이지의 「안전 제일 — 사용자와 컴퓨 터의 안전을 위하여 | 를 참조하십시오.

#### 덮개 열기

- 1 컴퓨터와 장치의 전원을 끄고 전원 콘센트에서 분리한 후 10~20초 정도 기다리십시오.
- 2 후면 패널의 잠금 고리에 자물쇠를 설치한 경우에는 자물쇠를 제거 하십시오(다음 그림 참조).
- 3 컴퓨터를 오른쪽으로 눕히십시오.
- 4 컴퓨터 덮개를 여십시오:
	- 덮개 분리 래치를 컴퓨터 위쪽으로 미십시오(다음 그림 참조).  $\mathbf{a}$
	- 덮개 뒤를 들어 올린 다음, 컴퓨터 앞쪽으로 젖히십시오.  $\mathbf b$

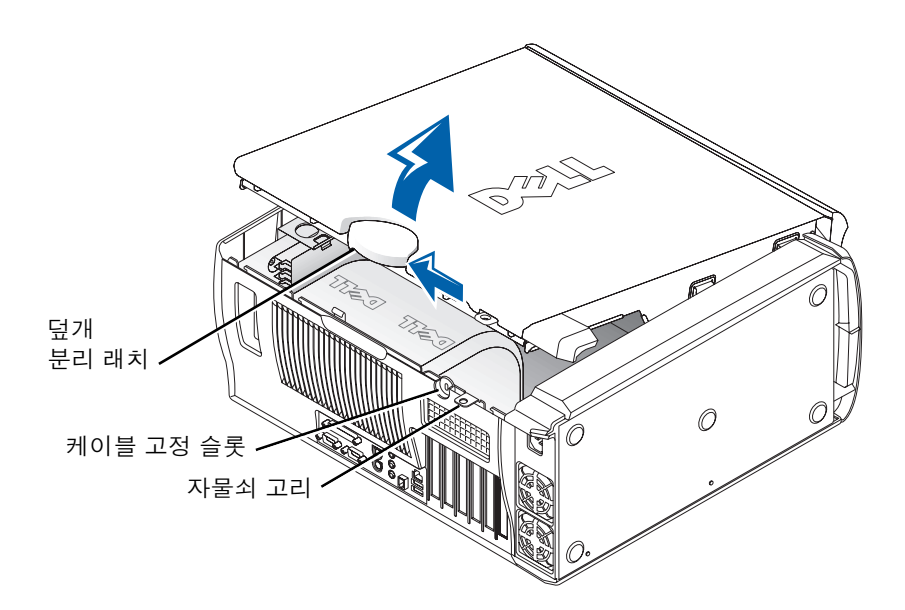

# 컴퓨터 내부

다음 그림은 덮개가 열려있는 컴퓨터를 나타냅니다.

<mark>◇</mark> 주: 서비스 레이블은 컴퓨터 덮개 안쪽에 붙어 있으며 컴퓨터 내부 작업을 수행하는데 필요한 정보가 있습니다.

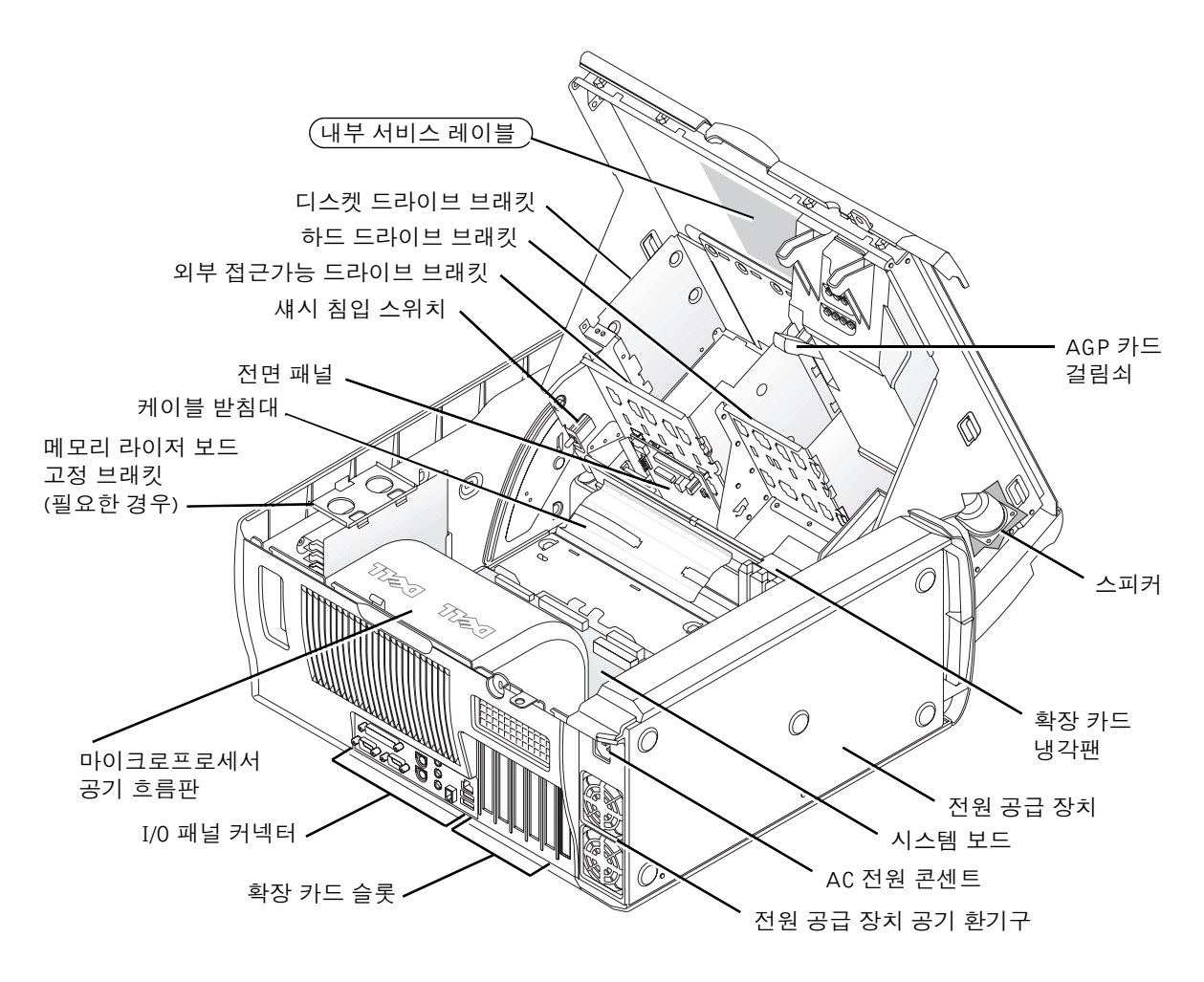

### 부품 분리 및 설치

다양한 부품을 분리하고 설치하는 지침은 하드 드라이브에 저장된 ≪사용 설명서≫를 참조하십시오. 설명서에 액세스하려면:

1 바탕 화면에서 사용 설명서 아이콘을 더블 클릭하십시오.

<mark>△ 주: 《사용 설명서</mark>》는 또한 support.dell.com에서 PDF (Portable Document Format) 파일로 볼 수 있습니다.

- 2 System Information을 클릭하십시오.
- 3 System Documentation을 클릭하십시오.
- 4 Dell Precision WorkStation 530 System User's Guide를 클릭하십시오.
- 5 Removing and Installing Parts를 클릭하십시오.
- 6 작업을 시작하기 전에 파일 메뉴에서 이쇄를 선택하여 해당 절차를 이쇄하십시오
- <mark>◇</mark> 주: Internet Explorer 브라우저를 사용하여 전체 ≪사용 설명서≫를 인쇄 하려면 **인쇄** 창에서 **링크된 문서를 모두 인쇄**를 선택하십시오.

#### 메모리 추가

이전 단계들을 수행하여 《사용 설명서》에 액세스한 다음 「시스템 메모리 - 를 참조하십시오

#### 하드 드라이브 또는 기타 외부 접근가능 드라이브 추가

컴퓨터에는 1개 이상의 EIDE (Enhanced Integrated Drive Electronics) 드라이브 또는 SCSI 드라이브가 있습니다. 설치되어 있는 드라이브의 종류를 확인하려면 컴퓨터와 함께 제공된 주문서를 참조하십시오.

이전 단계들을 수행하여 《사용 설명서》에 액세스한 다음 「디스크 드라이브 및 매체 - 를 참조하십시오.

#### PCI 확장 카드 추가

컴퓨터에 모뎀과 같은 PCI (Peripheral Component Interconnect) 확장 카드를 추가하려면 《사용 설명서》에 액세스하여 「확장 카드」를 참조하십시오

#### 비디오 카드 업그레이드

AGP (Accelerated Graphics Port)를 업그레이드하려면 비디오 카드 설명서 및 기타 특별 지침 내용을 참조하십시오. 비디오 카드 설명서는 비디오 카드 업그레이드 키트에 포함되어 있습니다. support.dell.com에서도 비디오 카드에 대한 온라인 설명서를 얻을 수 있습니다. 컴퓨터에 해당하는 페이지로 가서 Dell Documents를 클릭한 다음 Video Adapter를 클릭 하십시오. 표시된 목록에서 비디오 카드를 선택하십시오.

컴퓨터에 카드를 설치하는 지침은 《사용 설명서》에 액세스하여 「확장 카드」를 참조하십시오

#### 프로세서 업그레이드

≪사용 설명서≫에 액세스하여 「마이크로프로세서」를 참조하십시오.

# 문제 해결

<mark>◇</mark> 주: Dell 지원이 필요한 컴퓨터 문제가 발생한 경우, 아래에 특급 서비스 코드 및 서비스 태그를 적은 다음 해당 지역의 Dell 지사로 문의하십시오.

서비스 태그:

Dell은 문제 해결시 유용한 도구를 제공합니다. 다른 온라인 도구를 사용할 수 없는 경우, 본 항목에서 설명하는 도구를 사용하여 도움을 얻으십시오. 본 컴퓨터에는 다음과 같은 도구가 포함되어 있습니다.

DELL 진단 프로그램 — Dell Precision ResourceCD에는 Dell 진단 프로그램이 포함되어 잎습니다 이 프로그램을 사용하여 컴퓨터의 여러 구성요소를 검사할 수 있으며 발생한 컴퓨터 문제를 확인할 수 있습니다. 자세한 내용은 100페이지의 「Dell 진단 프로그램 사용 시기」를 참조하십시오.

**시스템 표시등 —** 이 표시등은 컴퓨터 전면에 있으며 문제가 발생했음을 알려줍니다. 자세한 내용은 104페이지의 「시스템 표시등」를 참조하십시오.

**진단 표시등 —** 이 표시등은 컴퓨터 전면에 있으며 문제가 발생했음을 알려줍니다. 자세한 내용은 106페이지의 「진단 표시등」를 참조하십시오.

**시스템 메시지 --** 컥퓨터가 고장났거나 고장 발생 가능성을 경고해주는 메시지를 표시합니다. 자세한 내용은 111페이지의 「시스템 메시지」를 참조하십시오.

경고음 코드 - 컴퓨터에서 울리는 일련의 경고음 코드는 문제를 확인하는데 도움이 됩니다. 자세한 내용은 111페이지의 「경고음 코드」를 참조하십시오.

#### Dell 진단 프로그램 사용 시기

컴퓨터에 문제가 생긴 경우. Dell에 기술 지워을 문의하기 전에 ≪사용 설명서》의 「솔루션 찾기」에서 점검사항을 수행하고 Dell 진단 프로그램을 실행하십시오. Dell 진단 프로그램을 실행하면 Dell에 문의 하지 않아도 사용자가 신속하게 문제를 해결할 수 있습니다. Dell에 문의할 경우, 수행한 검사 결과는 Dell 서비스 및 지워 직원에게 중요한 정보가 됩니다.

Dell 진단 프로그램으로 다음 작업을 수행할 수 있습니다.

- 1개 또는 모든 장치에 대해 빠르게. 전체 또는 사용자 정의 검사 수행
- 문제 증상에 따라 검사 선택
- 검사 실행 횟수 서택
- 검사 결과 표시
- 오류 발견시 검사 중지
- 검사 및 장치를 설명하는 온라인 도움말 정보 액세스
- 검사가 성공적으로 완료되었는지 알려주는 상태 메시지 수신
- 문제가 감지될 경우 오류 메시지 수신

#### Dell 진단 프로그램 시작

작업을 시작하기 전에 본 설치 과정을 인쇄하는 것이 좋습니다

◯ 주의사항: Dell 진단 프로그램은 Dell™ 컴퓨터를 검사할 때만 사용하십시오. 다른 컴퓨터에서 이 프로그램을 사용하면 오류 메시지가 나타날 수도 있습니다.

System Setup 프로그램을 실행하여 컴퓨터의 구성 정보를 재검토한 다음 검사할 장치가 System Setup 프로그램에 표시되고 활성화되어 있는지 확이하십시오

하드 드라이브 또는 드라이버 및 유틸리티 CD (ResourceCD라고도 함) 에서 Dell 진단 프로그램을 실행하십시오.

#### 하드 드라이브에서 Dell 진단 프로그램 실행

- 1 컴퓨터를 종료하고 재시작하십시오.
- 2 Dell 로고가 나타나면 즉시 <F12>를 누르십시오.

시간이 초과되어 Windows 로고가 나타나면 Windows 바탕 화면이 표시될 때까지 기다리십시오. 그런 다음 시작 메뉴를 사용하여 컴퓨터를 종료한 다음 다시 시도하십시오.

- 3 부팅 장치 목록이 표시되면 Boot to Utility Partition을 선택하고 <Enter>를 누르십시오.
- 4 Dell 지다 프로그램 기본 메뉴가 나타나면 실행할 검사를 선택 하십시오.

#### 드라이버 및 유틸리티 CD에서 Dell 진단 프로그램 실행

- 1 드라이버 및 유틸리티 CD를 CD 드라이브에 넣으십시오.
- 2 컴퓨터를 종료하고 재시작하십시오.

Dell 로고가 나타나면 즉시 <F12>를 누르십시오.

#### <mark>∥ 주:</mark> Diagnostics 유틸리티 파티션을 찾을 수 없다는 메시지가 나타나면, 드라이버 및 유틸리티 CD에서 Dell 진단 프로그램 을 실행하여 지시사항을 따르십시오.

시간이 초과되어 Windows 로고가 나타나면 Windows 바탕 화면이 표시될 때까지 기다리십시오. 그런 다음 시작 메뉴를 사용하여 컴퓨터를 종료한 다음 다시 시도하십시오

- 3 부팅 장치 목록이 표시되면 IDE CD-ROM Device를 선택하고 <Enter>를 누르십시오.
- 4 CD-ROM 부팅 메뉴에서 IDE CD-ROM Device 옵션을 선택하십시오.
- 5 나타나는 메뉴에서 Boot from CD-ROM 옵션을 선택하십시오.
- 6 1을 입력하여 ResourceCD 메뉴를 실행하십시오.
- 7 2를 입력하여 Dell 진단 프로그램을 실행하십시오.
- 8 번호가 지정된 목록에서 Run the 32 Bit Dell Diagnostics를 선택 하십시오. 목록에 여러 버전이 있는 경우 사용자의 플랫폼에 알맞은 버전을 선택하십시오.
- 9 Dell 진단 프로그램 기본 메뉴가 나타나면 실행할 검사를 선택 하십시오

#### Dell 진단 프로그램 기본 메뉴

1 Dell 진단 프로그램이 로드되고 Main Menu 화면이 나타나면, 워하는 옵션 단추를 클릭하십시오.

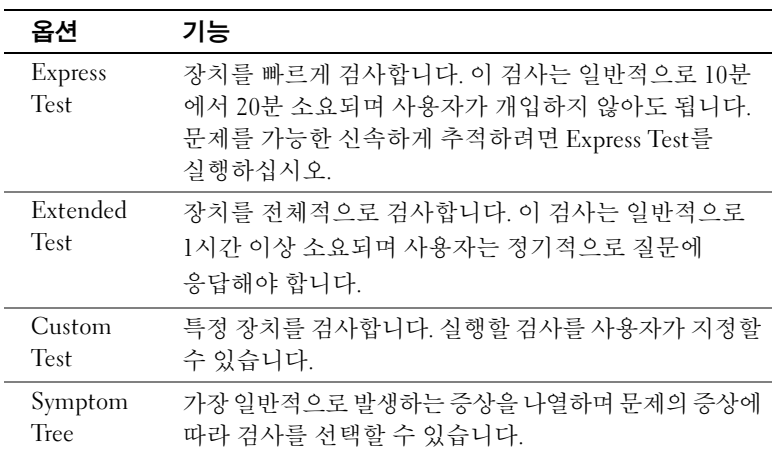

<mark>∥ 주:</mark> 이 기능을 사용하면 부팅 순서가 한번만 변경 되며 이후에 컴퓨터를 부팅하면 System Setup 프로그램에 지정된 장치 순서대로 부팅됩니다.

> 태그는 각 검사 화면 상단에 표시됩니다.

2 검사 도중 문제가 발견되면 오류 코드와 문제 설명이 함께 표시된 메시지가 나타납니다. 오류 코드와 문제 설명을 기록해 두고 화면의 지시사항을 따르십시오.

오류 상태를 해결할 수 없는 경우, Dell에 문의하십시오.

3 Custom Test 검사 또는 Svmptom Tree 옵션에서 검사를 실행할 경우 다음 표에서 설명하는 적용 가능한 탭을 클릭하여 추가 정보를 얻으십시오.

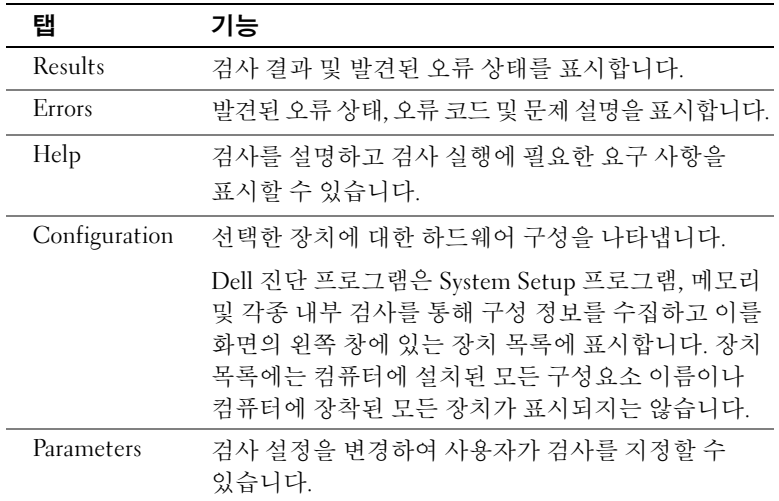

- 4 검사가 완료되면, 드라이버 및 유틸리티 CD에서 Dell 진단 프로그램을 실행하고 있는 경우 CD를 꺼내십시오.
- 5 검사 화면을 닫고 Main Menu 화면으로 복귀하십시오. Dell 진단 프로그램을 종료하고 컴퓨터를 재시작하려면, Main Menu 화면을 닫으십시오.

부팅 순서 변경

■ 주: 자세한 내용은 ≪사용 설명서≫를 참조하십시오.

- 1 컴퓨터를 켜십시오(컴퓨터가 켜져 있으면 재시작하십시오).
- 2 화면 우측 상단 구석에 F2 = Setup 이 나타나면, <F2>를 누르십시오.

System Setup 메뉴가 나타납니다.

■ 주: 시간이 초과되어 운영 체제가 메모리로 로드되면 시스템이 완전히 로드될 때까지 기다린 다음 시스템을 재시작하고 다시 시도하십시오.

3 화살표 키를 사용하여 Boot Sequence 메뉴 옵션을 선택한 다음 <Enter>를 눌러 팝업 메뉴에 액세스하십시오.

■ 주: DII 진단 프로그램 실행 후 부팅 순서를 원래대로 복구할 경우에 대비하여 혀재의 부팅 수서를 기록해 두십시오.

- 4 화살표 키를 사용하여 Boot First Device: 메뉴에서 CD Device를 지정한 다음 <+>를 눌러 목록의 제일 처음으로 옮기십시오.
- 5 <Alt><b>를 눌러 컴퓨터를 재시작하십시오.

#### 메시지 및 코드

응용프로그램 운영 체제 및 컴퓨터는 발생한 문제를 감지하여 알려줍니다. 문제가 발생하면 메시지가 모니터 화면에 나타납니다. 또는 경고음 코드가 울리거나 표시등 코드가 켜집니다. 다음 부절에서는 메시지. 경고음 코드 및 표시등 코드에 대한 내용을 설명합니다.

#### 시스템 표시등

본 컴퓨터에는 무제 부석 및 해결 시 유용하 표시등이 있습니다 이 표시등의 위치는 84페이지의 「컴퓨터 구조」를 참조하십시오.

다음 표에는 시스템 표시등 코드와 발생 워인 및 적절한 해결 조치가 요약되어 있습니다.

■ 주: 대부분의 시스템 표시등 코드에 대해서는, 진단 표시등을 확인하면 특정 문제를 식별할 때 유용합니다. 106페이지의 「진단 표시등」을 참조 하십시오.

시스템 표시등 코드

| 전원 표시등                                                         | 하드 드라이브<br>표시등 | 원인                                                                         | 해결 조치                                                                                        |
|----------------------------------------------------------------|----------------|----------------------------------------------------------------------------|----------------------------------------------------------------------------------------------|
| 녹색이 켜짐                                                         | N/A            | 전원이 켜져 있고 컴퓨터가 정상적<br>으로 작동합니다.                                            | 해결 조치를 취할 필요가 없습니다.                                                                          |
| 녹색이 깜빡거림                                                       | 무색             | 컴퓨터가 일시 중지 상태입니다<br>(Windows 2000, Windows XP).                            | 적절한 방법을 사용하여 컴퓨터를<br>"재개" 하십시오. ≪사용 설명서≫에서<br>「전원관리」를 참조하십시오.                                |
| 녹색이 깜빡거리다 N/A<br>꺼짐                                            |                | 구성 오류가 있습니다.                                                               | 진단 표시등을 점검하여 특별한<br>문제가 있는지 확인하십시오.                                                          |
| 황색이 켜짐                                                         | N/A            | Dell 진단 프로그램에서 검사를 실행<br>중이거나, 시스템 보드의 장치에<br>결함이 있거나 제대로 설치되어<br>있지 않습니다. | Dell 진단 프로그램이 실행 중인<br>경우, 검사를 완료하십시오.                                                       |
|                                                                |                |                                                                            | 진단 표시등을 점검하여 특별한<br>문제가 있는지 확인하십시오. 또한,<br>≪사용 설명서≫에서「시스템 보드<br>문제」를 참조하십시오.                 |
|                                                                |                |                                                                            | 컴퓨터가 부팅되지 않으면 Dell에<br>문의하여 기술 지원을 요청하십시오.                                                   |
| 황색이 깜박거림                                                       | 무색             | 전원 공급 장치 또는 시스템 보드<br>오류가 발생했습니다.                                          | 진단 표시등을 점검하여 특별한<br>문제가 있는지 확인하십시오.<br>≪사용 설명서≫에서 「전원 문제」<br>및 「시스템 보드 문제」를 참조<br>하십시오.      |
| 황색이 깜박거림                                                       | 녹색이 켜짐         | 시스템 보드 오류가 발생했습니다.                                                         | 진단 표시등을 점검하여 특별한<br>문제가 있는지 확인하십시오. 또한,<br>≪사용 설명서≫에서 「시스템 보드<br>문제」를 참조하십시오.                |
| POST 도중 녹색이<br>켜지고 경고음 발생                                      | N/A            | BIOS 실행 도중 문제가 발견<br>되었습니다.                                                | 111페이지의 「경고음 코드」에서<br>경고음 코드 진단에 대한 내용을<br>참조하십시오. 또한 진단 표시등을<br>점검하여 특별한 문제가 있는지<br>확인하십시오. |
| POST 도중 녹색<br>전원 표시등이<br>켜지고 경고음은<br>발생하지 않으며<br>화면이 보이지<br>않음 | N/A            | 모니터 또는 그래픽 카드에 결함이<br>있거나 올바르게 설치되지 않았습니다. 문제가 있는지 확인하십시오. 또한,             | 진단 표시등을 점검하여 특별한<br>≪사용설명서≫의 「비디오문제」 를<br>참조하십시오.                                            |

시스템 표시등 코드(계속)

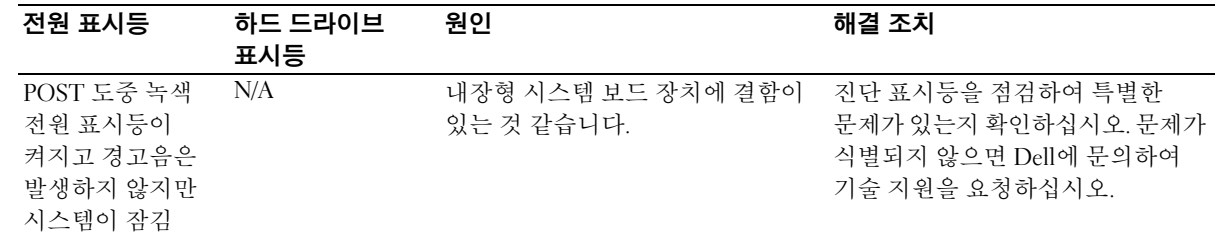

#### 진단 표시등

컥퓨터를 켜면 일련의 자가 진단 검사가 실행됩니다 POST 완료시 경고음이 한 번 울리면 시스템이 정상적으로 시작됨을 의미합니다. 컴퓨터에서 POST를 완료하지 못한 경우, 컴퓨터에 있는 일련의 표시등을 통해 실패한 검사 또는 컴퓨터에서 응답하지 않는 원인을 파악할 수 있습니다. 이러한 표시등은 일반 작동 도중에는 나타나지 않으며 POST 전이나 POST 동안에만 발생한 문제를 표시해 줍니다. 진단 표시등의 위치는 84페이지의 「컴퓨터 구조」를 참조하십시오.

다음 표에는 진단 표시등별 코드, 발생 워인 및 제안 해결 조치가 요약 되어 있습니다. 표시등에는 레이블이 표시되어 있어 아래 표에 나와 있는 예와 표시등의 패턴을 대조하는 데 유용합니다.

#### 진단 표시등 코드 - POST 전

다음 표는 컴퓨터가 POST를 시작하기 전에 발생하는 진단 표시등의 코드를 나열합니다.

진단 표시등 코드 — POST 전

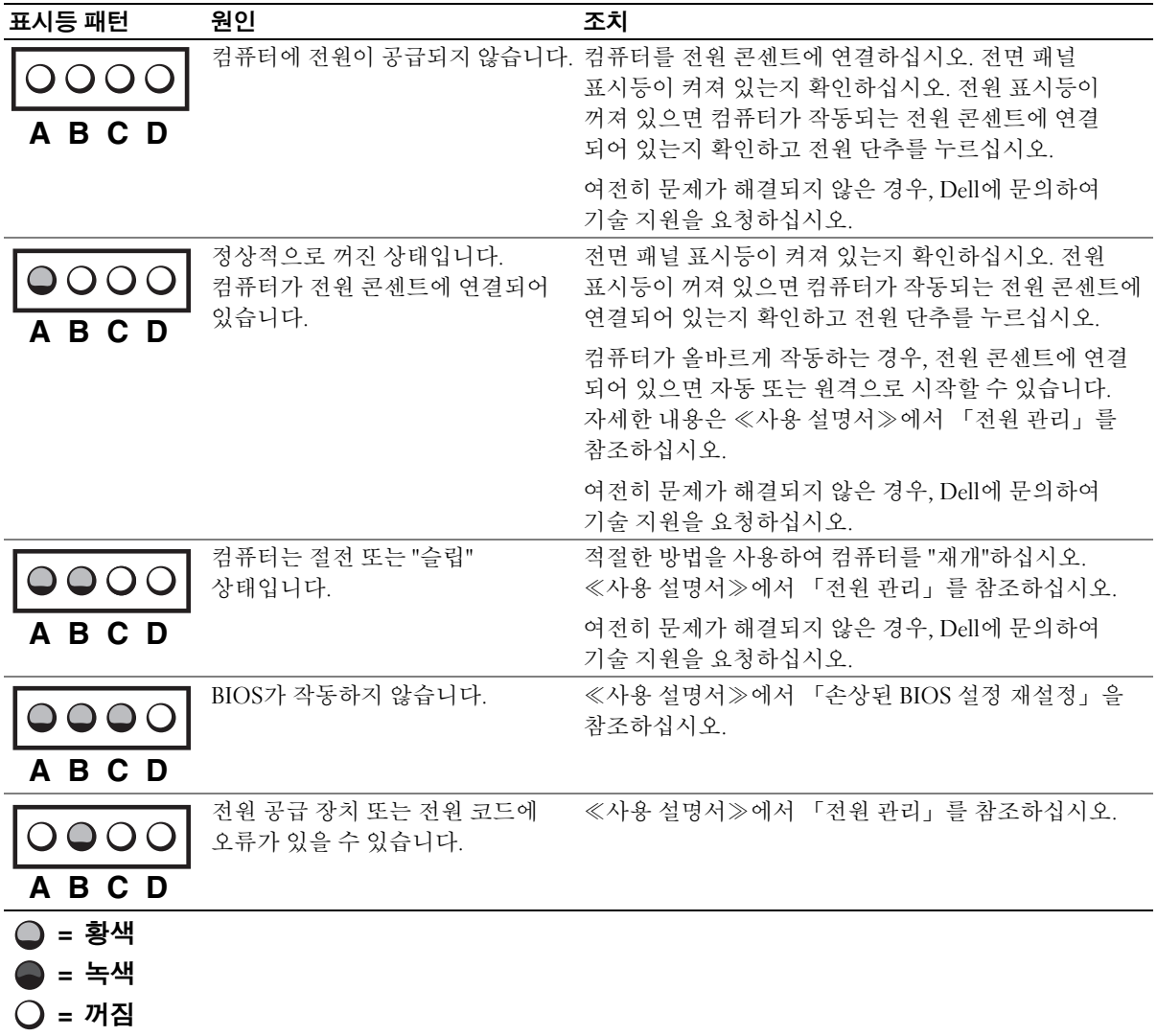

#### 진단 표시등 코드 — POST 전(계속)

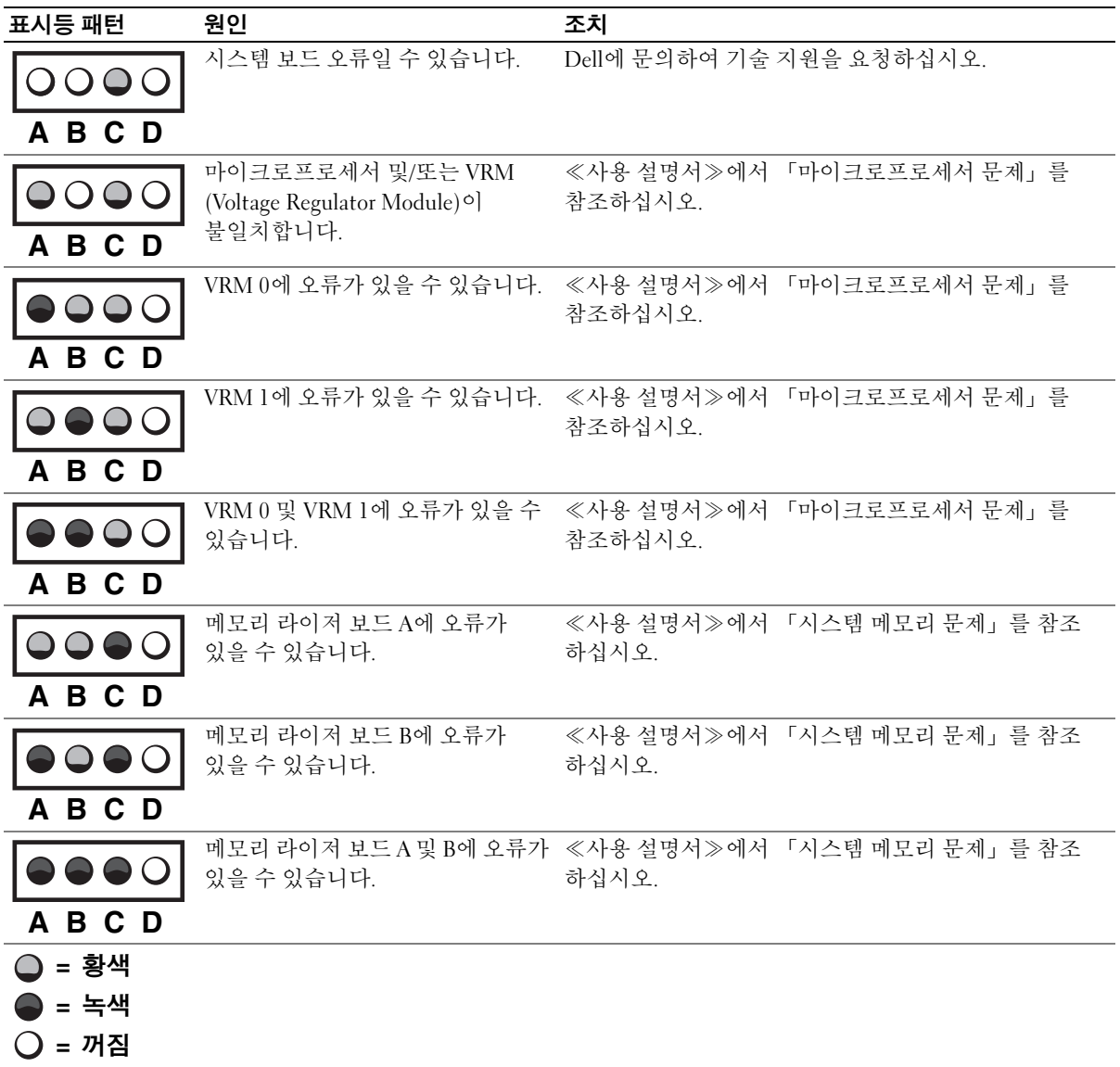
## 진단 표시등 코드 - P0ST 동안

다음 표는 컴퓨터가 POST를 수행하는 동안 발생하는 진단 표시등의 코드를 나열합니다.

<mark>◇</mark> 주: 컴퓨터가 켜져 있지만 4개의 진단 표시등이 모두 꺼져있는 경우 .<br>107페이지의 「진단 표시등 코드 — POST 전」를 참조하십시오.

진단 표시등 코드 - POST 동안

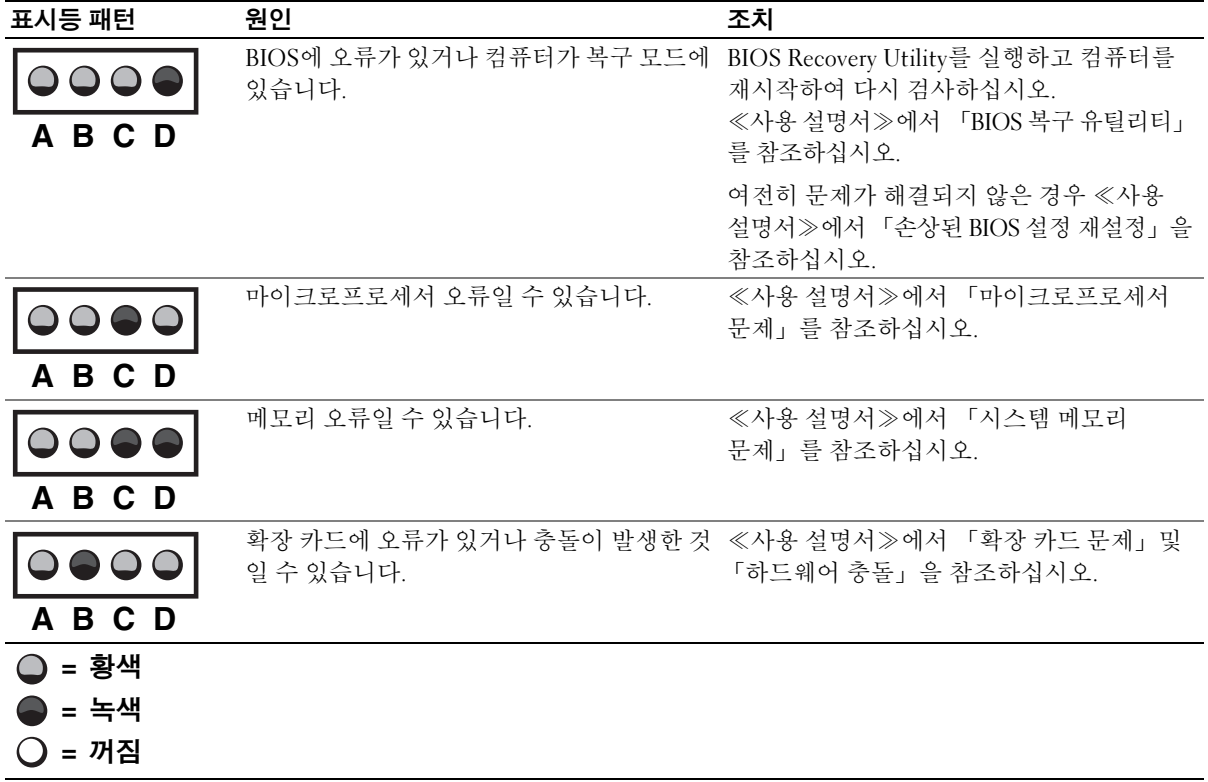

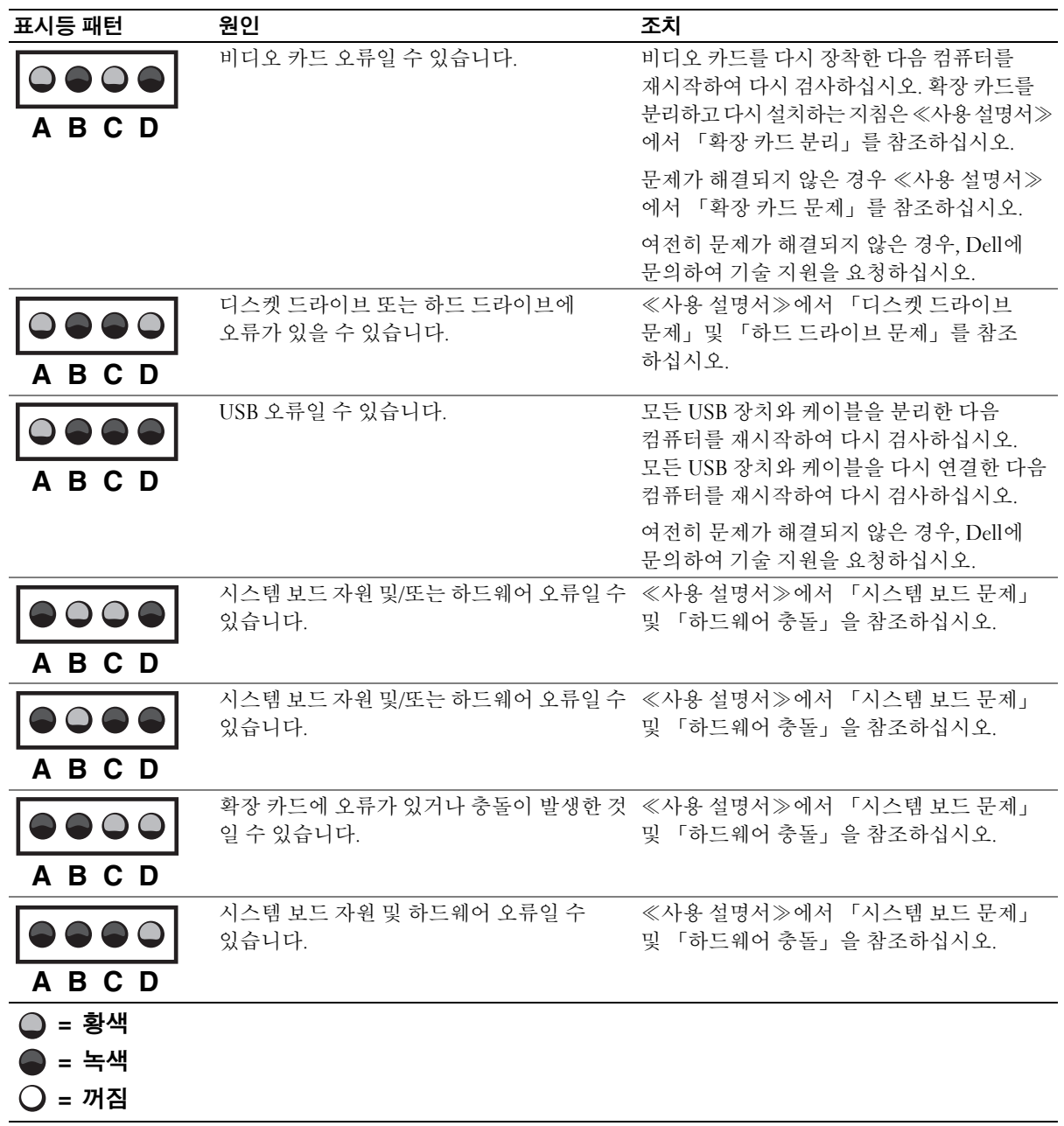

진단 표시등 코드 — POST 동안(계속)

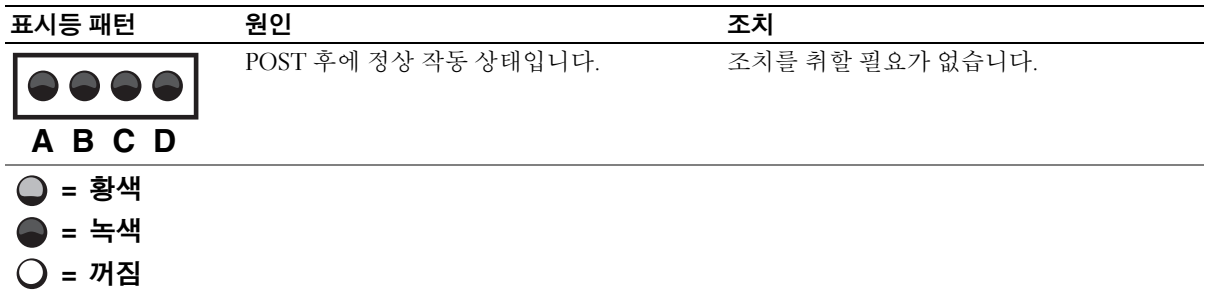

## 시스템 메시지

컴퓨터를 시동하는 동안 오류가 발생하면 모니터에 문제를 식별할 수 있는 메시지가 표시됩니다. 시스템 메시지가 나타나면 ≪사용 설명서≫의 「시스템 메시지」에서 문제 해결 방안을 참조하십시오. 시스템 메시지는 알파벳 순서로 되어 있습니다.

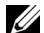

■ 주: 나타난 시스템 메시지가 ≪사용 설명서≫의 목록에 없으면, 메시지가 나타난 시점에 실행하고 있던 응용프로그램 설명서 및/또는 운영 체제 설명서에서 해당 메시지에 대한 설명과 조치 요령을 참조하십시오.

## 경고음 코드

시동시 모니터에 표시할 수 없는 오류가 발생하면 컴퓨터에서 경고음 코드를 울려 무제를 알려줍니다. 경고음에는 패턴이 있습니다. 예를 들면. 한 번의 경고음이 울리고 두 번째 경고음이 울린 다음 연속으로 세 번의 경고음이 울리면(코드 1-1-3) 컴퓨터에서 NVRAM (NonVolatile Random-Access Memory)의 데이타를 읽을 수 없다는 것을 의미합니다.

경고음이 발생하면 기록해 두었다가 《사용 설명서》의 「시스템 경고음 코드」에서 찾으십시오.